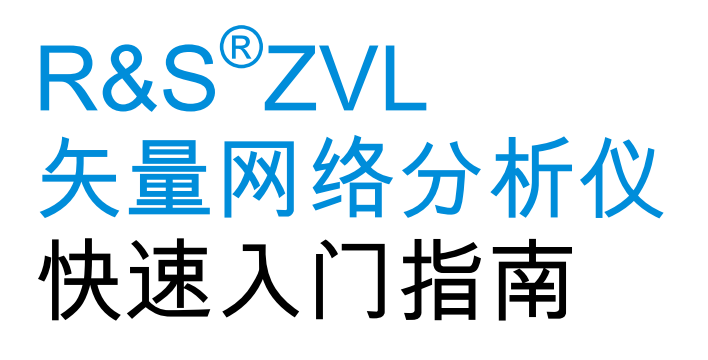

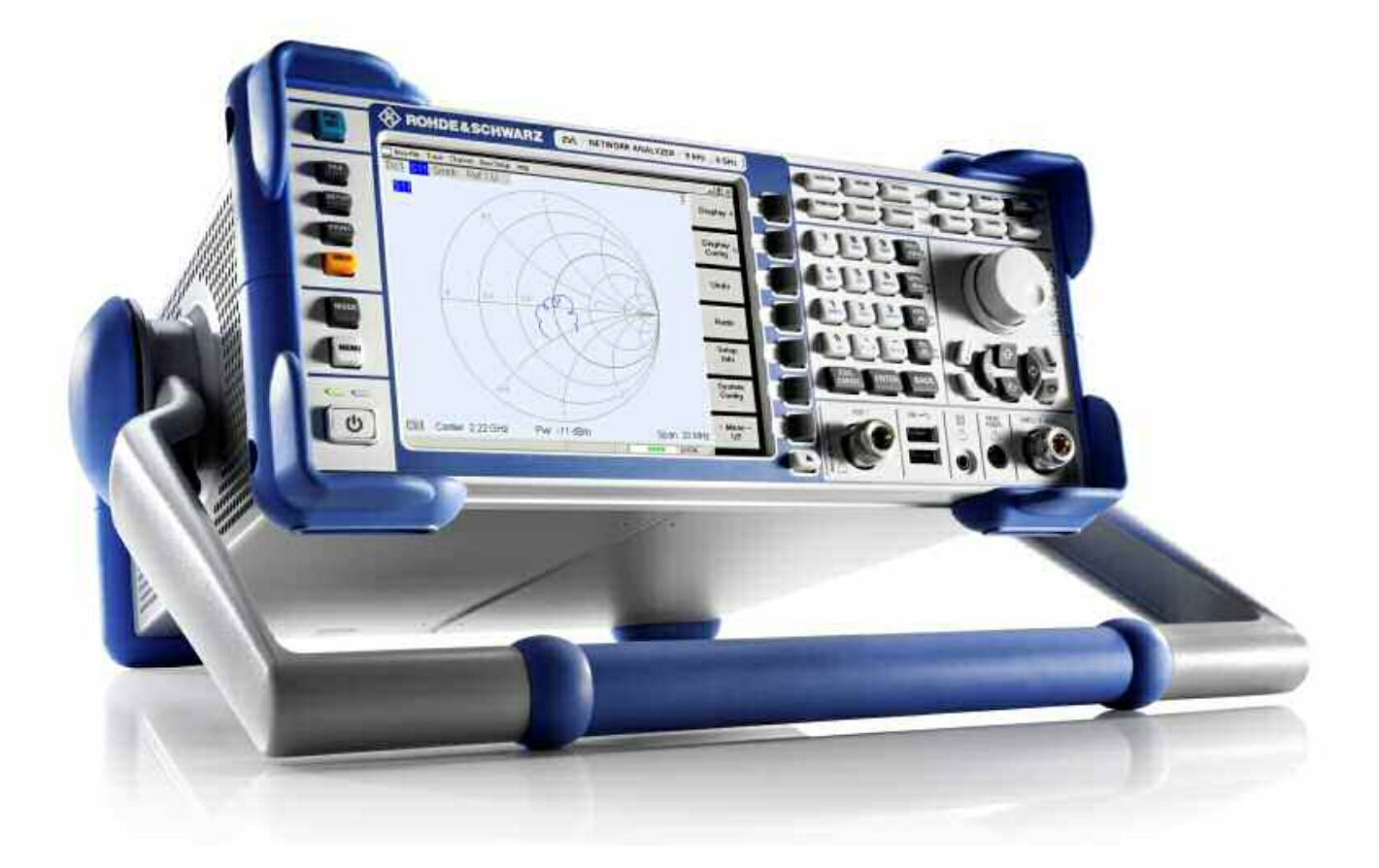

测 试 和 测 量 快速  $\preceq$ 门 指 南

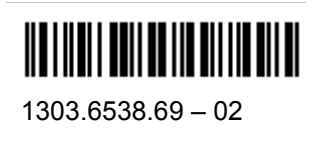

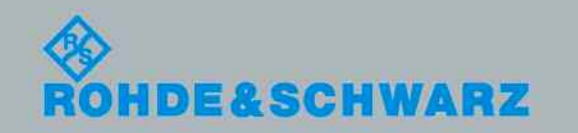

快速入门指南介绍了以下 R&S<sup>®</sup>ZVL 型号:

- R&S® ZVL3 (频率范围高达 3 GHz),库存号 1303.6509.03
- R&S® ZVL6(频率范围高达 6 GHz),库存号 1303.6509.06

仪器的固件采用了一些宝贵的开放源代码软件包。下面列出了其中最重要的软件包以及它们的相应开放源代码授权。 随仪器一起提供 的用户文档光盘上提供了授权文本。

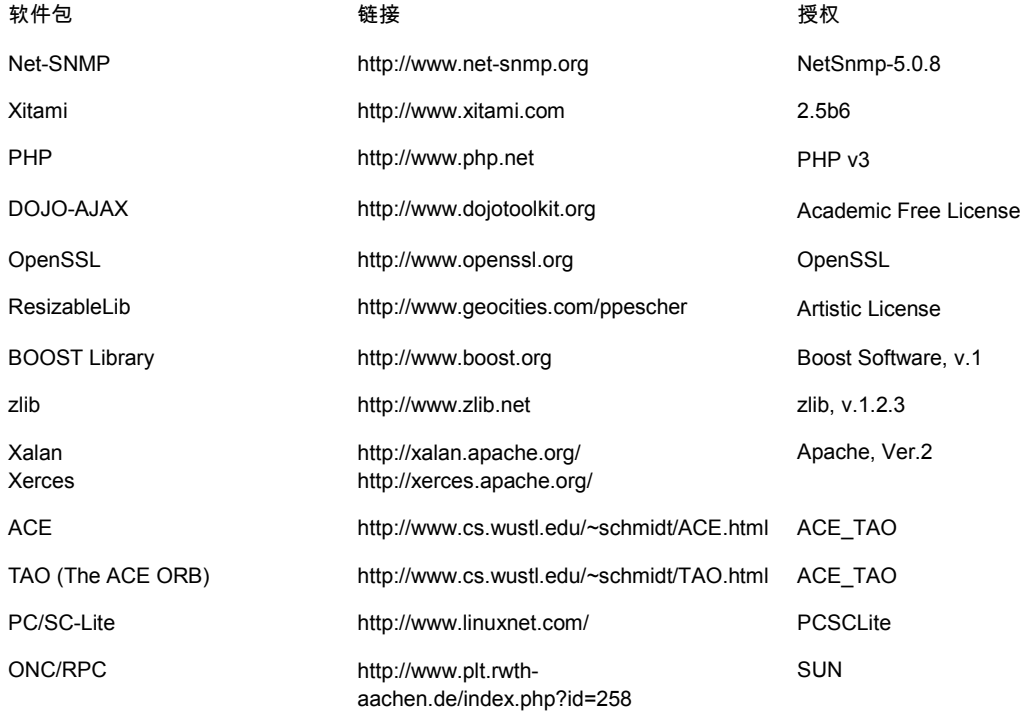

在 OpenSSL Toolkit 中使用的 OpenSSL Project [\(http://www.openssl.org/\)](http://www.openssl.org/)。包括由 Eric Young (eay@cryptsoft.com) 编写的加密软件 以及由 Tim Hudson [\(tjh@cryptsoft.com\)](mailto:tjh@cryptsoft.com) 编写的软件。

罗德与施瓦茨公感谢源代码社区为嵌入式计算所做的宝贵贡献。

© 2008 Rohde & Schwarz GmbH & Co. KG 81671 Munich, Germany 德国印刷 – 内容如有变动,恕不另行通知 – 不带容差限值的数据不具约束力。 R&S® 是罗德与施瓦茨有限公司的注册商标。 产品名称为其拥有者的商标。

整个手册中使用了以下缩写: R&S® ZVL 缩写为 R&S ZVL R&S® FSL-xxx 缩写为 R&S FSL-xxx

## 安全说明

#### 请认真阅读并严格遵守以下安全说明!

罗德与施瓦茨公司将不遗余力地使其所有工厂和基地符合最新的安全标准,为客 户提供最高安全保障。我们的产品及其所用辅助性设备的设计与测试均符合相关 安全标准,并且建立了质量保证体系对产品质量进行监控,确保产品始终符合此 类标准。本产品即是按照 EC Certificate of Conformity (EC 符合性证书)标准 进行设计和测试的,从而制造商在生产时能够完全符合相关的安全标准。为使设 备状态保持完好,确保操作的安全,请遵守本手册中所提出的注意事项。如有疑 问,欢迎随时向罗德与施瓦茨集团各公司咨询。

另外,正确的使用本产品也是您的责任。本产品适合在工业和实验室环境或现场 测量使用(或明确指明),切记正确使用,以免造成人员伤害或财产损害。如果 产品使用不当或者不按厂商要求使用,出现的问题将由您负责,厂商对此不负任 何责任。

这里所说的按照要求使用指按照产品文档中的说明使用,符合产品使用的限制条 件(见产品的数据表、文档、相关安全使用说明)。产品的使用人员应该具备一 定的专业知识和基本英语知识,因而只有专业技术人员或者经过严格培训、具有 必要技能的人员才能使用本产品。如果在使用本罗德与施瓦茨产品时需要佩戴个 人安全防护用品,文档中将会在相应的地方注明。请妥善保管基本安全说明和产 品文档,并交付到最终用户手中。

|      | 18 kg          |          |                |                | ≑  |      |                |
|------|----------------|----------|----------------|----------------|----|------|----------------|
| 注意事项 | 重量指示,<br>>18kg | 小心触<br>电 | 警告<br>小<br>心烫伤 | 接线<br>PE.<br>端 | 接地 | 接地端子 | 小心静<br>注意<br>电 |
|      |                |          |                |                |    |      |                |

安全标志

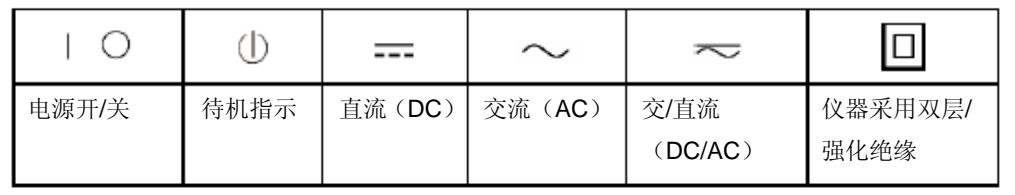

为了防止危险情况造成人身伤害或财产损坏,请务必遵守安全使用说明。为此, 在开始使用本仪器之前,请仔细阅读并遵守安全使用说明。同时切记遵守文档中 相关部分提出的安全注意事项。在此类安全说明中, "产品"一词指罗德与施瓦 茨集团各公司出售或代售的所有产品,包括仪器、系统、所有附件。

#### 警示性标志的含义

- 危险 表示一种紧急危险情况,若不采取适当的预防措施,会造成死亡或严 重的人身伤害。
- 警告 表示一种危险情况,若不采取适当的预防措施,将造成死亡或严重的 人身伤害。
- 小心 表示一种危险情况,若不采取适当的预防措施,将造成轻微或中等人 身伤害。
- 注意 表示若不采取适当的预防措施,会造成财产损失。

在产品文档中,与"ATTENTION(注意)"同义。

以上标志符合欧洲经济区民用设施的相关标准定义。由于在其它经济领域或军事 用途中,有些定义与标准定义不完全一致,因而必须注意这些标志使用的相关产 品文档和产品。如果针对非相关的产品或文档使用这些标志,则有可能导致人身 伤亡或财产损失。

#### 基本安全说明

- 1. 本产品的使用条件和处所必须符 2. 合厂商的规定。应在良好的通风条 件下使用。除非另有说明,否则所 有罗德与施瓦茨产品必须在下列 条件下使用: 仪器在使用时应该面朝上放置,防 护等级为2X, 污染严重度2 级, 过电压等级2级,只能在有遮挡的 空间内使用,最大工作海拔高度为 2000 m,最大运输海拔4500 m。 额定电压误差为±10%,额定频率 误差为±5%。
- 2. 为了防止事故的发生,工作中必须 遵守相关地方性或全国性安全规 定。本产品只能由经过专门培训和 授权的人员打开。仪器在打开或进 行其他操作之前,必须首先切断电 源。仪器调整、零件更换、维护或 维修工作只能由罗德与施瓦茨公 司授权的技术人员进行,需要更换 涉及安全方面的零部件(例如电源 开关、电源变压器、保险丝)时, 只能使用原厂零部件。每次在更换 涉及安全方面的零部件之后,都必 须进行安全测试(目测、PE 导线 测试、绝缘电阻测量、漏电流测量、 功能性测试)。
- 3. 与其他所有工业产品一样,过敏性 9. 材料(过敏原,例如铝)的使用无 法完全避免。一旦出现过敏反应 (例如皮疹、反复打喷嚏、眼部刺 激或者呼吸困难),请立即就诊以 查明原因。
- 4. 请按照产品/部件规定的机械和/或 温度条件使用,否则产品/部件有 可能释放有害物质(铅、铍、镍等 重金属物质)。因此,产品的废弃 处理必须由受过专门培训的人员 完成。如果处置不当可能会损害人 体健康,必须遵守国家的废弃物处 理规定。
- 5. 更换制冷剂或机油等危险性物质 或燃料时,必须遵守产品制造商或 当地的废弃物处理规定。同时必须 遵守产品资料中的相关安全规定。
- 6. 根据使用何种功能,部分产品(例 如射频无线设备)可能会产生较高 程度的电磁辐射。为了保护尚未出 生的生命,孕妇应该采用适当的保 护措施。另外,电磁辐射还会危及 佩戴心律调整器的人员的健康。雇 主/操作员需要考察工作环境中是 否存在特殊的电磁辐射危险,必要 的话采取相应的措施避免危险的 发生。
- 7. 工作人员在使用产品之前需经过 专门培训,使用过程中注意力要高 度集中。必须由身体、心智适合的 人员操作产品。否则会造成人身伤 害或财产损坏。由雇方负责挑选合 适的人员操作产品。
- 8. 打开产品之前,首先检查产品额定 电压设置是否与交流电网的额定 电压匹配。如果电压不匹配,则需 要相应的改换产品的保险丝。
- 9. 对于带有可插拔电源线和插头的 一类安全产品,只允许使用配备接 地端和保护接地的插座。
- 10. 禁止故意破坏电源馈线或产品自 身的保护性接地连接线,否则将有 可能导致产品发生电击危险。如果 产品采用延长线或接线板连接,则 需要定期进行检查,以确保使用安 全。
- 11. 如果产品本身没有配备切断交流电 源的电源开关,则电源线插头可以 作为切断装置。此时,一定要将电 源线插头置于自己的可控制范围 之内(电源线的长度约为 2m)。 功能性或电子开关不适合作为交 流电源切断开关使用。如果需要将 没有配备电源开关的产品集成于 机架或系统内使用,则系统一级必 须提供电源切断装置。
- 12. 禁止在电源线发生损坏的情况下 使用本产品。应定期检查电源电缆 是否正常。应采取适当的安全保护 措施并且妥善放置电源线,以确保 电源线不被损坏,人员不会被电源 线绊倒或遭受电击。
- 13. 本产品只能使用TN/TT 电网工 作,电网保险丝的最大电流容量为 16A(若使用大容量保险丝,必须 向罗德与施瓦茨公司进行咨询)。
- 14. 禁止将插头插于有灰尘或脏污的 插座内,插头的连接应该牢固,以 免发生电火花、火灾或造成人身伤 害。
- 15. 禁止插座、电源线或接线板在过载 条件下使用,以免发生火灾或电击 事故。
- 16. 在电路电压Vrms>30V 的情况下 进行测量时,必须采取适当的措施 (如适当的测量装置、保险丝、电 流限值、电器分离、绝缘)以避免 安全隐患。
- 17. 与信息技术设备的连接必须符合 IEC950/EN60950 标准。
- 18. 除非有特殊说明,禁止在产品运行 路和元件暴露而导致人身伤害、火 灾或者损坏设备。
- 19. 如果产品需要采用固定式安装,则 需要首先连接安装场地的PE 端 子和产品的PE导线,之后再进行 其他部分的连接。产品只能由专业 技术人员安装、连接。
- 20. 如果采用固定式安装的设备本身 没有配备保险丝、断路器或者类似 保护设备,则电源电路需要采用适 当的熔断保护,以保护用户和产 品。
- 21. 禁止随便通过仪器外壳上的开口 向仪器内塞入任何物体,严禁向仪 器外壳表面或内部倾倒任何液体, 以便导致产品内部发生短路和/或 造成电击、火灾或人身伤害。
- 22. 产品应采用适当的过压保护装置 (例如防雷保护),以防出现触电 事故。
- 23. 除非特别说明(见安全说明1), 罗德与施瓦茨的产品均不得与液 体接触。否则,将会导致电击危险 或产品损坏,还会造成人身伤害事 故。
- 24. 严禁在使仪器内部或表面发生冷 凝的条件下使用本产品,例如将产 品从寒冷的环境移到温暖的环境。
- 25. 禁止遮蔽产品上的槽口或开口,因 为它们的作用在于使产品内部通 风,防止产品变得过热。禁止将产 品置于沙发、毛毯或封闭外壳内, 除非通风条件良好。
- 26. 禁止将产品置于暖气或暖风扇等 发热的设备上,环境温度不得超过 参数表中规定的最高温度。
- 中拆除产品盖罩或外壳。以免因电 27. 严禁将电池和蓄电池置于高温环 境或火中,将电池和蓄电池置于儿 童不易发现的地方。禁止将电池或 蓄电池短路。否则,将可能导致爆 炸事故的发生(警告:锂电池)。 电池或蓄电池的更换应该采用与 罗德与施瓦茨公司的电池型号相 匹配的产品(见产品备用件清单)。 电池和充电电池必须回收,并与其 它废品隔离。含铅、汞或镉的电池 和充电电池属于危险废品。应遵守 有关废品处理回收固定规定。
	- 28. 请注意,一旦仪器着火,将可能释 放出对人体有害的有毒气体或液 体。
	- 29. 产品可能很重。在搬运时应小心, 以免造成伤害。
	- 30. 禁止将产品放于不能承重或会造 成不稳定的表面、车辆、控制柜或 桌子上。在安装产品时,应严格遵 循制造商安装说明,并紧固在物体 或结构上(例如墙壁或支架)。
	- 31. 产品上的手柄用于把持或搬运。因 此禁止用于产品固定或运输(例如 起重机、叉车和汽车等)。用户应 负责产品固定和运输方式,并遵守 制造商有关运输安全规定。 否则可能会导致人身伤害或财产 损坏。
	- 32. 若在车辆上使用产品,驾驶员应负 责产品安全。应将产品可靠固定在 车辆上,以防止人身伤害或其它事 故损坏。若安装在车辆上会影响驾 驶员,禁止安装在移动车辆上。驾 驶员必须负责车辆安全。制造商对 由此造成的事故或碰撞不负任何 责任。
- 33. 如果在罗德与施瓦茨公司的产品 34. 在清洗产品之前,应断开产品电 中集成有激光产品(例如 CD/DVD 驱动),则禁止产品文 档中所述的其它设置或功能。否则 由于激光束会对眼睛造成不可挽 回的损害,有损健康。禁止拆解产 品,禁止注视激光束。
- 源。应使用不起毛软布清洗产品。 禁止使用化学清洗剂(例如酒精或 纤维素清漆)。

安全提示

#### 电池安全规定 (根据 BattV)

本仪器内电池含有害物质,不得将该电池作为普通家庭废弃物进行 处置。

在使用寿命结束后,只能将该电池交还罗德与施瓦茨公司 的服务中心或在适宜设施处进行处置。

1171.0300.41 D/E/ESP/F-2

## 关于产品处置的客户信息

德国电气电子设备管理法 (ElektroG) 是按照以下欧盟指令的实施:

- 2002/96/EC 废弃电气与电子设备 (WEEE)
- 2002/95/EC 某些危险物质在电气和电子设备中的限制 使用 (RoHS)

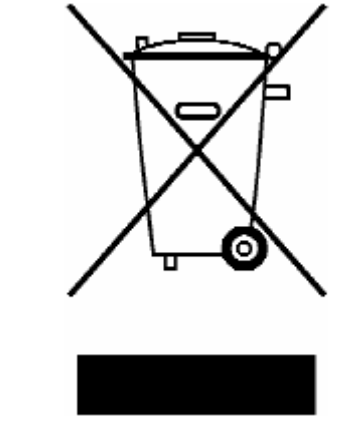

符合 EN 50419 标准 的产品标签

产品的使用寿命结束后,不得将其作为普通家庭废弃进行处置。也不允 许通过废弃电气和电子设备的城市收集点对其进行处置。

罗德与施瓦茨有限公司已制定出一个以环保方式对废弃材料进行处置 或回收的方案,按照 ElektroG 法履行其作为一家制造厂商对电气和电 子废弃物进行回收与处置的义务。

若要对产品进行处置,请与您当地的服务代理处联系。

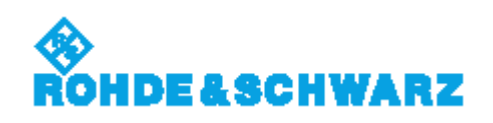

1171.0200.52-01.01

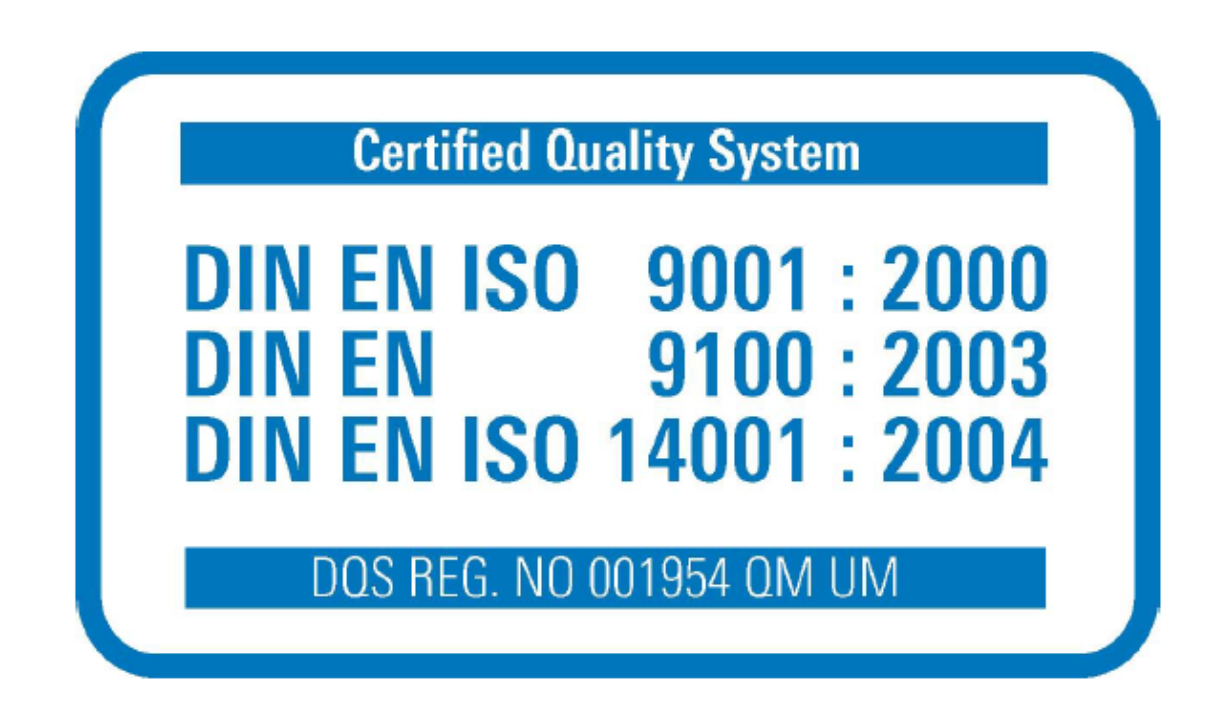

#### 质量证书

尊敬的客户:

感谢您购买罗德与施瓦茨公司的产品。我们保证您将得到采用最先进的方法制造 的产品。本产品是按照我公司的质量管理体系标准进行开发、制造和测试的。 罗德与施瓦茨公司的质量管理体系已按照以下国际标准进行认证:

DIN EN ISO 9001:2000 DIN EN 9100:2003 DIN EN ISO 14001:2004

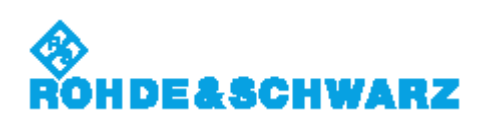

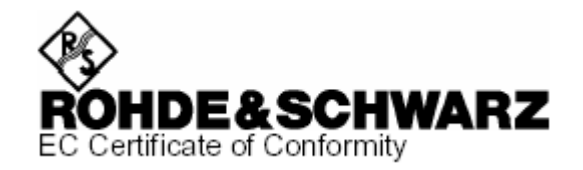

# CE

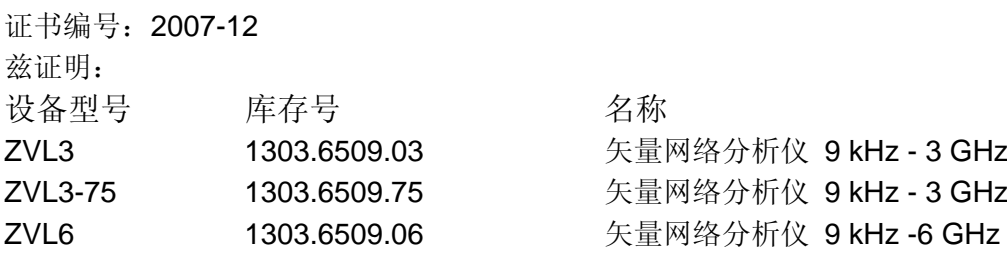

符合欧盟委员会关于遵守成员国法律方面的规定:

- 有关在定义的电压限值内使用电气设备 (2006/95/EC)
- 有关电磁兼容性 (2004/108/EC)

必须遵守以下标准才能达到符合性:

EN 61010-1 : 2001 EN 55011 : 1998 + A1 : 1999 + A2 : 2002, Classe A EN 61326 : 1997 + A1 : 1998 + A2 : 2001 + A3 : 2003

为了评估电磁电容性,将适用于 Class A 设备的射频干扰限值以及在工业环境中运行的抗干扰性作 为评估的基础。

从 2007 年起, 需附上 EC 符合性标志。

#### **ROHDE & SCHWARZ GmbH & Co. KG Mühldorfstr. 15, D-81671 München**

慕尼黑,2008 年 11 月 6 日 中心质量管理 MF-QZ / Radde

客户支持

#### 技术支持 – 随时随地提供

如果您要获得罗德与施瓦茨仪器的快速专家帮助,请与我公司的客户支持中心联系。高素质 工程师团队可为您提供电话支持服务,针对与罗德与施瓦茨仪器的操作、编程或应用有关的 任何方面问题,一起为您找到解决途径。

#### 最新信息与更新

要想使您的仪器保持最新状态,并了解与仪器相关的新应用,请向客户支持中心发送电子邮 件,列明您所用的仪器和要求。

我们将竭诚为您提供您所需要的信息。

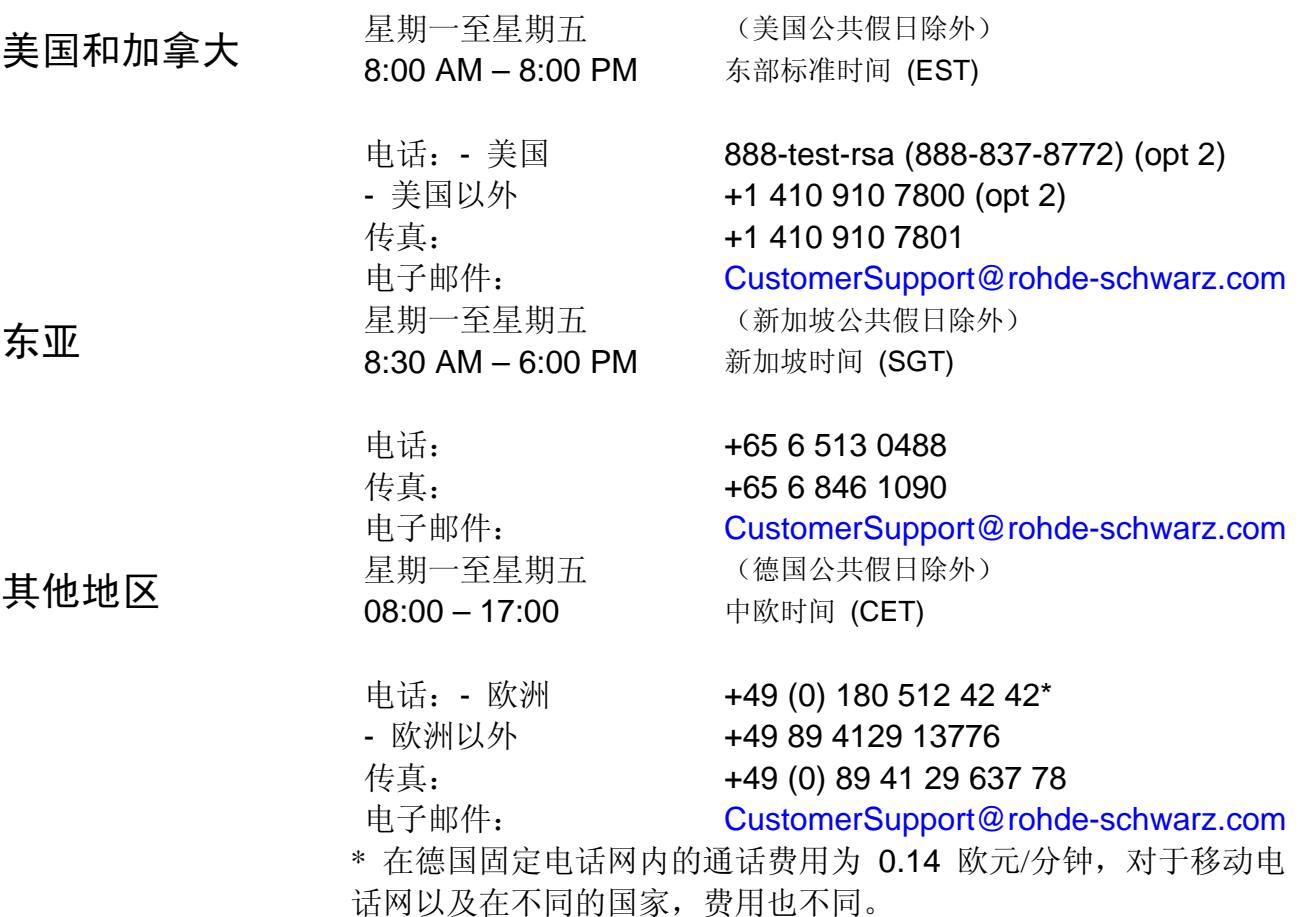

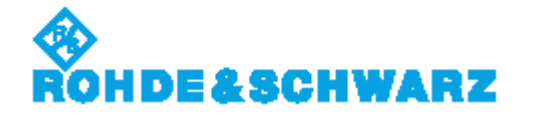

1171.0500.22-03.00

#### 地址列表

#### **Headquarters**

ROHDE&SCHWARZ GmbH & Co. KG Muhldorfstraβe 15 · D-81671 München P.O.Box 80 14 69 · D-81614 München

#### **Plants**

ROHDE&SCHWARZ Messgeratebau GmbH Riedbachstraβe 58 · D-87700 Memmingen P.O.Box 16 52 · D-87686 Memmingen

ROHDE&SCHWARZ GmbH & Co. KG Werk Teisnach Kaikenrieder Straβe 27 · D-94244 Teisnach P.O.Box 11 49 · D-94240 Teisnach

ROHDE&SCHWARZ závod Vimperk, s.r.o. Location Spidrova 49 CZ-38501 Vimperk

ROHDE&SCHWARZ GmbH & Co. KG Dienstleistungszentrum Koln Graf-Zeppelin-Straβe 18 · D-51147 Koln P.O.Box 98 02 60 · D-51130 Klon

#### **Subsidiaries**

R&S BICK Mobilfunk GmbH Fritz-Hahne-Str. 7 · D-31848 Bad Münder P.O.Box 20 02 · D-31844 Bad Münder

ROHDE&SCHWARZ FTK GmbH Wendenschloβstraβe 168, Haus 28 D-12557 Berlin

ROHDE&SCHWARZ SIT GmbH Am Studio 3 D-12489 Berlin

R&S Systems GmbH Graf-Zeppelin-Straβe 18 D-51147 Koln

GEDIS GmbH Sophienblatt 100 D-24114 Kiel

HAMEG Instruments GmbH Industriestraβe 6 D-63533 Mainhausen

电话:+49 (89) 41 29-0 传真:+49 (89) 41 29-121 64 **info.rs@rohde-schwarz.com**

> 电话:+49 (83 31) 1 08-0 +49 (83 31) 1 08-1124

电话:+49 (99 23) 8 50-0 传真:+49 (99 23) 8 50-174 **info.rsdts@rohde-schwarz.com**

电话:+420 (388) 45 21 09 传真:+420 (388) 45 21 13 电话:+49 (22 03) 49-0 传真:+49 (22 03) 49 51-229 **info.rsdc@rohde-schwarz.com service.rsdc@rohde-schwarz.c**

**info.rsmb@rohde-schwarz.com**

敬请访问公司主页:**www.rohde-schwarz.com**  销售机构

**om**

服务机构

全球机构

全国站点

电话:+49 (50 42) 9 98-0

传真:+49 (50 42) 9 98-105 **info.bick@rohde-schwarz.com**

电话:+49 (30) 658 91-122 传真:+49 (30) 655 50-221 **info.ftk@rohde-schwarz.com**

电话:+49 (30) 658 84-0 传真:+49 (30) 658 84-183 **info.sit@rohde-schwarz.com**

电话:+49 (22 03) 49-5 23 25 传真:+49 (22 03) 49-5 23 36 **info.rssys@rohde-schwarz.com**

> 电话:+49 (431) 600 51-0 传真:+49 (431) 600 51-11 **sales@gedis-online.de**

电话:+49 (61 82) 800-0 传真:+49 (61 82) 800-100 **info@hameg.de**

## R&S ZVL 文档指南

标准文档

仪器随附有以下文档。

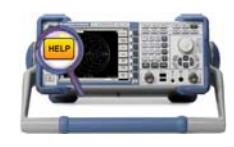

嵌入到仪器中的帮助系统提供了仪器操作和编程所需的快速、关联 参考信息。帮助系统中含有网络分析仪的完整用户文档,包括所有 可选功能。本仪器提供了两个帮助文件,分别用于网络分析仪模式 和频谱分析仪模式。

您也可将帮助文件 RSZVLhelp.chm (网络分析仪模式加基本功 能)和 RSFSLhelp.chm (频谱分析仪模式加频谱分析仪补充选 件)传输到 PC,并将它们作为独立帮助文件使用。

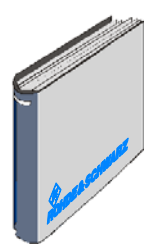

快速入门指南包含数据表("产品手册"和"技术规格"),并介 绍了将仪器投入运行所需的所有内容,可帮助您熟悉分析仪的使 用。快速入门指南概述了仪器的基本功能以及执行典型测量任务的 步骤。

关于 R&S ZVL 选件的概览和简要说明, 请参见快速入门指南结束 处"系统概述"一章中的"扩展选件"一节。

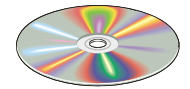

CD-ROM 光盘中提供了网络分析仪的完整用户文档:

- 两种不同 HTML 格式的联机帮助系统(\*.chm 用于传输到 硬盘,WebHelp 用于从光盘上查看)。
- 联机帮助系统的印刷版 (\*.pdf)。R&S ZVL 操作手册对 R&S ZVL 仪器, 包括网络分析仪模式在内, 进行说明。单 独的一本手册介绍了频谱分析仪模式(使用选件 R&S ZVL-K1)和频谱分析仪补充选件。
- 印刷版快速入门手册。
- 印刷版使用手册。
- 在 R&S 网站中多种有用站点的链接。

## 术语表

下面是您将在进行网络分析时和在网络分析仪的图形用户界面上频繁遇到的术语。

**A** 

**Active channel**(活动通道):属于活动轨迹的通道。活动通道在图下面的通道列表中 被突出显示。活动通道在远程控制中没有意义,因为在远程控制中,每个通道都含有一 个活动轨迹。

**Active marker**(活动标识):可使用"*Marker*(标识)"菜单的设置(Delta Mode、 Ref. Mkr -> Mkr、Mkr Format)进行更改的标识。活动标识也被用于标识功能。它出现 在图形中时带有放大的标识符号和字体,并在信息区域中标识行的前面带有一个圆点。

**Active menu**(活动菜单):含有最后所执行的命令的菜单。如果显示了软键栏 (Display - Config./View - Softkey Labels 打开), 则活动菜单在软键栏的上部加以指 示。

**Active trace (manual control)**(活动轨迹(手动控制)): 在"Trace(轨迹)"菜单 中被选为应用于设置的轨迹。活动轨迹在活动图形区域的的轨迹列表中被突出显示。它 可能与远程控制中的活动轨迹不同。

Active trace (remote control)(活动轨迹(远程控制)):每个通道一个轨迹,已被 选择作为活动轨迹 (CALCulate[Ch]:PARameter:SELect <Trace Name>)。很多命令(如 TRACE...)对活动轨迹起作用。它可能与手动控制中的活动轨迹不同。

**C** 

**Cal pool**(校正数据库):校正数据库是校正数据组(校正组)的集合,存储在分析仪 中的一个公用目录中。数据库中的校正组可被应用于不同的通道和设置。

**Calibration**(校正):消除测量结果的系统误差的过程(系统误差校正)。另见 "TOSM"。

**Calibration kit**(校正套件):用于一个特定连接器系列的一组物理校正标准。

**Calibration standard**(校正标准):在给定频率范围内具有已知或可预测的幅度和相 位响应的物理部件。根据分析仪误差模型的不同输入参数,校正标准被分为若干类型 (开路、直通、匹配...)。

**Channel**(通道):一个通道包含与硬件有关的设置,用于指定网络分析仪收集数据的 方式。每个通道都存储于一个独立数据组中。通道设置是对"Trace(轨迹)"菜单中各 种定义的补充,它们适用于分配给该通道的所有轨迹。

**Confirmation dialog box**(确认对话框):弹出的标准对话框,用于显示错误消息或警 告。在关闭对话框时,可将当前操作继续 *(OK)* 或取消 *(Cancel)*。

**Crosstalk**(串扰):在分析仪的接收端口处产生的一种信号,该信号没有通过测试装置 和被测设备 (DUT), 而是通过内部通路泄漏出来。串扰会在测量中引起一个隔离误差, 该误差可通过一个校正过程来纠正。

**D** 

Data trace(数据轨迹): 填充有测量数据并在每次扫描后更新的轨迹(动态轨迹)。

**Diagram area**(图形区域):屏幕上用于显示轨迹的一个矩形部分。图形区域安排在窗 口中,它们与轨迹和通道设置无关。

**Directivity error**(方向性误差):由分析仪的源端口中的耦合器或电桥引起的测量误 差,会引起所生成信号通过正向通路部分泄漏到接收通路中,而不是向被测设备传输。 方向性误差可通过一个完全单端口校正或一个双端口校正方法(归一化除外)进行校 正。

**Discrete marker**(离散标识):一个离散标识的刺激值总与一个扫描点相符,这样, 该标识将不会显示内插的测量值。

**E** 

Excursion (偏移): 轨迹的一个局部最大值(最小值)处的响应值和左右两个最靠近 的局部极小值(极大值)处的响应值之间的差值。

**F** 

**Forward**(正向):在对一个双端口 DUT 进行测量时,如果源信号(刺激信号)被施加 在 DUT 的端口 1 上,则这种情况就是正向测量。

**I** 

**Isolation error**(隔离误差):由分析仪的源端口和接收端口之间的串扰引起的测量误 差。

**L** 

**Limit check**(限值检查):将测量结果与通过/失败限值线和显示进行比较。另外,如 果超出了某个限值,还会发出一个声音警告。

**Limit line**(限值线):限值线就是一组数据,用于指定一条轨迹的某些点或所有点的允 许范围。通常,限值线用于检查是否 DUT 符合指定技术规格(一致性测试)。

Load match error (负载匹配误差): 由分析仪接收(负载)端口的不匹配引起的测量 误差,它会引起通过 DUT 的信号的一部分在接收端口向回反射,因此未在这里进行测 量。负载匹配误差可通过一个双端口校正(归一化除外)来纠正。

#### **M**

**Marker**(标识):用于在轨迹上选择数据点并获得测量数据的数值读数的工具。一个标 识通过位于轨迹上的一个符号(三角形、十字或直线)来表示,其坐标在标识信息区域 中显示。

**Mathematical trace**(数学轨迹):根据数学表达式计算得到的轨迹,例如,在 "*Define Math*(定义数学轨迹)"对话框中定义的轨迹。表达式是常数与数据或活动设 置的存储轨迹之间的一种数学关系。

**Measurement point**(测量点):某指定刺激值(频率)下的测量结果。

**Measurement result**(测量结果):在某个测量(如扫描)中获得的所有测量点。测量 结果在图形区域中显示,形成一条轨迹。

**Memory trace**(存储轨迹):与一个数据轨迹相关联且存储在存储器中的轨迹。数据轨 迹和相关存储轨迹共用相同的通道和刻度设置。另外,存储轨迹也可从一个文件导入。

**P** 

Partial measurement (部分测量): 在某个指定刺激值下进行的保持确定硬件设置的 测量。根据测量类型,要获得一个测量点可能需要几个部分测量。一个完整 n 端口 S 参 数测量需要通过 n 个不同驱动端口进行的 n 个部分测量。

**Peak**(峰值):轨迹上的局部最大值或局部最小值(突然下降)。在"*Trace*(轨 迹)"*-*"*Search*(搜索)"菜单中,可以定义一个两种峰值都有效的最小偏差。

**R** 

Reflection tracking error (反射跟踪误差): 测量理想反射系数 (= 1) 时测试端口处反 射波与参考波比率的频率相关变化。反射跟踪误差可通过一个反射归一化校正或一个更 精密的校正方法进行校正。

**Reverse**(反向):在对一个双端口 DUT 进行测量时,如果源信号(刺激信号)被施加 在 DUT 的端口 2 上,则这种情况就是反向测量。

**S** 

**Setup**(设置):一个设置包括一组图形区域,并带有可存储在一个 NWA 设置文件 (\*.zvx) 中的所有显示信息。每个设置都在一个独立窗口中显示。

**Source match error**(源匹配误差):由分析仪源端口的不匹配引起的测量误差,它会 引起从 DUT 反射回的信号在源端口处再次被部分反射,因此来在这里进行测量。源匹 配误差可通过一个完全单端口校正或一个双端口校正方法(归一化除外)进行校正。

**Stimulus value**(刺激值):获取测量值时扫描变量(频率)的值。也被称为扫描点。

**Sweep**(扫描):在某个指定序列刺激值下获得的一系列连续测量值(= 一系列连续测 量点)。

**Sweep point**(扫描点):获得测量值时扫描变量(刺激值:频率)的值。

**Sweep range**(扫描范围):扫描变量(频率)的连续范围,含有分析仪获取测量值时 的扫描点。在一个"*Segmented Frequency*(分段频率)"扫描中,扫描范围可由若干 个参数范围或单个点组成。

**Sweep segment**(扫描段):分析仪在指定仪器设置下(发生器功率、IF 带宽等)进 行测量时的连续频率范围或单个频率点。在"*Segmented Frequency*(分段频率)"扫 描类型中,整个扫描范围可由若干个扫描段组成。

**T** 

**TOSM**:使用四个已知标准(直通、开路、短路、匹配)的一个校正类型,也称为 SOLT 或 12 项误差校正模型。

**Trace**(轨迹):一条轨迹就是可在屏幕上一起显示的一组数据点。轨迹设置指定了用 于从采集的数据获取轨迹的数学运算。它们是对"*Channel*(通道)"菜单中定义的补 充。每条轨迹都被分配给一个通道。通道设置适用于分配给该通道的所有轨迹。

**Trace point**(轨迹点):屏幕上作为所显示轨迹的一个元素的点。用于比率和波形参数 的轨迹点可使用不同的检测器设置从整个测量点获得。

**Transmission tracking error**(传输跟踪误差):测量理想传输系数 (= 1) 时测试端口 处发射波与参考波比率的频率相关变化。传输跟踪误差可通过一个传输归一化校正或一 个更精密的校正方法进行校正。

#### **W**

**Window**(窗口):屏幕上的一个矩形部分,它显示了某个特定设置的所有图形区域。 窗口通过带有几个图标的一个蓝色框来限制。分析仪使用由操作系统提供的标准窗口。

#### **R&S ZVL**

## 目录

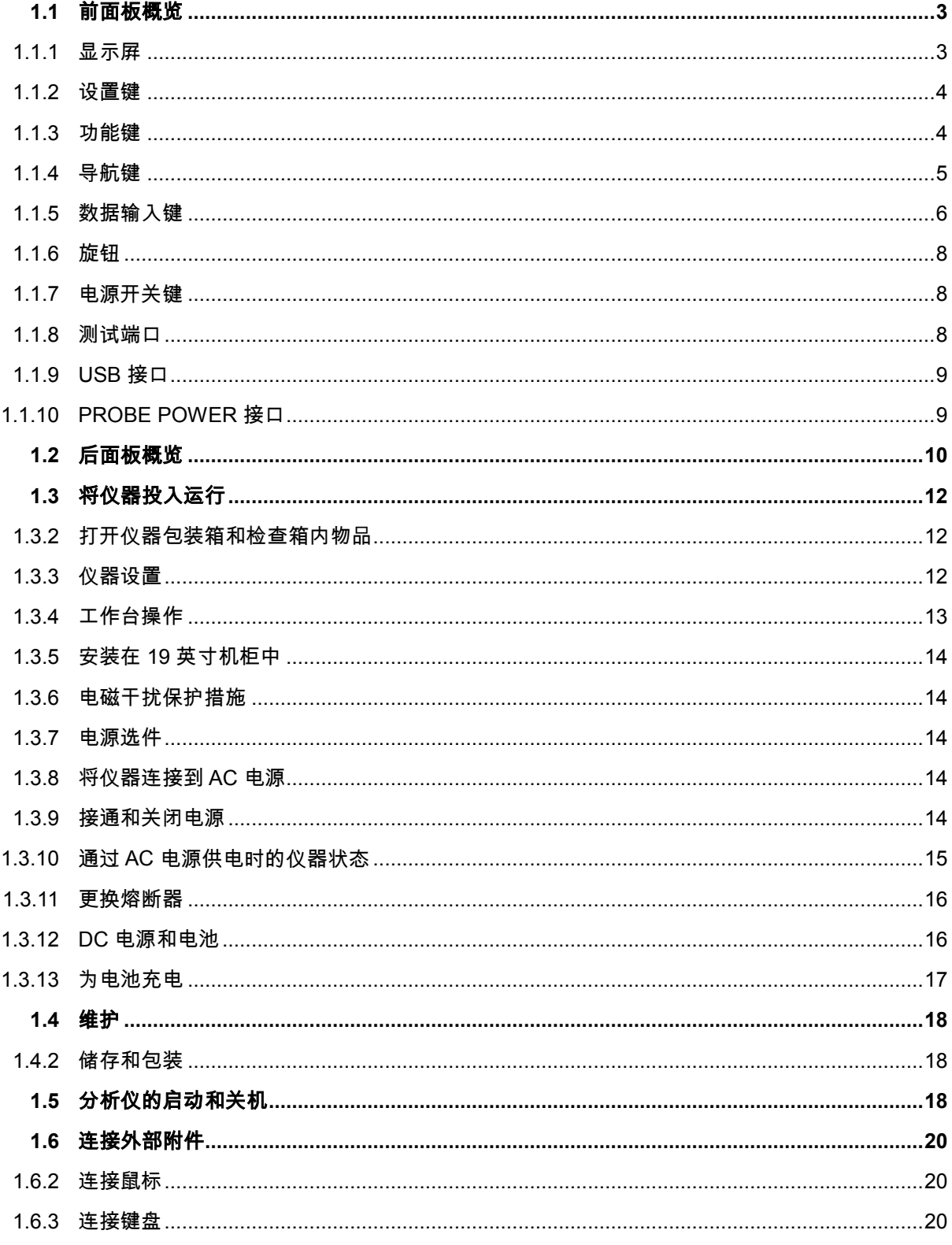

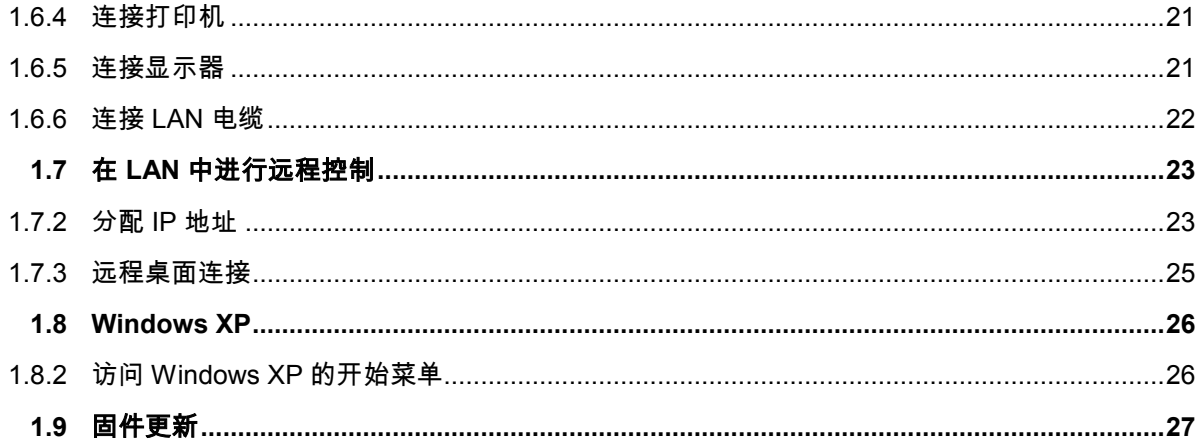

## <span id="page-20-0"></span>1 准备使用

本章概述了网络分析仪的前面板控件和连接器,并提供了将仪器投入运行和连接外部设备所需的全部信息。 本章的末尾提供了分析仪软件的重新安装说明。

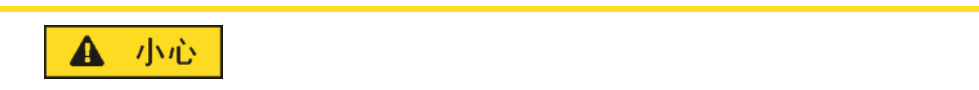

请确保遵守下面各节中的说明,以防止危及人员安全或对损坏仪器。这在第一次使用仪 器时尤其显得重要。另外,请遵守本手册开头提供的一般安全说明。

本手册的第 2 章通过典型仪器配置和测量实例介绍了分析仪的操作;关于仪器的操作原理描述和仪器功能 的概览,可参见第 3 章。关于仪器手动和远程控制的所有参考信息,请参见联机帮助系统及其印刷版。帮 助系统还更详尽地介绍了硬件连接器和接口。

#### 1.1 前面板概览

网络分析仪的前面板由带软键区域的 VGA 显示屏、硬键区域和连接器区域组成。下面对控件、连接器、硬 键区域及后面板进行简要说明。

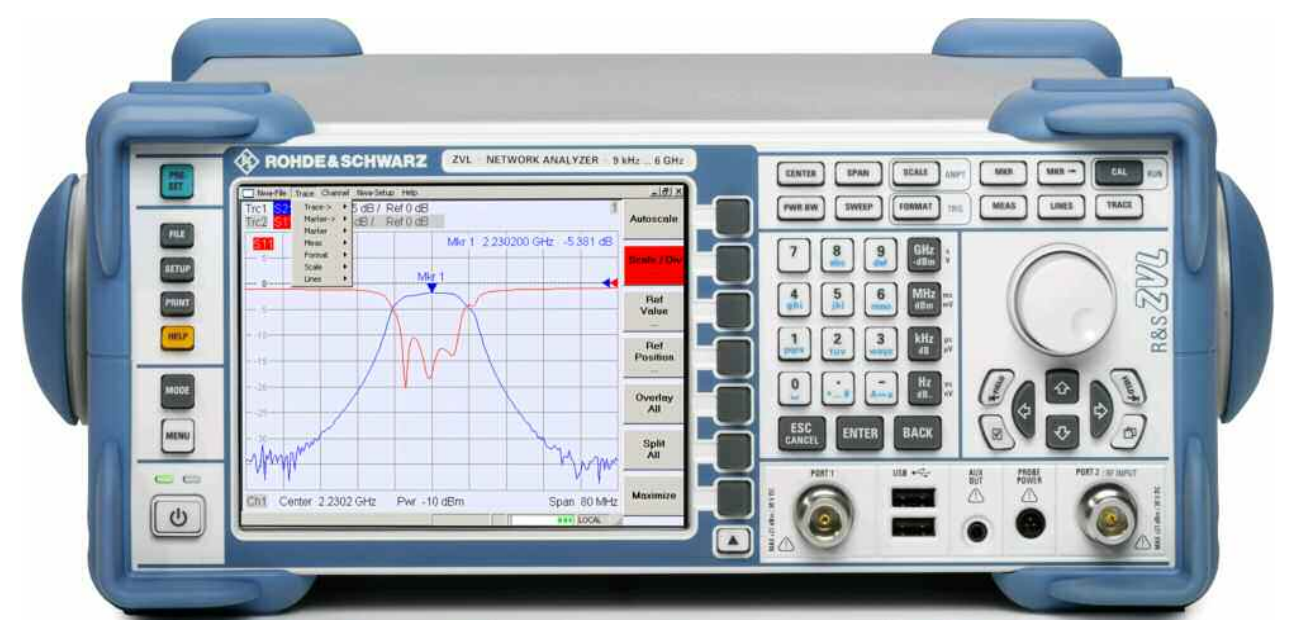

#### 1.1.1 显示屏

该分析仪配有一个彩色显示屏,提供了用于测量的所有控制元件和用于显示结果的图形区域。

- 请参见第 3 章中的"屏幕上的导航工具"一节,以了解菜单、硬键和软键的使用方法。
- % 请参见第 3 章中的"显示元件"一节,以获取与图形区域中的结果有关的信息。

- <span id="page-21-0"></span>% 请参见联机帮助系统中的"显示菜单"一节,以了解自定义屏幕的方法。
- % 显示屏的技术规格可参见数据表。

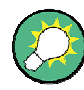

#### 屏幕保护程序

操作系统的屏保程序可在分析仪超过一段指定时间之后没有接收到命令时将显示屏关 闭。按一下前面板上的任一键,屏幕就会重新打开。若要改变屏保程序属性,请连接一 个外接键盘,按 CTRL + ESC 键以打开 Windows XP 的开始菜单,然后点击"Control Panel(控制面板)"->" Display(显示)"->"Screen Saver(屏幕保护程序)"。

#### 1.1.2 设置键

显示屏左侧的前面板键用于提供各种实用功能、帮助和其它测量模式。某些键与频谱分析仪模式相关(通过 选件 R&S ZVL-K1),而不管正处于何种模式中。

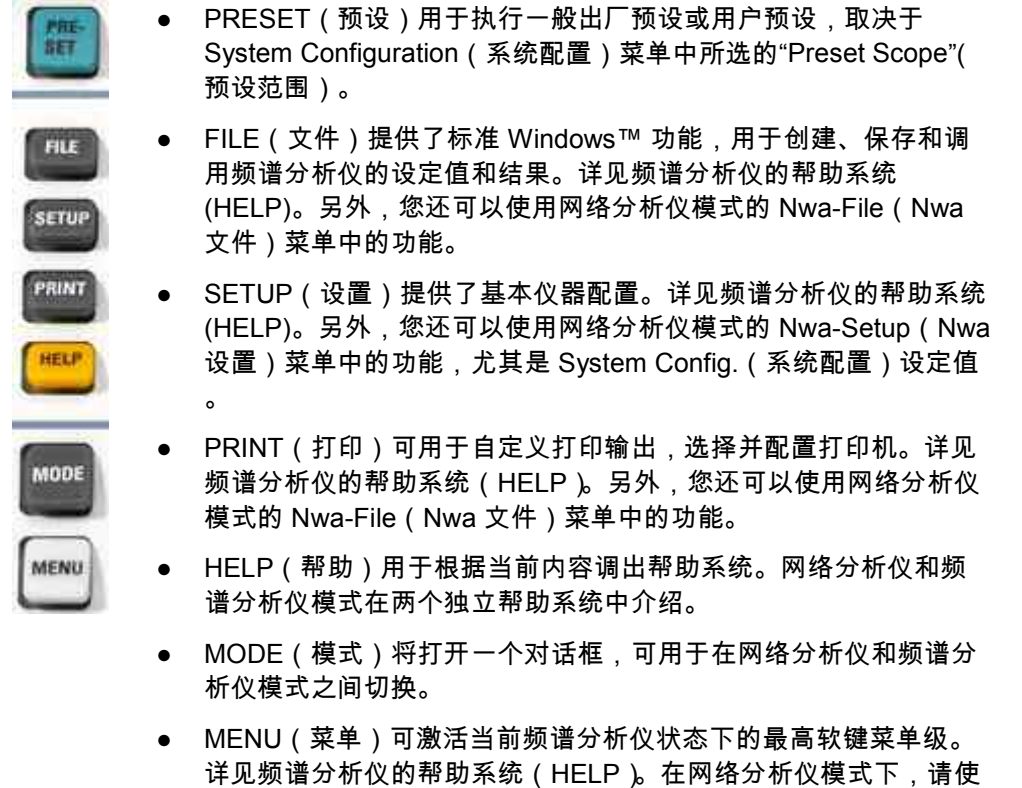

用功能键或主应用程序窗口顶部的菜单。

#### 1.1.3 功能键

通过位于前面板右上方的键,可直接访问最重要的测量设定值。每个键都会打开图形化用户界面的一个下拉 菜单(软键菜单)或激活一个菜单命令(软键)。不久,软键将隐藏,以便为显示和测量结果留出空间。

<span id="page-22-0"></span>通过下面简介中的链接,可转到网络分析仪模式的详细说明。如果频谱分析仪选件 (R&S ZVL-K1)起作 用,则这些键具有相似的功能。网络分析仪的键 SCALE(刻度 )、FORMAT(格式)和 CAL(校正)在频 谱分析中没有直接对应的功能;它们分别由 AMPT(幅度)、TRIG(触发)和 RUN(运行)键所取代。

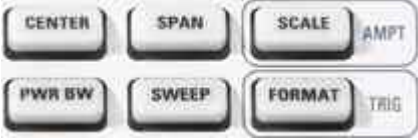

- CENTER(中心)或 SPAN(跨度)用于定义中心频率和扫描范围的宽度。
- SCALE(比例缩放)用于定义当前轨迹在图中显示的方式。如果频谱分析仪选件 (R&S ZVL-K1)起 作用,则该键会提供影响所显示信号幅度的附加功能(AMPT)。
- PWR BW(功率和带宽)用于定义内部信号源的功率,并设置步进衰减器和 IF 带宽。
- % SWEEP(扫描)用于定义测量范围,包括扫描类型、点数、测量延迟和测量周期。
- FORMAT(格式)用于定义测量数据在图形显示屏上的显示方式。如果频谱分析仪选件(R&S ZVL-K1)起作用,则该键将提供触发设定值(TRIG)。

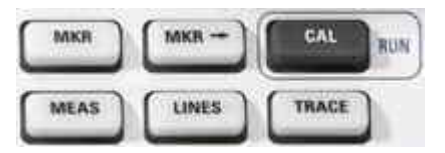

- MKR(标识)用于在轨迹上定位标识,配置其属性,并选择数值读取格式。
- MARKER->(标识 ->)提供了一些标识功能,可通过这些功能来搜索轨迹上的数值,定义扫描范围, 按比例缩放图形,并提供电气长度补偿。
- CAL(校正)提供执行系统纠错(校正)所需的全部功能。如果频谱分析仪选件 (R&S ZVL-K1)起作 用,则该键会启动一次新的测量(RUN)。
- MEAS(测量)用于选择要测量和显示的参数。
- % LINES(限值线)用于定义测量值的限值并激活限值检查。
- % TRACE(轨迹)提供了用于在图形区域中处理轨迹、对轨迹统计数据进行分析并存储轨迹数据的功 能。

#### 1.1.4 导航键

旋钮下面的导航键用于在分析仪屏幕上以及帮助系统中导航,以便访问和控制有效项目。

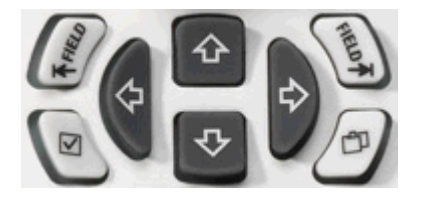

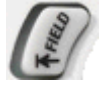

<- Field (= Tab) 或 -> Field ( = Shift Tab) · 可用于在 · · 框和窗格中 的几个活 • 元素之 • 切 •, 例如, 可用于 • • 以下内容: ● 对话框中的所有控制元件(如按钮、数值或文本输入字段、单选按

<span id="page-23-0"></span>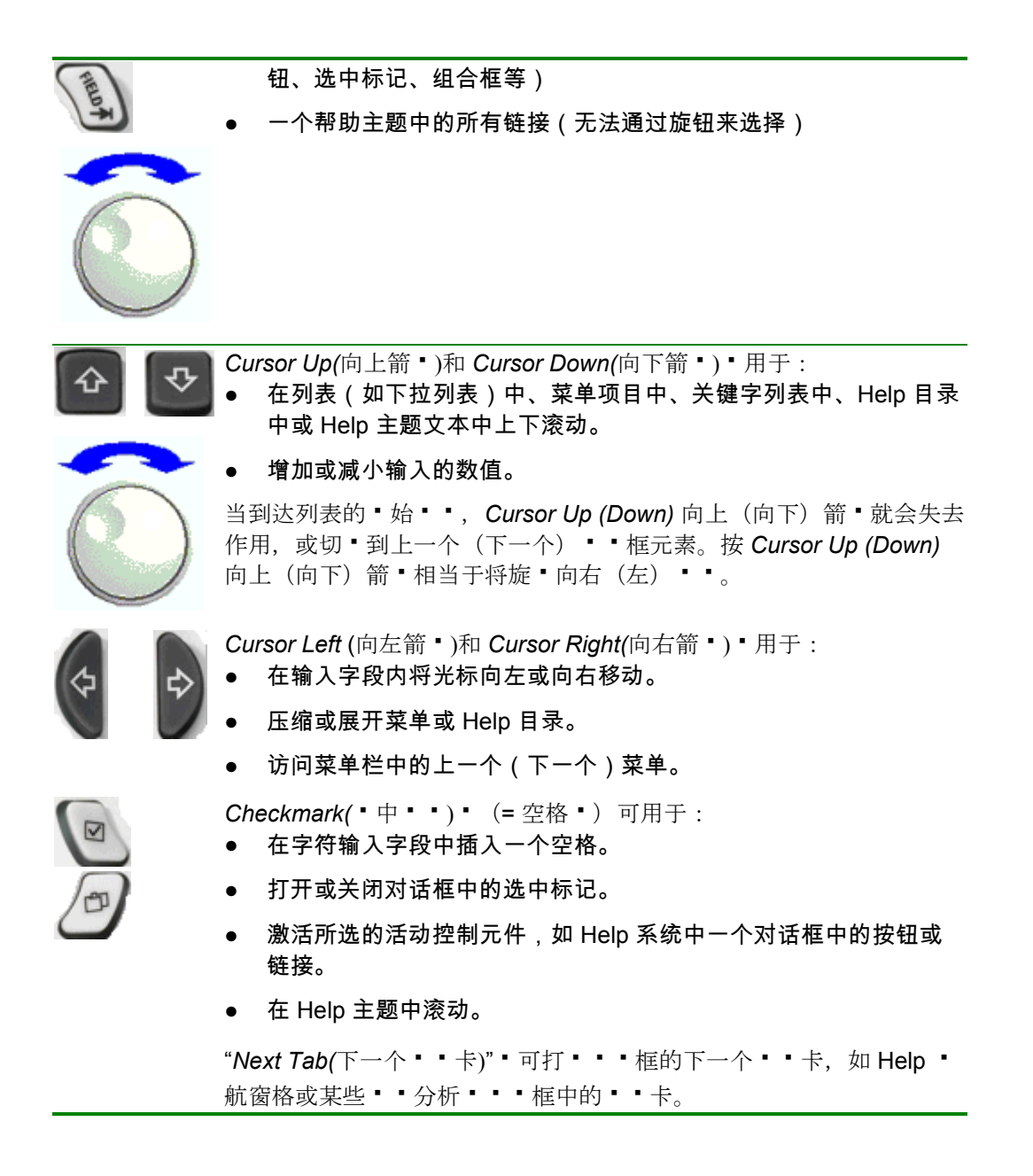

#### 1.1.5 数据输入键

数据输入键用于输入数字和单位。

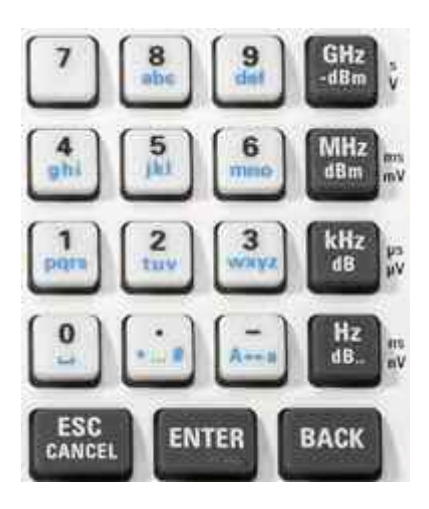

#### 键的激活 只有光标被放在对话框或 Help 导航窗格中的一个数据输入字段中时,数据输入键才被激 活。

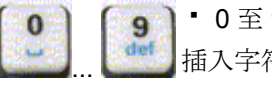

• 0至 9 用于 • 入相 • 数 • 。另外, • 些 • 也可用于在字符 • 入字段中 插入字符,参 · 第2 章中的"数据 · 入"一 ·。

- "."和"-"·的功能取决于活··入字段的数据·型:  $\sqrt{4-4}$ 
	- % 在数值输入字段中,这两个键可用于输入小数点和改变所输入数值 的符号。不允许输入多个小数点;再按一次"–"可取消第一次输入的 效果。
	- 在字符输入字段中,这两个键分别用于输入一个点和一个连字符。 两种输入都可被重复所需次数。

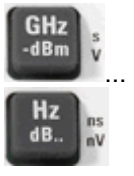

四个 • 位 • 的功能取决于活 • • 入字段的数据 • 型, • 参 • 第 3 章中的 "数据 • 入"一 • 。

- % 在数值输入字段中(如数值输入栏),*GHz -dBm*、*MHz/dBm*、 *kHz/dB* 或 *Hz/dB..* 键可将输入的值乘以因子 10(-)9、10(-)6、10(-)3 或 1,并加上相应物理单位。
- 在字符输入字段中,这些键不起作用。

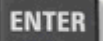

 $ENTER \cdot H +$ :

- 激活所选的活动控制元件,如 Help 系统中一个对话框中的按钮或链 接。
- % 确认所做的选择和输入及关闭对话框。

按 ENTER · 相当于按 · 旋 · 。

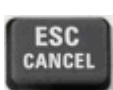

ESC CANCEL (退出/取消) · 用于:

% 关闭对话框而不激活所做的输入(相当于 *Close* 按钮)。

● Close (关闭) Help。

<span id="page-25-0"></span>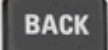

BACK(退格) · 用于·除光·位置前面的最后一个字符或所·的字符 序列。如果 • • 一个完整数 •, BACK (退格) 可将整个 • 入 • 除。

#### 1.1.6 旋钮

可将旋钮在两个方向上转动,或按动旋钮。

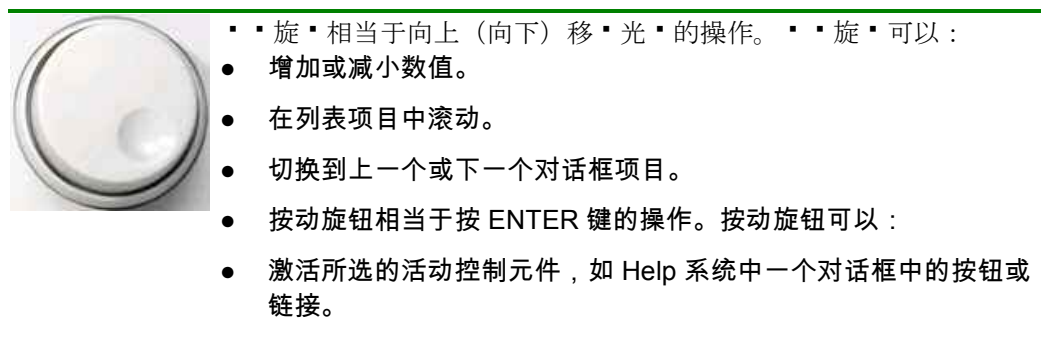

% 确认所做的选择和输入及关闭对话框。

#### 1.1.7 电源开关键

电源开关位于前面板的左下角。

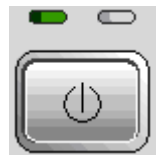

该键有两个作用:

- % 保存设置、关机和切断电源。
- % 如果仪器由交流电源供电并进行了适当配置,则在待机和就绪状态之间切换。

#### 1.1.8 测试端口

标有 PORT 1(端口 1)和 PORT 2/ RF INPUT(端口 2/射频输入)的 N 型连接器。这些测试端口用作 RF 刺激信号的输出和从被测设备测量到的 RF 信号(响应信号)的输入。

- % 通过 1 个测试端口,可以生成刺激信号并测量反射的响应信号。
- % 通过 2 个测试端口,可以执行全面的双端口测量,参见第 3 章中的"S 参数"一节。
- % 两个网络分析仪端口是同等的。如果频谱分析仪选件 (R&S ZVL-K1) 起作用,则测试端口 PORT 2 作为 所分析的 RF 信号的 AC 耦合输入,PORT 1 不使用。

<span id="page-26-0"></span>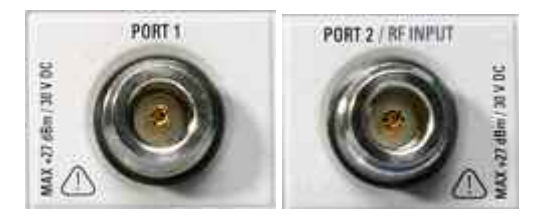

#### 注意

输入电平

不能超十前面板的所有十十端口十或数据表中十出的最大十入十平。 另外, 也不得超 · 前面板和后面板上其他 · 入 · 接器的最大 · 入 · ·。

#### **1.1.9 USB** 接口

两个 A 型通用串行总线接口(主 USB),用于连接键盘(建议:PSL–Z2,订购号 1157.6870.03)、鼠标 (建议:PSL–Z10,订购号 1157.7060.03)或其他指示设备、打印机或外部存储存储装置(USB 闪盘、光 驱等)。

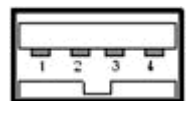

使用一条适配器电缆(R&S NRP–Z4)可连接一个功率传感器,以作为后面板上功率传感器连接器(仅通 过附加接口选件 R&S FSL–B5 提供)的替代方法。

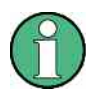

电磁干扰和电缆长度 为了使 R&S ZVL 符合电磁干扰标准,只能使用适宜的 USB 附件。 无源 USB 连接电缆的长度不应超过 4 m。请使用原装 USB 连接电缆或其他优质电缆。 每个 USB 端口的最大电流为 500 mA。

#### 1.1.10 PROBE POWER 接口

用于为有源探头和前置放大器提供 +15 V 至 –12 V 电源电压和接地的接头。可提供的最大电流为 140 mA。此接头适合作为安捷伦公司高阻抗探头的电源。

后面板概览

#### <span id="page-27-0"></span>1.2 后面板概览

本节概述了网络分析仪的后面板控件和连接器。

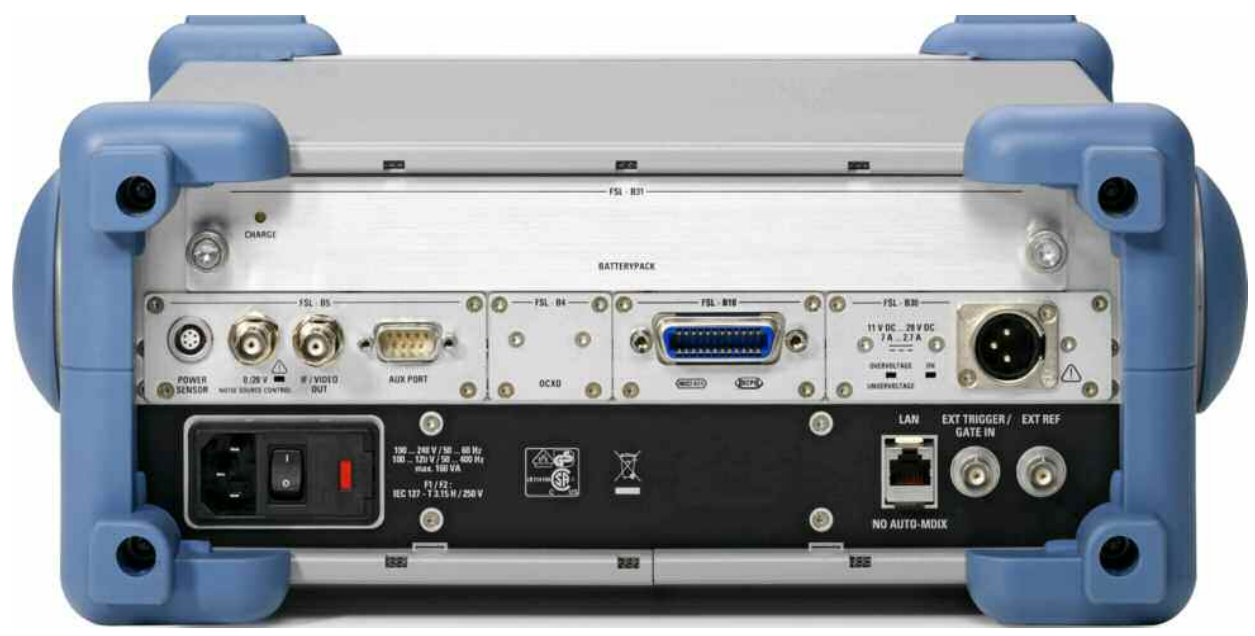

需要特别注意以下后面板连接器:

- 位于左下角的(带熔丝保护)交流连接器用于将分析仪与交流电源相连,参见"接通和关闭电源"。
- DC 电源连接器和电池(*BatteryPack*)是通过交流连接器提供交流电源的替代方法,请参见"DC 电源和 电池"。
- % "*LAN*"用于将分析仪与局域网相连,请参见"局域网中的远程操作"。

其余后面板连接器在联机帮助系统的附录"*Hardware Interfaces*"(硬件接口)中进行了详细介绍。

- % *EXT TRIGGER / GATE IN*(外部触发/*GATE IN*)作为外部 TTL 触发信号的输入。
- % *EXT REF*(外部参考)用作外部 10 MHz 参考信号的输入。

以下连接器需要使用附加硬件选件(参见后面板标签):

- % *POWER SENSOR*(功率传感器)连接器用于连接 R&S NRP-Zxy 系列的功率传感器。
- % *Noise Source Control*(噪声源控制)连接器可为一个外部噪声源提供电源电压。
- % *IF/VIDEO OUT*(IF/视频输出)连接器是用于 IF 信号或视频信号的输出。
- % *AUX PORT*(辅助端口)连接器为外部设备提供控制信号。
- % *OCXO*(恒温晶振)连接器用于提供内部 10 MHz 参考信号,可用于同步外部设备。该连接器也可被用 作外部参考信号的输入。
- % *IEC Bus*(IEC 总线)连接器是 GPIB 总线连接器(符合 IEEE 488 / IEC 625 标准)。

后面板概览

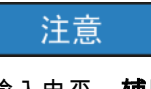

I

### 输入电平,辅助端口

不得超过前面板和后面板上输入连接器的最大输入电平和电压。

在使用 AUX PORT(辅助端口)连接器时,请注意该连接器的针脚分配。短路可能会将 仪器损坏。

#### <span id="page-29-0"></span>1.3 将仪器投入运行

本节介绍第一次设置分析仪时需采取的基本步骤。

#### 注意

#### 一般安全说明

接通仪器电源之前,请确保符合以下条件:

- % 已装好仪器盖板,并且所有固定螺丝都已紧固。
- % 风扇开口没有被阻挡。
- % 输入连接器处的信号电平都在规定的最大值以内。
- % 信号输出均正确连接,且没有过载。
- % 仪器干燥,不存在冷凝液体。

不遵守上述规定会对仪器造成损坏!

#### 1.3.1 打开仪器包装箱和检查箱内物品

仪器是与它的必要附件一起装在一个硬纸板箱内运输的。按照以下步骤进行开箱检查:

- 1. 打开硬纸板箱。
- 2. 取出箱中附件,然后将仪器从包装箱中取出。
- 3. 按照附件清单检查装运的物品,确保均已提供。
- 4. 卸下仪器前后的两个保护罩并仔细检查仪器,确保仪器未在运输途中损坏。

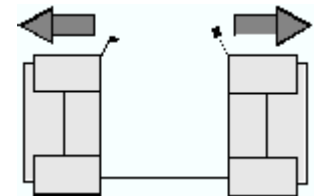

如果仪器发生损坏,请立即通知负责运输仪器的货运公司,并保留包装包装箱和材料。

返回或送修的仪器必须装在原始包装箱内,或装在采取静电保护措施的包装内。建议至少保留前侧和后侧的 两个保护罩,以防止对控件和连接器造成损坏。

#### 1.3.2 仪器设置

该网络分析仪适合在实验室条件下使用,应放置在台面上或仪器架上。操作地点处所需的一般环境条件如 下:

- 环境温度必须处在规定用于操作并符合技术规格的范围内(请参见数据表 )。
- % 所有风扇开口(包括后面板开孔)没有被阻挡。与墙壁的距离至少为 10 cm。

将仪器投入运行

<span id="page-30-0"></span>注意

#### 静电放电

为避免损坏被测设备和分析仪的电子部件,操作地点处必须采取静电放电(ESD)防护 措施。在将被测设备或测试附件与分析仪的测试端口连接或断开时,最有可能发生静电 放电。

为防止静电放电(ESD)造成的损坏,请使用一条腕带和接地线,并将自己的身体与接 地端相连。

1.3.3 工作台操作

如果在工作台上操作分析仪,则工作台面必须平整。 为了将手柄移到所需位置,请拉动两侧的旋钮并转动手柄。

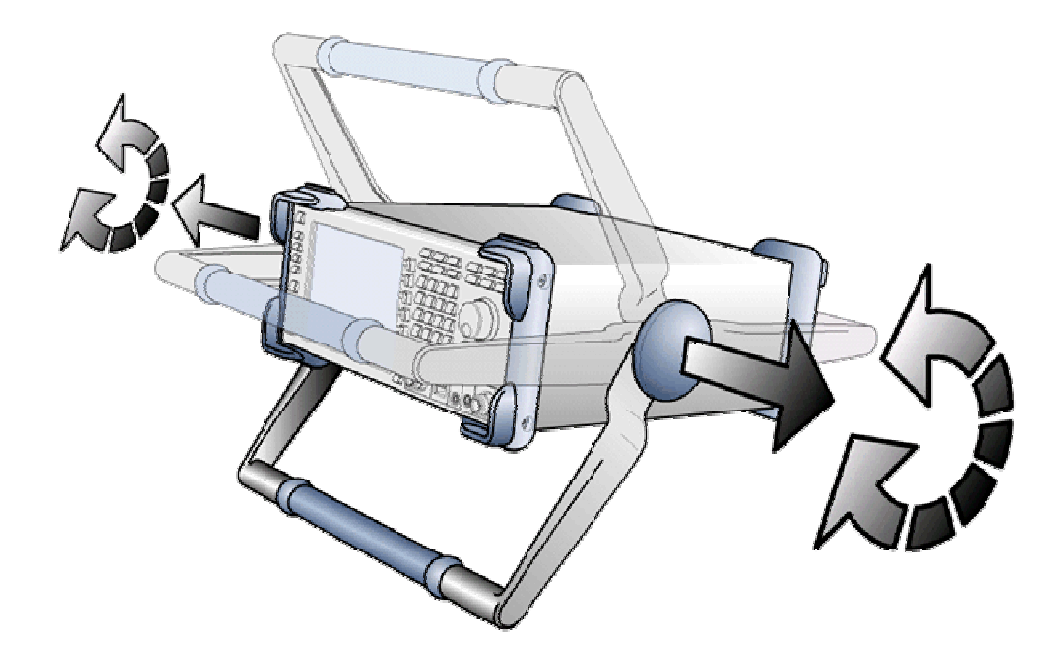

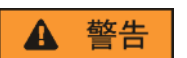

伤害危险

为避免发生人身伤害,请将仪器放置在一个稳定表面上,不要与其他仪器叠放或在仪器 上面放置物品。

#### <span id="page-31-0"></span>1.3.4 安装在 19 英寸机柜中

使用适配器 R&S ZZA-S334(订货号 1109.4487.00), 可按照机柜适配器随附的安装说明,将仪器安装在 19 英寸机柜中。

注意

- % 请在机柜中提供充分的空气流动。
- % 确保通风孔与机柜外壳之间留有充分的空间。

#### 1.3.5 电磁干扰保护措施

为避免电磁干扰,只能在仪器外壳已封闭且所有屏蔽罩均已安装的情况下进行操作。只能使用适宜的屏蔽信 号电缆和控制电缆。

#### 1.3.6 电源选件

R&S ZVL 配有一个 AC 电源连接器。为了不使用 AC 电源而操作仪器,仪器上还配置了一个 DC 电源连接 器(DC 电源选件 R&S FSL–B30)和/或一个电池(镍氢电池 R&S FSL–B31)。有关详细信息,请参见 "DC 电源和电池"。

R&S ZVL 将根据以下优先级从可用电源中选择一个电源:

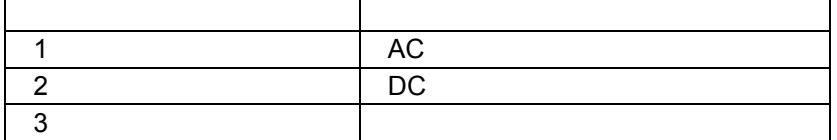

例如,如果 R&S ZVL 已与 AC 和 DC 电源相连,则它将使用 AC 电源。如果 AC 电源突然断电,则仪器将 切换到 DC 电源。

#### 1.3.7 将仪器连接到 AC 电源

网络分析将自动适应所提供的 AC 电源电压。电源电压必须在 100 V - 240 V 和 50 Hz – 60 Hz 范围内(另 见"技术规格"中的"一般数据"部分)。交流连接器位于后面板的左下角。

▶ 使用与仪器一起提供的 AC 电源电缆,将网络分析仪连接到 AC 电源。

由于本仪器是按照 EN61010 安全等级组装的,因此只能将它与具有接地线的电源插座相连。

分析仪的功耗取决于安装的选件(参见"技术规格")。

#### 1.3.8 接通和关闭电源

交流连接器位于后面板的左下角。

将仪器投入运行

<span id="page-32-0"></span>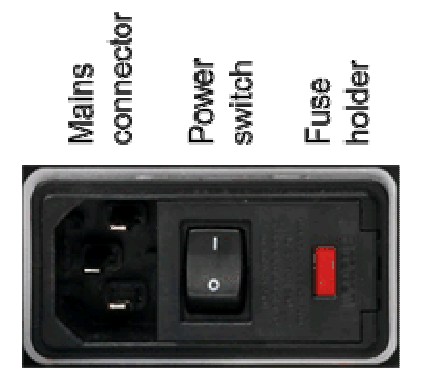

J 要接通或关闭电源,请将 AC 电源开关置于 I (On) 或 0 (Off) 位置。

接通电源后,分析仪开始启动并进入就绪状态。

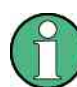

可将 AC 电源开关永久性接通。只有在必须将仪器完全从 AC 电源断开时,才需要将其 关闭。

#### 1.3.9 通过 AC 电源供电时的仪器状态

电源开关键位于前面板的左下角。

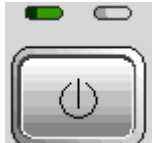

如果 R&S ZVL 由 AC 电源供电, power on/off 开关键将在以下状态之间闪烁:

- % 在电源关闭状态下,两个 LED 都不亮。分析仪完全从电源断开。仪器可使用后面板上的交流电源开关 重新启动。
- 在待机状态下,右侧的琥珀色 LED 亮起。待机电源只为电源开关电路、烘炉石英选件(OCXO,10 MHz 参考振荡器,选件 ZVL-B4,订货号 1164.1757.02 )、电池(镍氢电池选件,R&S FSL–B31)和 风扇供电。网络适配器也处于活动状态。R&S ZVL 的功耗被大大降低。在此状态下,将 AC 电源关闭 并将仪器从电源断开会比较安全。
- 在就绪状态下,左侧绿色的 LED 亮起,表示所有模块都已通电。在执[行启动程序之](mk:@MSITStore:C:\ZVL\RoboHelp\RSZVLhelp.chm::/Preparing_for_Use/Startup_Procedure.htm)后,分析仪即做好 运行准备。

*SETUP*(设置)*-> More*(更多内容)*-> Shutdown Off/Standby*(关机 - 关闭/待机)软键决定了 power on/off 开关键的行为:

- % 默认设置下(*Shutdown: Off*),待机状态被阻止。power on/off 开关键将 R&S ZVL 从就绪状态切换到 关机状态。如果想在不使用仪器时避免任何功率损耗,请使用此仪器配置。
- 如果选择了 Shutdown: Standby (关机:待机),则可使用 power on/off 开关键在待机和就绪状态之间 切换。如果想快速恢复测量,则使用此配置,从而避免执行完整的启动程序和系统自检。

如果 R&S ZVL 由 DC 电源或电池供电,则 *Shutdown:Standbv*(关机:待机)选项不起作用,参见下面的 "DC 电源和电池"。

将仪器投入运行

<span id="page-33-0"></span>▲ 小心。

待机模式下的电源

仪器处于待机模式时仍接通电源。

#### 1.3.10 更换熔断器

仪器由两个熔断器 (IEC 127 − T 3.15 H / 250 V) 进行保护,它们位于后面板上 AC 电源开关的右侧。

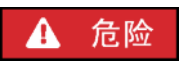

触电危险

更换熔断器时,请确保已关闭仪器电源,并通过从 AC 和 DC 电源连接器上拔下插头而 将仪器电源断开。

#### 更换熔断器

- 1. 打开 AC 电源连接器的护盖。
- 2. 从槽中提起熔断器座。
- 3. 更换两个熔断器。
- 4. 将熔断器座放回槽中,合上护盖。

#### 1.3.11 **DC** 电源和电池

R&S ZVL 从 AC 电源断开后,它可通过 DC 电源(直流电源选件,R&S FSL–B30)或电池(镍氢电池选 件,R&S FSL–B31)来供电,参见"电源选件"。使用 DC 电源或电池电源时,后面板上的 AC 电源开关将不 起作用。前面板上的电源开关键用于接通或关闭分析仪的电源,而不管是否进行了 *SETUP*(设置)*-> More*(更多内容)*-> Shutdown Off/Standby*(关机 – 关闭/待机)设置。

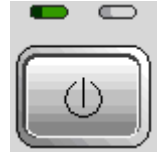

- % R&S ZVL 的电源关闭后,按 power on/off 电源键可开始启动程序,直到 R&S ZVL 进入就绪状态。左侧 的绿色 LED 亮起。
- R&S ZVL 的电源接通(就绪)后,按 power on/off 开关键可将分析仪的电源关闭。两个 LED 都熄灭。

在使用 DC 电源或电池时,请注意下面的安全说明。另请参见关于 DC 电源和电池的详细信息。

<span id="page-34-0"></span>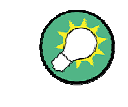

电池电量低

当电池需要充电时,[状态栏](mk:@MSITStore:C:\ZVL\RoboHelp\RSZVLhelp.chm::/System_Overview/Screen_Elements/Navigation_Tools.htm#Status_Bar)中的电池符号变为"电池电量低"。同时将显示一个消息框, 此时可将仪器关机或继续测量。

#### ▲ 小心

#### **DC** 电源

所使用的电源 (SELV) 必须符合 DIN/EN/IEC 61010 (UL 61010B–1, CSA C22.2 No. 1010.1) 或 DIN/EN/IEC 60950 (UL 1950, CSA C22.2 No. 950) 关于交流电源电路加强双 绝缘的要求。建议对 DC 电源采取适宜的熔断器保护。接通仪器电源之前,请检查连接 极性是否正确。

#### **A** 小心

电池

所使用的电源(SELV)必须符合 DIN/EN/IEC 61010(UL 61010B–1, CSA C22.2 No. 1010.1)或 DIN/EN/IEC 60950(UL 1950, CSA C22.2 No. 950)关于交流电源电路加 强双绝缘的要求。

注:如果在较长时间内不使用电池,则建议将电池取出并单独储存。

#### 1.3.12 为电池充电

电池可通过 AC 或 DC 电源充电,而不用将电池卸下:

- % 要使用 AC 电源对电池充电,请将仪器与交流电源相连,并接通后面板上的 AC 电源开关。前面板上的 电源开关键可任意设置。
- % 要使用 DC 电源对电池充电,请将仪器与 DC 电源相连。

如果使用的电池不止一块,则也可使用选件 R&S FSL–Z4(用于 FSL–B31 的 DC 电源,库存号 4052.3041.00),在仪器外面对它们充电。充电过程中,标有"Charge"(充电)的 LED 亮起。

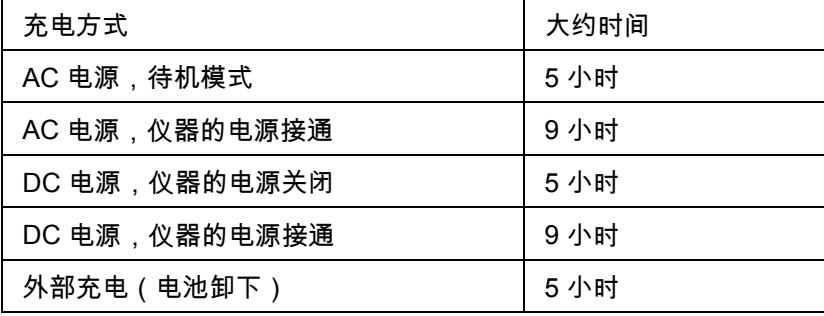

#### <span id="page-35-0"></span>1.4 维护

本网络分析仪无需特殊维护。确保通风孔没有被阻挡。仪器外部可使用一块柔软的不起毛清洁布进行适当清 洁。

注意

清洁剂会引起仪器损坏。清洁剂中含有可能会使仪器损坏的物质,例如,含溶剂的清洁剂会使前面板 标签或塑料部件损坏。

绝不要清洁剂,如溶剂(稀释剂、丙酮等)、酸、碱或其他物质

您可在联系地址页上找到我公司支持中心的地址以及有用联系地址的一个列表。

#### 1.4.1 储存和包装

本网络分析仪可在数据表上标明的温度范围内储存。当要在较长时间内储存仪器时,应对仪器采取防尘措 施。

在需要运送仪器时,应使用原始包装,尤其是仪器前侧和后册的防护罩。如果无法找到原始包装,则使用一 个具有适宜尺寸的坚固硬纸板箱,并小心地对仪器进行包裹,以防止对仪器造成机械损伤。

#### 1.5 分析仪的启动和关机

按以下步骤启动分析仪:

- 如果使用 AC 电源,则确保已将仪器与交流电源相连,并将后面板上的电源开关置于"I"(On) 位置。
- 如果使用 DC 电源,则确保已连接好仪器,并按前面板上的电源开关键。

分析仪将自动执行一次系统检查,启动 Windows XP 操作系统,然后启动分析仪 (NWA) 应用程序。如果上 次分析仪的测量过程正常结束,则 NWA 应用程序将使用带有所有仪器设置的最后设置。

按以下步骤将分析仪关机:

- % 使用 AC 电源时,按 power on/off 开关键可保存当前设置,关闭 NWA 应用程序,关闭 Windows XP, 并依 *SETUP*(设置)*-> More*(更多内容)*-> Shutdown Off/Standby*(关机 – 关闭/待机)设置将仪器 置为待机或关闭状态。参见"通过 *AC* [电源供电时的仪器状态](mk:@MSITStore:C:\ZVL\RoboHelp\RSZVLhelp.chm::/Preparing_for_Use/Putting_into_Operation.htm#Standby_and_Ready)"。在待机状态中,可将 AC 电源开关置于 位置"0"(Off) 以将分析电源完全关闭。
- % 通过 DC 电源或电池供电时,按电源开关键可将分析仪电源关闭。

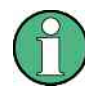

电源开关键,**OCXO** 

按电源开关键的时间不要超过 3 秒。

AC 电源开关还会中断 OCXO(OCXO 参考频率选件,R&S FSL–B4)的电源。当再次 接通仪器电源时,请务必遵守数据表中规定的较长预热时间。
分析仪的启动和关机

注意

保存仪器设置

在使用 AC 电源时,强烈建议在断开电源之前,按前面板上的电源开关键。如果在 NWA 应用程序仍在运行时将后面板上的电源开关置于位置"0",则将会丢失当前设置。并且, 如果应用程序异常终止,则可能会丢失大量程序数据。

在通过 DC 电源或电池供电时,使用前面板上的电源开关键关闭仪器电源会比较安全。

连接外部附件

# 1.6 连接外部附件

分析仪前面板上的等同 USB 端口可用于连接各种附件:

- % 鼠标可简化使用控件和图形用户界面 (GUI) 上的对话框进行的操作。
- % 键盘可简化数据输入。
- % 打印机可将屏幕内容打印输出。

另外,分析仪还提供了一个用于网络集成的接口:

- % 可使用一个外部显示器来显示放大的用户界面,带有所有图形区域、测量结果和控制元件。
- % 可建立一个 LAN 连接,以便访问硬盘或从一台外部 PC 来控制分析仪。

#### 1.6.1 连接鼠标

可将一个 USB 鼠标与前面板上的 USB 接口之一相连。

τ

鼠标在连接时可被自动检测到。在测量过程中连接或断开鼠标是安全的。

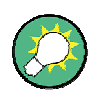

鼠标配置

使用 Windows XP 的"Start (开始 )"–" Control Panel (控制面板)"–" Mouse (鼠标)"菜 单来配置鼠标属性。要访问 Windows XP,需要使用一个外部键盘,参见"访问 Window XP 的开始菜单"。 分析仪的操作无需使用鼠标。您可使用前面板上的键来访问所有必要功能。

#### 1.6.2 连接键盘

可将一个键盘与前面板上的 USB 接口之一相连。

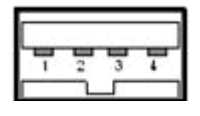

键盘在连接时可被自动检测到。默认输入语言为"英语 *–* 美国"。在测量过程中连接或断开外部键盘是安全 的。

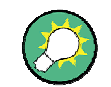

#### 键盘配置

使用 Windows XP 的"Start(开始 "-"Control Panel(控制面板 "-"Keyboard(键盘 ") 或"Regional and Language Options (区域和语言选项) "来配置键盘属性。要访问 Windows XP,需要使用一个外部键盘,参见"访问 Window XP 的开始菜单"。分析仪的 操作无需使用键盘。您可使用前面板上的键来访问所有必要功能。结合鼠标使用时,前 面板键可访问所有仪器设置。

## 1.6.3 连接打印机

可将一台打印机与前面板上的 USB 接口之一相连。

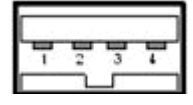

在测量过程中连接或断开打印机是安全的。进行打印时 (PRINT),分析仪将检查是否已连接和接通打印机, 以及是否安装了相应打印机驱动程序。如果需要,将使用 Windows XP 的"*Add Printer Wizard*(添加打印机 向导 )"来执行打印机驱动程序安装。该向导清楚明了。打印机驱动程序只需安装一次,即使可能会将打印机 临时从分析仪断开。

打印机驱动程序安装

分析仪上提供了大量打印机驱动程序。要获得完整列表,请转到 Windows XP(按 *Windows* 键),打开 "*Start*(开始)"–"*Control Panel*(控制面板)"–"*Printer and Faxes*(打印机和传真)"菜单中的"*Add Printer*  Wizard (添加打印机向导 %

您可从安装盘、USB 闪盘或其他外部存储介质来加载更新和功能提高的驱动程序或新驱动程序。如果分析 仪安装在一个网络中,则也可以安装存储于网络目录中的一个驱动程序。每种情况下,都将使用"*Add Printer Wizard*(添加打印机向导)"完成安装。

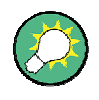

#### 打印机配置

使用 *Page Setup*(页面设置)对话框或 Windows XP 的"*Start*(开始)"–"*Control Panel* (控制面板)"*–*"*Printer and Faxes*(打印机和传真)"菜单来配置打印机属性。要访问 Windows XP,需要使用一个外部键盘,参见"访问 Window XP 的开始菜单"。

#### 1.6.4 连接显示器

可将一台标准 DVI 显示器连接到后面板右下角的 DVI-D 连接器。显示器可显示放大的 R&S ZVL 屏幕,带 有所有图形区域、测量结果和控制元件。不支持模拟 VGA 显示器。

连接显示器后,使用 *SETUP*(设置)*– General Setup*(一般设置)*– More*(更多内容)*– Monitor Int/Ext* (内部/外部显示器)软键来在外部显示器上显示屏幕内容。要同时在 R&S ZVL 和外部显示器上显示屏幕内 容,操作如下:

- 1. 将一个外部键盘与仪器相连,然后按 CTRL + ESC 来进入操作系统。
- 2. 在任务栏的右侧,单击显示器图标。
- 3. 选择 Graphics Options (图形选项)– Output To (输出到)– Intel(R) Dual Display Clone (Intel(R) 双 显示屏克隆)– Monitor + Digital Display(显示器 + 数字显示屏)。

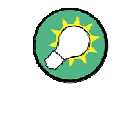

从外部显示进行仪器控制 通过与分析仪相连的附加鼠标或键盘,可从外部显示器来控制测量。如果需要,按 *SETUP*(设置)*– General Setup*(一般设置)*– More*(更多内容)*– Soft Frontpanel* (软前面板),以在分析仪屏幕上添加软前面板(前面板键模拟)。

## 1.6.5 连接 LAN 电缆

可将一条 LAN 电缆连接到分析仪后面板上的 LAN 连接器。

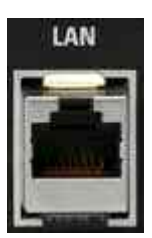

按下面步骤建立 LAN 连接:

- 1. 参见"分配 IP 地址"一节并了解如何避免连接错误。
- 2. 将适宜的 LAN 电缆连接到 LAN 端口。使用一条市售 RJ-45 电缆建立一个非专用网络连接,或使用一条 交叉 RJ-45 电缆在分析仪与 PC 之间的一个专用连接。

专用与非专用网络连接

有两种建立分析仪 LAN 连接的方法:

- 使用一条普通 RJ-45 网络电缆来建立从分析仪到现有网络的一个非专用网络(以太网)连接。分析仪被 分配一个 IP 地址,可与一台计算机和其他主机共存于同一网络上。
- 使用一条交叉 RJ-45 网络电缆建立分析仪与 PC 之间的一个专用网络连接。PC 必须配有一个网卡,并 直接与分析仪相连。无需使用集线器、交换机或网关,但数据传输仍将使用 TCP/IP 协议进行。

IP 地址信息在 *Info*(信息)*– Setup Info*(设置信息)对话框中显示。

# 1.7 在 LAN 中进行远程控制

可通过一个 LAN 连接将分析仪集成到家庭/公司网络中。这种连接提供了几个应用:

- 在控制器与分析仪之间传输数据,例如,为了运行一个远程控制程序。
- % 使用 *Remote Desktop* (远程桌面)应用程序从一台远程 PC 来控制测量。
- 使用外部网络设备 ( 如打印机 )。

# 注意

病毒防护

有效的病毒防护是在网络中进行安全操作的一个先决条件。绝不要将分析仪与未受保护 的网络相连,因为这样可能会使仪器软件损坏。

按以下步骤建立连接:

- 1. 使用一个外部键盘来访问 Windows XP,请参见"访问 Window XP 的开始菜单"。
- 2. 打开 Windows XP 的控制面板。

密码保护

- 3. 选择"系统",然后打开系统属性中的"远程"选项卡。启用"允许用户远程连接到此计算机"。
- 4. 按照下面的说明为分析仪分配一个 IP 地址,然后按照"连接 LAN 电缆"中的说明将分析仪连接到网络。
- 5. 使用分析仪的 IP 地址来创建一个 *Remote Desktop*(远程桌面)连接。

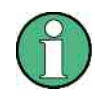

分析仪使用用户名和密码对远程访问进行控制。在出厂设置中,仪器已预设了用户名和 密码。为了防止未经允许而访问分析仪,建议更改出厂设置。

## 1.7.1 分配 IP 地址

根据网络容量,可通过不同方式获得分析仪的 TCP/IP 地址信息。

- 如果网络支持使用动态主机配置协议 (DHCP) 进行动态 TCP/IP 配置,则所有地址信息可自动分配。
- 如果网络不支持 DHCP,或者如果分析仪被设置为使用备用 TCP/IP 配置,则必须手动设置地址。

默认情况下,分析仪被配置为使用动态 TCP/IP 配置并自动获取所有地址信息。这意味着可无需任何以前的 分析仪配置而安全建立与 LAN 的一个物理连接。

注意

#### 地址选择

如果网路不支持 DHCP,或者如果选择将动态 TCP/IP 配置禁用,则必须在将分析仪连 接到 LAN 之前分配有效的地址信息。请与网络管理员联系以获取有效的 IP 地址,因为 连接错误会影响到整个网络。

手动 TCP/IP 配置

按下面的步骤禁用动态 TCP/IP 配置并输入 TCP/IP 地址信息:

- 1. 从网络管理员处获取分析仪的 IP 地址和子网掩码以及本地默认网关的 IP 地址。如果需要,还要获取网 络上 DNS 域的域名以及 DNS 和 WINS 服务器的 IP 地址。
- 2. 按分析仪显示屏左侧的前面板键 SETUP(设置)。
- 3. 在打开的软件菜单中,点击 General Setup (通用设置)– Network Address(网络地址)– DHCP(动 态主机配置协议):Off.
- 4. 输入 IP 地址和子网掩码。

要输入其他 IP 地址信息,必须进入 R&S ZVL 的操作系统。

- 1. 使用一个外部键盘来访问 Windows XP,请参见"访问 Window XP 的开始菜单"。
- 2. 打开 Control Panel(控制面板)– Network Connections(网络连接)– Local Area Connection Status (本地连接 - 状态)– Local Area Connection Properties(本地连接 – 属性)– Internet Protocol (TCP/IP) Properties(Internet 协议 (TCP/IP) – 属性)对话框,然后输入完整的地址信息,例如:

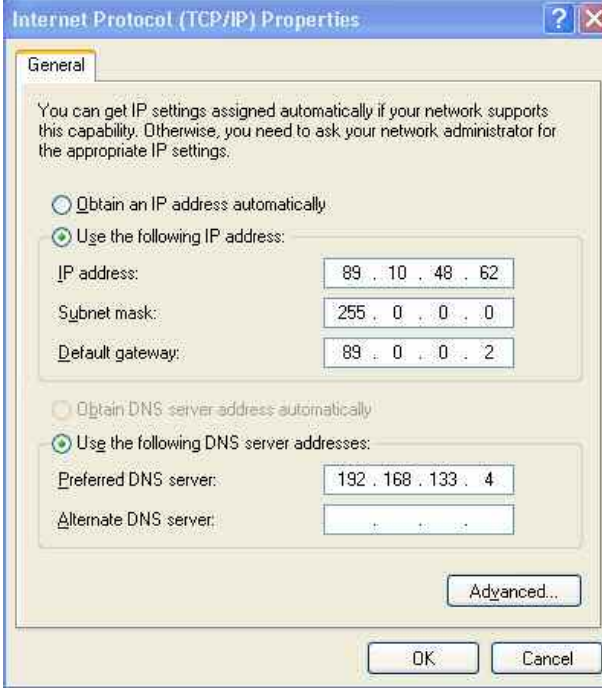

有关详细信息,参见 Windows XP 帮助。

## 1.7.2 远程桌面连接

*Remote Desktop*(远程桌面)是一个 Windows 应用程序,可用于通过一个 LAN 连接从远程 PC 来访问和 控制分析仪。在测量过程中,分析仪屏幕内容在远程 PC 上显示;通过 *Remote Desktop*(远程桌面)可访 问分析仪的所有应用程序、文件和网络资源。

设置一个 *Remote Desktop*(远程桌面)连接

- 1. 将分析仪与 LAN 相连并确定其 IP 地址,参见"在 LAN 中进行远程控制"。
- 2. 设置远程 PC(集成在 LAN 中)以使用 *Remote Desktop*(远程桌面)并创建到分析仪的 *Remote Desktop*(远程桌面)连接。

关于 *Remote Desktop*(远程桌面)及其连接的详细信息,请参见 Windows XP 帮助。

# <span id="page-43-0"></span>1.8 Windows XP

分析仪配有一个 Windows XP 操作系统,它已根据仪器功能与需要进行了配置。可能需要对系统配置进行 更改,以便:

- % 建立 LAN 连接
- % 自定义与分析仪相连的外部附件的属性
- % 调用附加软件工具

注意

操作系统设置

操作系统需与网络分析仪相适应。为避免影响仪器功能,请仅更改本手册中所述的设 置。现有软件只能通过罗德与施瓦茨公司发布的更新软件进行改变。同样,只能运行罗 德与施瓦茨公司允许在仪器使用的程序。

操作系统的"*Start* (开始)"菜单可通过下面的方法来访问。所有必要设置可从"*Start* (开始)"菜单(尤其是从 "Control Panel(控制面板)")来访问。

#### 1.8.1 访问 Windows XP 的开始菜单

通过 Windows XP 的"Start (开始)"菜单,可访问 Windows XP 功能和安装的程序。从开始菜单,您可通过 鼠标或键盘的箭头键来导航至子菜单。

以下操作需要使用外部键盘。

打开 Windows XP 的"*Start* (开始)"菜单。

▶ 按键盘上的 Windows 键或 CTRL+ESC 组合键。

通过以下方法之一返回到测量屏幕:

- 1. 按 ALT+TAB 组合键可切换到分析仪应用程序。
- 2. 在 Windows 任务栏 ( 通过 ALT + Tab 打开 ) 中,点击"R&S Analyzer Interface ( R&S 分析仪界面 )"图 标。

# 1.9 固件更新

分析仪固件的升级版本是以安装文件(\*msi)的形式提供的。要执行固件更新,可使用与 SETUP(设置) 前面板键相关的软键或 Instrument\_Update\_Tool(仪器更新工具)。如果无法通过 SETUP(设置) 进行安 装,则建议使用后一个程序。

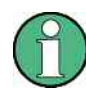

安装文件

准备安装时,请将安装文件复制到可从分析仪访问的任意存储介质上。该介质可以是内 部硬盘、外部存储介质(USB 闪盘、带外部驱动器的 CD-ROM)或网络连接(LAN、 GPIB 总线)。

使用 SETUP 菜单安装新固件

- 1. 按 SETUP(设置)> More(更多内容)> Firmware Update(固件更新),打开 Firmware Update(固 件更新)对话框。
- 2. 根据所使用的安装介质,输入固件的更新路径。也可在对话框中浏览 (Browse…) 更新路径。
- 3. 单击 Execute(执行)以开始安装。

安装程序将指导您完成安装过程。如果安装失败,请按照下面的说明来使用 Instrument\_Update\_Tool(仪 器更新工具)。

可将安装文件存储并再次进行安装。USB 接口的默认驱动器名为 C:。外部存储设备将自动映射到下一个空 闲驱动器,即 D:、E:等。

远程控制:SYST:FIRM:UPD 'D:\FW\_UPDATE

#### 使用更新工具安装新固件

- 1. 关闭所有应用程序。
- 2. 按照第 [26](#page-43-0) 页上"访问 [Windows XP](#page-43-0) 的开始菜单"一节中的说明来访问 Windows XP 的开始菜单
- 3. 选择"Programs(程序 )">"Accessories(附件 )">"Instrument\_Update\_Tool"( 仪器更新工具)。
- 4. 在打开的对话框中,选择 ZVL.package 文件,然后单击 Open (打开)。
- 5. 在打开的 Install Manager(安装管理器)对话框中,单击 Install"安装"。

# 目录

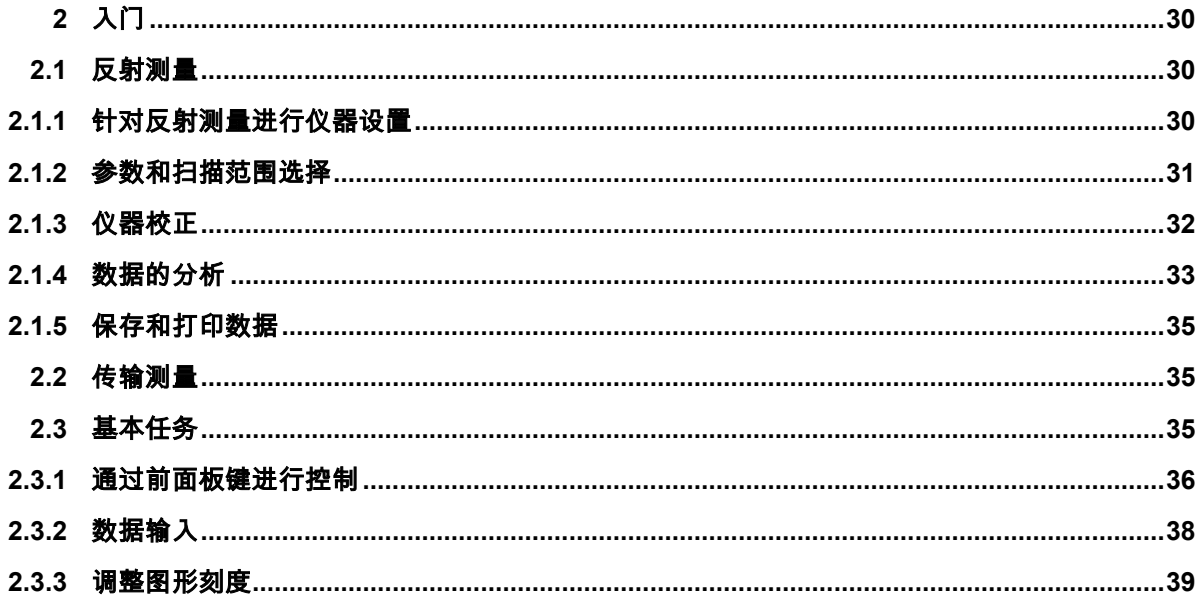

# <span id="page-47-0"></span>2 入门

本章提供了使用 R&S ZVL 网络分析仪进行测量的一个例子,并介绍了如何解决使用仪器时经常遇到的基本 问题。

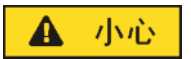

一般安全说明

开始使用网络分析仪进行任何测量之前,请注意"准备使用"一章中的说明。

"系统概述"一章提供了关于按照个人的偏好对仪器和显示进行自定义的详细信息。有关对所有菜单、功能和 参数的详细介绍和背景知识,请参见联机帮助系统中的参考章节。

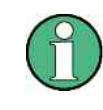

**Windows** 操作

下面的内容假设您已熟悉标准 Windows 对话框和鼠标操作。参见"使用前面板键"和"数据 输入"两节以了解如何不使用鼠标和键盘来访问仪器功能和控制对话框。

# **2.1** 反射测量

在反射测量中,分析仪向被测设备 (DUT) 的输入端口发射一个刺激信号,并对反射波进行测量。您可通过 众多轨迹格式来表示和显示结果,取决于要从这些数据获得的信息。进行反射测量只需使用一个分析仪测试 端口。

在下面的例子中,将对分析仪进行设置以进行一次反射测量,选择频率扫描范围和测量参数,对仪器进行校 正,并使用各种格式对结果进行分析。

# **2.1.1** 针对反射测量进行仪器设置

为了准备进行反射测量,必须将 DUT(应具有一个阳性 N 型 50 Ω 连接器)与(相应)分析仪的测试端口 之一相连。另外,建议对仪器进行预设,将其设置到一个确定的已知状态。

#### 反射测量

<span id="page-48-0"></span>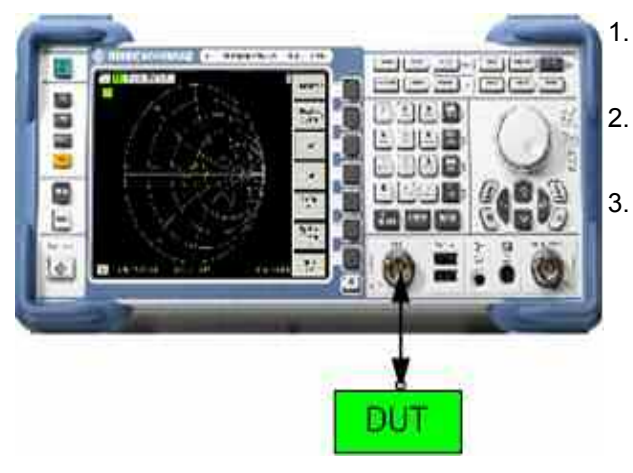

- 1. 按照第 1 章中"分析仪的启动和关机"一节中的说明进 行操作,接通仪器电源并启动 NWA 应用程序。
- 2. 将 DUT 的输入端口与网络分析仪的测试端口 1 相 连。
- 3. 按前面板左上角的"PRESET(预设)"键以执行一次 分析仪的出厂预设。

**PRESET** 

现在,分析仪已被置为默认状态。默认测量参数为传输 S 参数  $S_{21}$ 。这个参数在当前测试设置下为 0, 因此轨迹 上显示出噪声电平。

#### **2.1.2** 参数和扫描范围选择

预设之后,显示屏上将显示一个带"dB Mag(dB 幅度)"刻度的图形。扫描范围(横轴刻度)等于分析仪的 最大频率范围,而 S 参数 S<sub>12</sub> 已被选择作为测量参数。

要想获得 DUT 的反射特性,必须选择一个适宜的测量参数并指定扫描范围。

1. 按显示屏右侧的"CENTER(中心)"功能键以打开相关数值"Center Frequency(输入 **CENTER** 栏)"。输入所需频率范围的中心频率(如 5.25 GHz)。

> 如果使用前面板上的数据键进行数据输入,则只需键入 5.25 然后按 *GHz* 键结束输入。请参 见"数据输入"一节以了解输入数值和字符的详细信息。

SPAN

2. 按"SPAN(跨度)"并输入想要测量的频率范围的宽度(如 0.5 GHz)。

除了本例中所采用的线性频率扫描之外,分析仪还提供了带有对数和分段频率轴的频率扫 描。关于更多应用示例,请参见"设置一次扫描"。

- **MEAS SCALE** 
	- 3. 按"MEAS(测量)"并选择正向反射系数 S<sub>11</sub> 作为测量参数。
		- 4. 按"SCALE(刻度)"并激活"*Autoscale*(自动刻度调整)"功能。

分析仪调整图形的刻度以适合整个 S<sub>11</sub> 轨迹,并留出一个合适的显示边缘。

请参见"调整图形刻度"一节以了解关于图形刻度调整的不同方法和工具的详细信息。

反射测量

<span id="page-49-0"></span>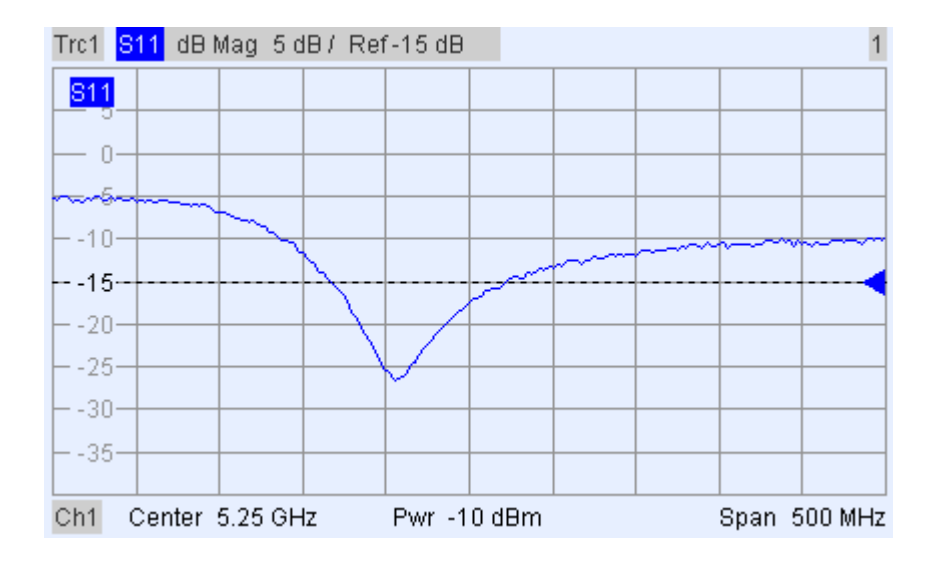

# **2.1.3** 仪器校正

分析仪针对所有测量类型提供了精密校正方法。要选择哪种校正方法取决于预期系统误差、测量的准确度要 求、测试设置和可用的校正标准类型。

下面的内容假设校正套件 ZV-Z21 带有一个具有已知物理性质的阳性短路校正标准。使用一个短路校正标 准,可以执行归一化,补偿与频率相关的衰减和信号通道中的相移。

分析仪的校正向导提供了一种简单明了的菜单引导校正过程。

CAL

1. 拧下 DUT,然后连接校正套件 ZV-Z21 中的阳性短路校正标准。

2. 按"CAL(校正)"功能键以打开校正菜单。

3. 激活"*Start Cal*(开始校正)"*–* "*One Port P1*(单端口 P1)"*– " Normalization (Short)*(归一化 [短路])"以打开所选校正类型的校正向

导。

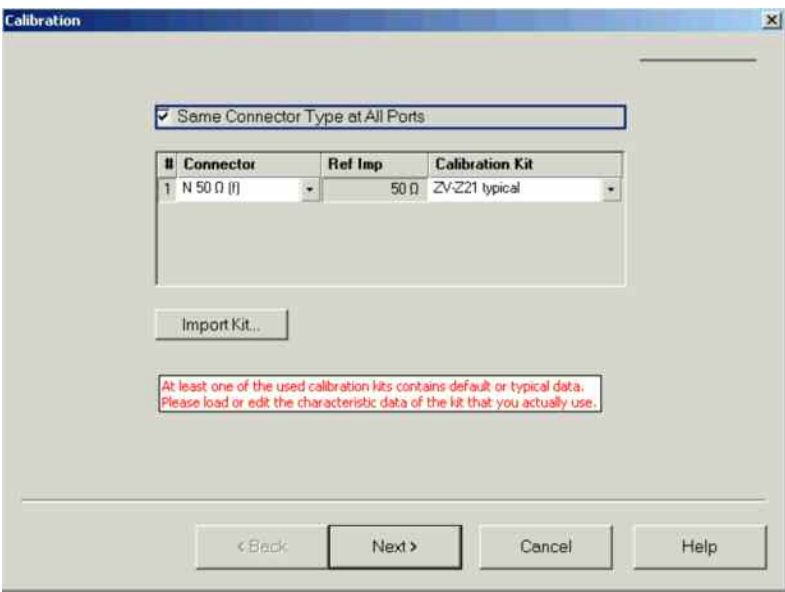

<span id="page-50-0"></span>4. 在向导的第一个对话框中,选择校正套件(此处为 ZV-Z21)和测试端 口连接器(此处为 N 50  $\Omega$  (f),相当于一个阳性校正标准),然后单击 "*Next*(下一步)"。

如果尚未导入校正套件的精确校正套件数据,则可使用上面所示的典型 数据。典型数据提供了对校正套件模式的一个近似描述。要导入套件的 实际(精确)数据,请按"Import Kit...(导入套件…)",然后选择适宜的 校正套件文件。

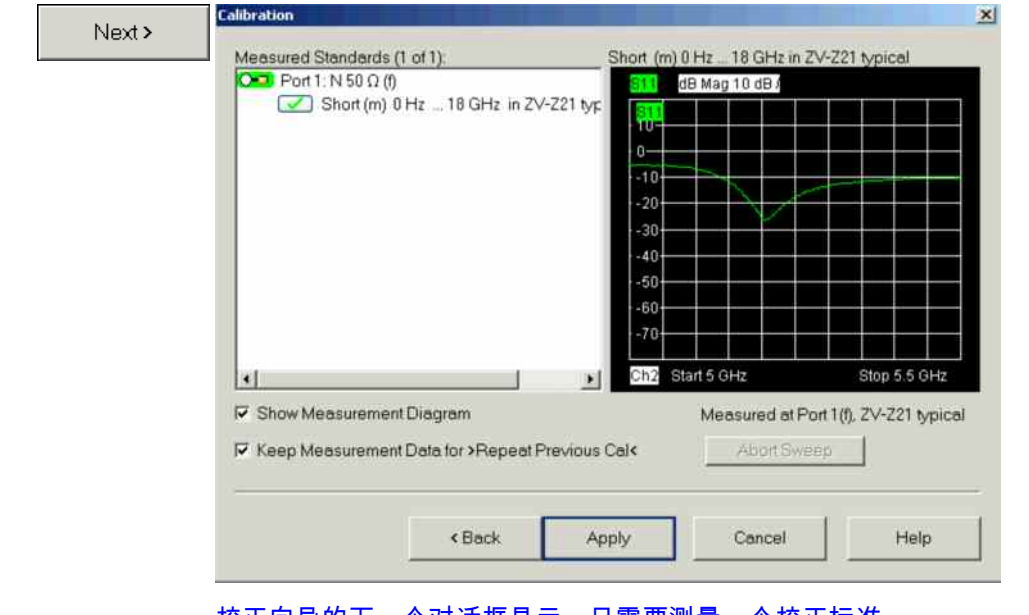

校正向导的下一个对话框显示,只需要测量一个校正标准。

5. 单击"*Short (m)...*(短路 [阳]…)"框以启动所连接短路标准的测量。

分析仪执行一次校正扫描,并显示一个带进度条的消息框。扫描完成 后,分析仪发出一个短的声音,复选框中出现一个绿色选中标记。

6. 单击"*Apply*(应用)"以关闭向导,计算并存储系统误差校正数据,并 将它们应用到当前测量。

7. 卸下短路标准,然后再次连接 DUT。

# **2.1.4** 数据的分析

Apply

分析仪提供了用于优化显示和分析测量数据的各种工具。例如,您可使用标识来确定反射系数的最大值,更 改显示格式以获取关于反射波相移和 DUT 阻抗的信息。

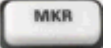

1. 按"MKR(标识)"功能键。这一操作会将"Marker 1(标识 1)"置于其默认位置(扫描范 围的中心)。

轨迹上出现一个标识符号(三角形)。标识位置处的刺激值(频率)和响应值(被转换为一 个 dB 值的反射系数的幅度)在图形右上角的标识信息区域中显示。

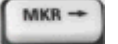

2. 按"MKR -->(标识 -->)"功能键,打开"*Marker Search*(标识搜索)"子菜单并激活"*Min Search*(最小值搜索)"。

标识跳到整个扫描范围内曲线的绝对最小值处。标识信息区域显示出新标识位置处的坐标。

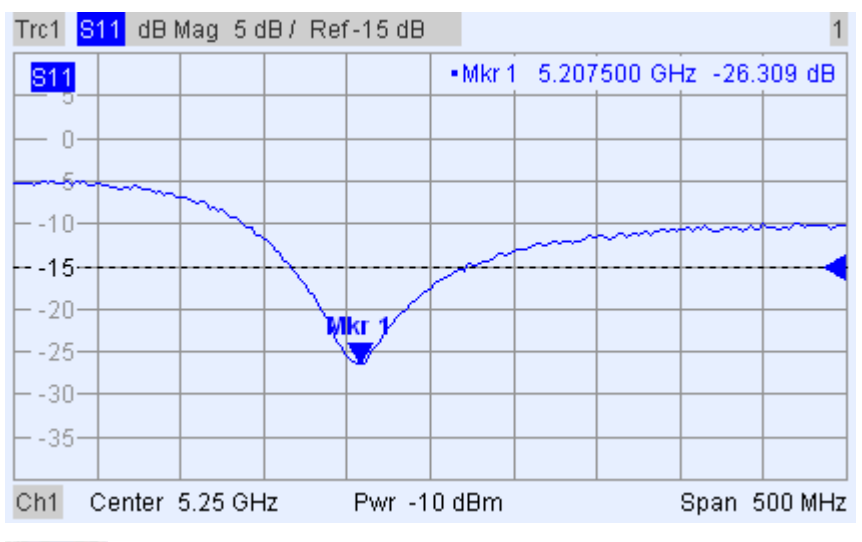

FORMAT

3. 在"TRACE(轨迹)"小键盘中,按"FORMAT(格式)"并选择要显示的反射系数的"*Phase* (相位)"。

相位在一个笛卡尔图中显示,其默认垂直刻度为 -225 至 +225 度。标识信息区域显示出标识 位置处的频率和相位。

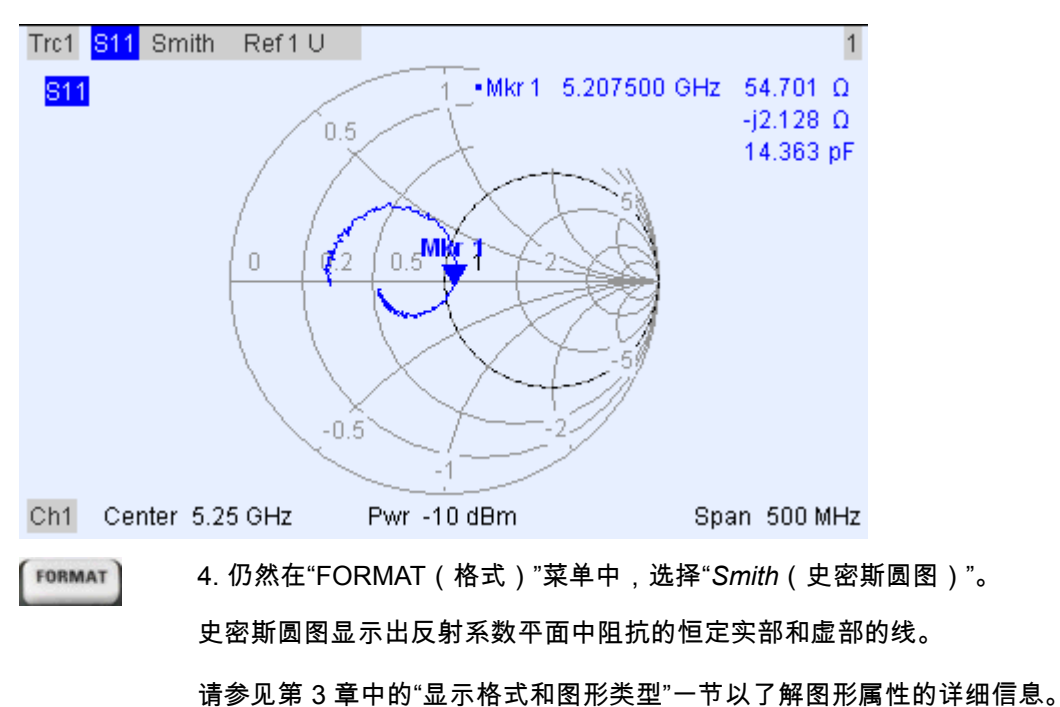

# <span id="page-52-0"></span>**2.1.5** 保存和打印数据

分析仪提供了用于保存测量设置和打印结果的标准功能。您可使用这些功能就像使用一台标准 PC。此外, 您还可将轨迹数据导出到一个 ASCII 文件并在以后的测量中使用,或将轨迹数据导出到一个外部应用程序 中。

如果连接有外部附件,或已将仪器集成到 LAN 中,则数据传输会更加方便。请参见第 1 章中的"外部附件" 和"在 LAN 中进行远程控制"两节,以获取必要步骤的信息。

TRACE

**PRINT** 

1. 按"TRACE(轨迹)"并激活"More 1/3(更多内容 1/3)"–"Import/Export Data(导入/导出 数据)"– "Export Data(导出数据)"。

2. 在打开的 "*Export Complex Data*(导出复数数据)"对话框中,选择一个文件位置、格式 和名称,然后按"*Save*(保存)"。

活动轨迹数据被写入一个 ASCII 文件。

请参见"轨迹文件格式"一节以了解轨迹文件及其使用的详细信息。

- 3. 按显示屏左侧的"PRINT(打印)"键,然后按"*Device Setup*(设备设置)"。
	- 4. 在打开的"*Hardcopy Setup*(打印设置)"对话框中,选择"*Printer*(打印机)"。
	- 5. 关闭对话框,然后按"*Print Screen*(打印屏幕)"以打印屏幕图形。
	- 6. 再次按"*Device Setup*(设备设置)",选择一个文件格式或"*Clipboard*(剪贴板)"。
	- 7. 关闭对话框,再次按"*Print Screen*(打印屏幕)"以将图形复制到一个文件或外部应用程序 。
- Nwa-File 8. 打开"*Nwa-File*(Nwa 文件)"菜单,选择"*Save NWA As..*.(NWA 另存为…)"。
	- 9. 在打开的"*Save As*(另存为)"对话框中,选择一个文件位置、格式和名称,然后按"*Save* (保存)"。

活动设置被保存到一个文件中,可在以后的测量中使用。

要将分析仪关闭,请按照"分析仪的启动和关机"一节中的说明进行操作。

# **2.2** 传输测量

传输测量采用与反射测量相同的步骤。请注意以下差别:

- 用于传输测量的测试配置包括两个 DUT 及分析仪端口。您可将 DUT 的输入连接到分析仪的端口 1,将 输出连接至端口 2。预设之后,分析仪将测量正向传输 S 参数 S<sub>21</sub>。
- E 分析仪提供了用于传输测量的特殊校正类型。请使用校正向导并选择一个适宜类型。一个 TOSM 校正将 校正所有传输和反射 S 参数的系统误差。

# **2.3** 基本任务

下面的内容介绍了如何完成在使用仪器时经常需要完成的基本任务。尤其是,您可学习如何不使用鼠标和键 盘来访问仪器功能和控制对话框。

## <span id="page-53-0"></span>**2.3.1** 通过前面板键进行控制

虽然鼠标和外部键盘可简化仪器的操作,但也可使用前面板上的键来实现所有必要功能。下面的例子可帮助 您熟悉前面板键的操作。

访问一个特定菜单命令...

**MENU** 

1. 按显示屏左侧的"MENU(菜单)"键以访问菜单栏,然后打开 "*Nwa-File*(Nwa 文件)"菜单。

2. 使用"NAVIGATION(导航)"小键盘中的键或旋钮在菜单之间或菜 单内进行导航。

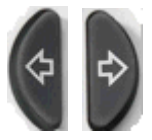

使用"Cursor Left(向左箭头)"和"Cursor right(向右箭头)"键在菜 单栏中的不同菜单之间切换。当下拉菜单中的第一个选项是一个子菜 单时,该子菜单将在转到菜单栏中的下一个选项之前要首先打开。

Nwa-File Trace Channel Nwa-Setup Help

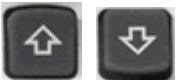

使用"Cursor Up(向上箭头)"和"Cursor Down(向下箭头)"键在一 个菜单中上下滚动。

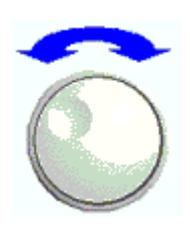

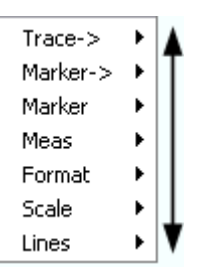

**ESC**<br>CANCEL **ENTER** 

按"ENTER(输入)"、"Cursor Right(向右箭头)"键或旋钮可展开 一个子菜单、打开一个对话框或启动一个操作,取决于所选的命令类 型。

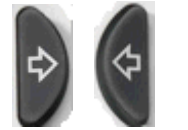

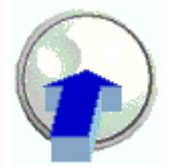

ESC CANCEL 键或"Cursor Left(向左箭头)"键可将当前子菜单压 缩,并将光标向上移动一个菜单级或关闭活动对话框,取决于所选的 软键类型。

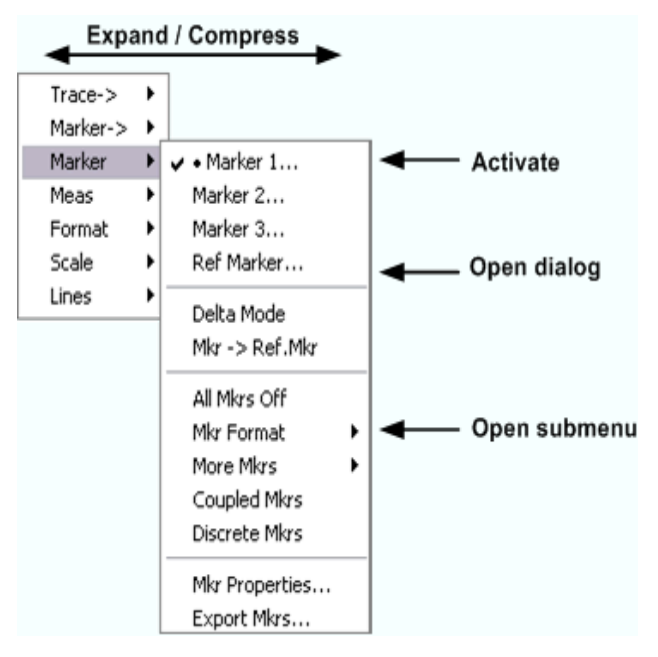

3. 一旦到达需要的菜单命令 (不能是一个打开某个子菜单的命令), 按"ENTER(输入)"或旋钮以启动操作或打开一个对话框。

在命令执行之后或对话框关闭之后,菜单栏被禁用,光标返回到图形 /软键区域。

在对话框中进行选择……

1. 按名称后面带有三个圆点的软键或菜单项会打开一个对话框。 Mkr **Properties** 2. 使用导航键和/或旋钮来访问对话框中的控制元素。 按"Left Field( <- Field)"或"Right Field(-> Field)"键或箭头键可在对话框中的控制元 素之间切换。 Stimulus: 3.00015 GHz 데 Select Mkr. Marker 1  $\overline{\phantom{a}}$ Name: Mkr1 ò Format: Default  $\vert \cdot \vert$ 按箭头键可在备用或独立设置列表中的若干项目之间切换。 Mode  $\nabla$  Marker On  $\overline{\mathbf{v}}$  Fixed Marker □ Delta Mode □ Discrete Mode All Mkrs Coupled 3. 使用数据输入键或旋钮来输入数值。使用屏幕键盘进行字符输入。有关详细信息,请 ESC<br>CANCEL **ENTER** 参见"数据输入"。

<span id="page-55-0"></span>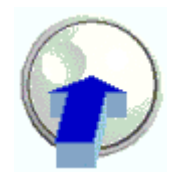

4. 按"ENTER(输入)"键、ESC CANCEL 键或旋钮可将活动对话框关闭。

### **2.3.2** 数据输入

分析仪提供了带有各种类型输入字段的对话框,您可在对话框中输入数值和字符数据。使用鼠标和外部键盘 进行数据输入是其他 Windows 应用程序的一个标准操作。不过,还有几种其他数据输入方法。

使用前面板键

如果分析仪没有连接鼠标和外部键盘,则可使用数据输入键来输入数值和单位。

输入数值

1. 将光标置于对话框中的一个数值输入字段中或数值输入栏中。

2. 按数据输入键。

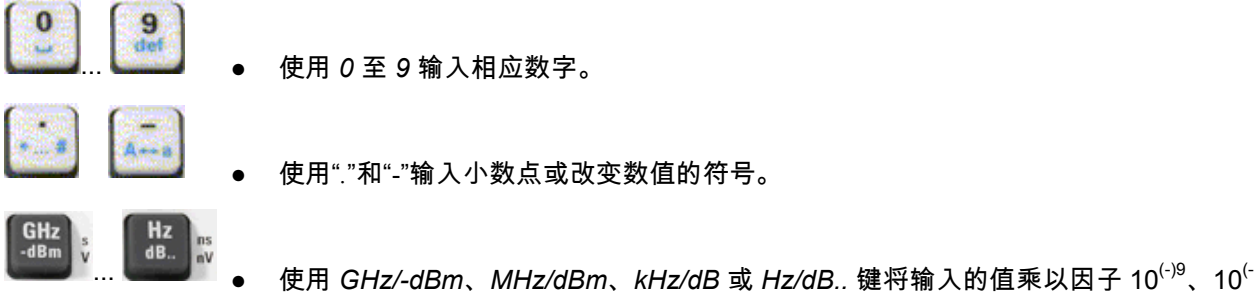

 $^{96}$ 、10<sup>(-)3</sup> 或 1,并加上相应物理单位。

输入字符串

- 1. 将光标置于对话框中的一个字符数据输入字段中。
- 2. 按数据输入键,类似在手机上编写一条短信息的操作。

分配给每个键的不同字符在一个弹出对话框中显示。

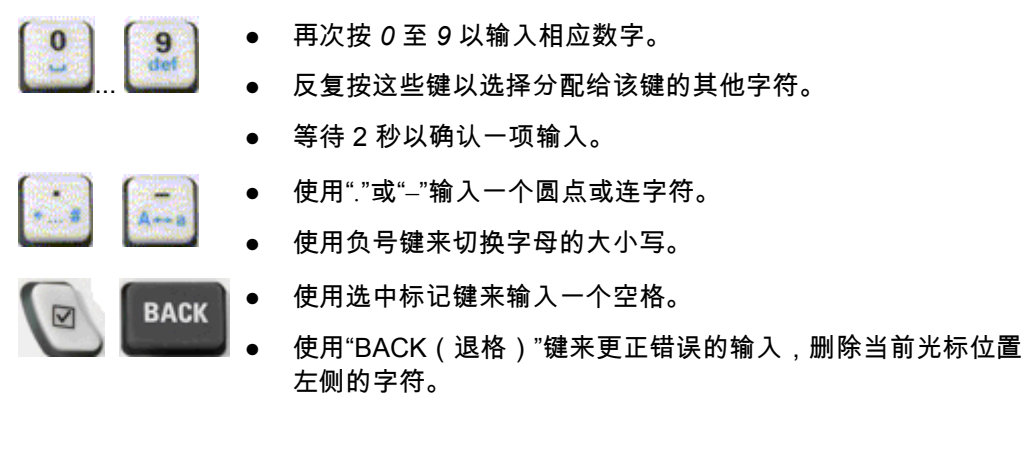

基本任务

- <span id="page-56-0"></span>E 按"ENTER(输入)"以完成一项输入。 **ESC**<br>CANCEL **ENTER** 
	- E 按 ESC CANCEL 键以关闭弹出对话框,放弃所做的输入。

3. 也可使用以下方法之一来输入字母:

- E 如果活动输入字段有一个 符号,则使用分析仪的屏幕键盘。
- E 否则,请使用一个外部键盘或鼠标以及 Windows XP 的屏幕键盘。

使用分析仪的屏幕键盘

通过屏幕键盘,可不用使用外部键盘而输入字符(尤其是字母)。该屏幕键盘可用于带有一个 <mark>圙</mark> 符号的所 有字符输入字段。

通过前面板进行操作

- 1. 将光标置于对话框中的一个字符数据输入字段中或数值输入栏中。
- 2. 按"ENTER(输入)"键或 *Checkmark*(选中标记)键以打开屏幕键盘。
- 3. 通过箭头键或旋钮将光标移动到一个字符。
- 4. 按"ENTER(输入)"键或旋钮以选择输入字符串的字符。
- 5. 字符串输入完成后,使用"Right Field( -> Field)"键移动到"*OK*(确定)"按钮。
- 6. 按"ENTER(输入)"键或旋钮应用所做的选择并关闭键盘。

通过鼠标进行操作

- 1. 单击键盘符号以打开屏幕键盘。
- 2. 单击一个字符序列和"*OK*(确定)"以应用所做的选择并关闭键盘。

也可从"开始"菜单来访问 Windows XP 的屏幕键盘。连接一个外部键盘,按 CTRL + ESC 打开"开始"菜单, 单击"Programs(程序)"*–*"Accessories(附件)"*–*"Accessibility(辅助工具)"*–*"On-Screen Keyboard(屏 幕键盘)"。从"开始"菜单,也可以访问其他的软键附件。

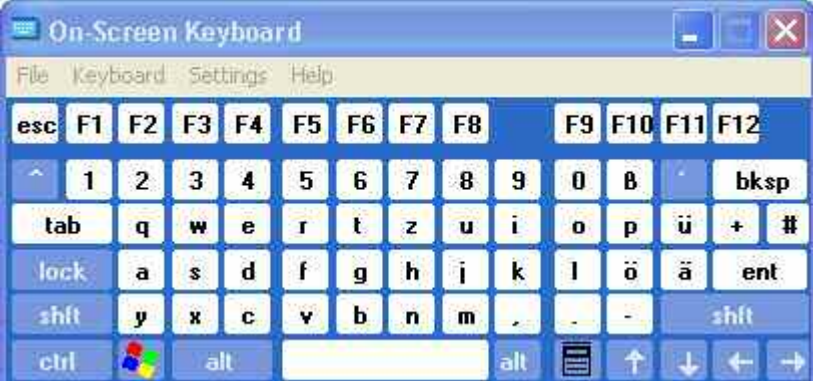

## **2.3.3** 调整图形刻度

分析仪提供了一些用于设置扫描范围和自定义图形的工具。请选择对您来说最为方便的方法。

基本任务

#### 设置扫描范围

所有通道的扫描范围都在图形区域底部的通道列表中显示:

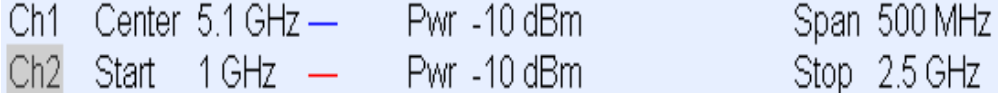

使用以下方法之一来更改扫描范围:

- 按前面板上的"CENTER (中心)"或"SPAN (跨度)"功能键。
- E 鼠标右击通道列表中的开始或结束值,并从关联菜单中选择"*Start*(开始)"、"*Stop*(结束)"、"*Center* (中心)"、"*Span*(跨度)"。
- E 从"*Channel*(通道)"–"*Center*(中心)"或"*Channel*(通道)"*–*"*Span*(跨度)"菜单中选择 "*Start*(开始 )"、"*Stop*(结束)"、"*Center*(中心)"、"*Span*(跨度)"。
- E 使用标识功能(MARKER ––> 功能键)。

#### 参考值和位置

分析仪提供了用于改变垂直(响应)轴刻度的三个参数:

- **●** 更改"*Ref Value*(参考值)"或"*Ref Position*(参考位置)"可将轨迹在垂直方向上移动,并调节垂直轴的 标签。"*Ref Value*(参考值)"也适用于辐射图形。
- E 更改"*Scale/Div*(刻度)"可改变垂直或辐射图形的刻度值,以显示响应值的整个范围。
- E "*Scale/Div*(刻度)"和"*Ref Value*(参考值)"在轨迹列表的刻度部分显示。

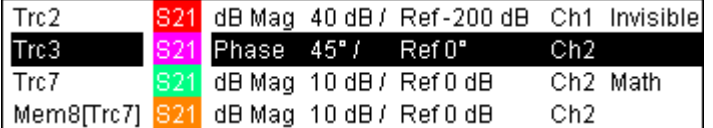

使用以下方法之一来更改其中一个参数:

- 按前面板上的"SCALE(刻度)"功能键。
- 鼠标右击轨迹列表中的刻度部分,然后从关联菜单中选择参数。
- **●** 从"*Trace*(轨迹)"–"*Scale*(刻度)"菜单中选择参数。
- 使用标识功能(MARKER ––> 功能键)。

#### 自动刻度调整

"*Autoscale*(自动刻度调整)"功能可对刻度格和参考值进行调整,以将整个轨迹放入图形区域。使用以下方 法之一来访问 "*Autoscale*(自动刻度调整):

- 按前面板上的"SCALE(刻度)"功能键。
- 鼠标右击轨迹列表中的刻度部分,然后从关联菜单中选择"*Autoscale*(自动刻度调整)"。
- 从"*Trace*(轨迹)"–"Scale(刻度)"菜单中选择"Autoscale(自动刻度调整)"。

#### 圆图

圆图(*Polar*、*Smith* 或 *Inverted Smith*)的辐射刻度可通过一个线性参数 (*Ref Value*) 来更改。参考值定义 了外圆的半径。

- **●** 增加"参考值 (Reference Value)"会缩小极坐标图的刻度。
- E 减小"参考值 (*Reference Value*)"会放大极坐标图。

"参考值 (*Reference Value*)"在轨迹列表的刻度部分显示。

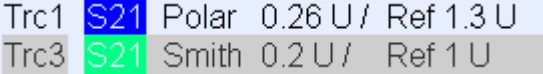

使用以下方法之一来更改"参考值 (*Reference Value*)":

- 按前面板上的"SCALE ( 刻度 ) "功能键。
- 鼠标右击轨迹列表中的刻度部分,然后从关联菜单中选择参数。
- **●** 从"*Trace*(轨迹)"-- "Scale(刻度)"菜单中选择参数。
- 使用标识功能。

"*Autoscale*(自动刻度调整)"功能也适用于极坐标图。

使用标识功能

标识功能是用于不输入数值而对图形的刻度进行调整(尤其是放大)的一个便利工具。只需将标识置于一个 轨迹点上,即可用标识值来更改扫描范围或相对于垂直轴移动轨迹。鼠标会使标识的激活(单击)或移动 (拖放)更加方便。

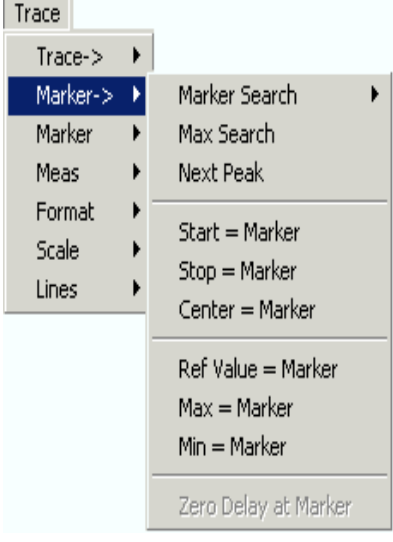

使用以下方法之一来设置扫描范围:

E 定义开始和结束值

1. 创建两个普通标识(如标识 *Mkr 1* 和 *Mkr* 2),然后将它们放置在所需的扫描范围开始和结束值处。

2. 激活标识 *Mkr 1*,然后单击"*Trace*(轨迹)"– "*Marker*(标识)"*--> –* "*Start*(开始)"*=* "*Marker*(标识) "。

3. 激活标识 *Mkr 2*,然后单击"*Trace*(轨迹)"– "*Marker*(标识)"*--> –*"*Stop*(停止)"*=*"*Marker*(标识)"。

- E 使用一个限定跨度
- 1. 创建一个标识,并将其设置为差值模式。
- 2. 除差值标识外,分析仪还自动生成一个参考标识。
- 3. 将参考标识放置在所需的扫描范围开始值位置。
- 4. 将差值标识的值设置为与所需的跨度相等(正或负)。

5. 激活差值标识,然后单击"*Trace*(轨迹)"–"*Marker*(标识)"*--> –*"*Span*(跨度)"*=*"*Marker*(标识)"。

要相对于垂直轴移动轨迹,操作如下:

1. 创建一个普通标识(如标识 *Mkr 1*),并将其放置在一个特定轨迹点上。例如,您可使用"标识搜索 (*Search*)"功能来找到轨迹的最大值或最小值位置。

2. 单击"*Trace*(轨迹)"– "*Marker*(标识)"*--> –*"*Max*(最大值)"*=*"*Marker*(标识)",将轨迹朝图形的上边 缘移动,并保持垂直轴"刻度格*(Scale Div.)*"和总的垂直刻度的值不变。与此类似,单击"*Min*(最小值)"*=* "*Marker*(标识)"以将轨迹朝图形的下边缘移动,或单击"*Ref Value*(参考值)"*=*"*Marker*(标识)"以将轨 迹朝参考值移动。

放大图形区域

分析仪提供了用于自定义图形区域的内容和大小的各种工具:

- E "M*aximize*(最大化)"可将活动图形区域放大以占据整个窗口。在图形区域中的任何一点双击相当于执 行"*Maximize*(最大化)"功能。
- 您可将 Title (标题)、Softkey Labels (软键标签)、Status Bar (状态栏)和 Front Panel Keys(前面 板键)等可选显示元素隐藏,以便为图形留出更多空间。
- E 使用图形区域的关联菜单或"Nwa-Setup(Nwa 设置)"– "Display(显示)"菜单以访问上面提到的刻度 调整功能。

# 目录

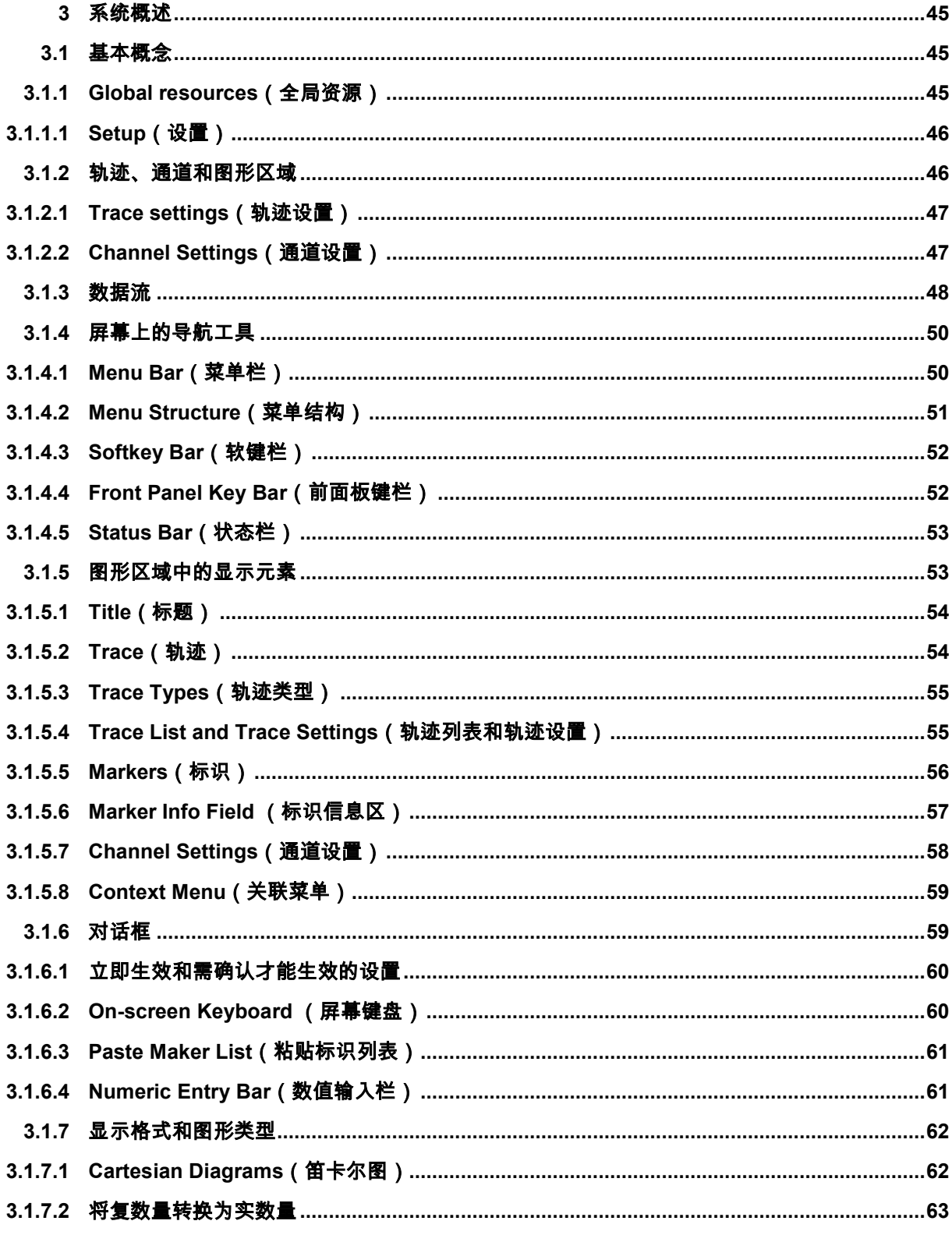

### **R&S ZVL**

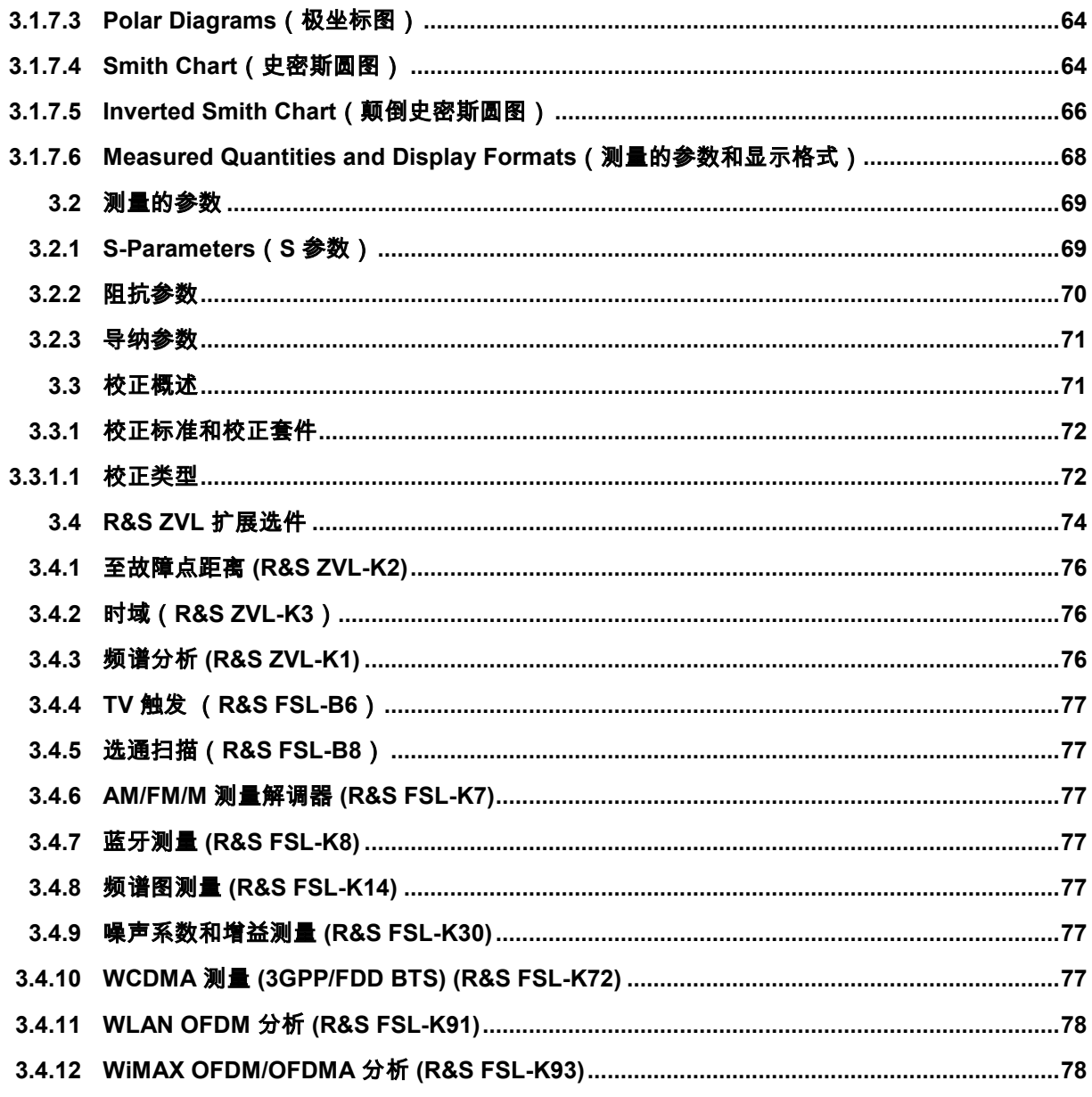

目录

# <span id="page-62-0"></span>3 系统概述

本章概述了分析仪的功能及使用。包括分析仪组织、处理和显示测量数据所用的基本方法、屏幕内容、可能 的测量参数以及校正方法。

关于所有菜单、功能和参数以及背景信息的系统介绍,请参见在线帮助系统中有关图形用户界面的参考说 明。

# **3.1** 基本概念

该分析仪可执行特定测量,自定义并优化结果分析等多种功能。此外,该仪器还采用了层级结构以确保易于 访问仪器资源,方便执行、存储和再利用用户定义配置。

- Global resources(全局资源)可用于所有测量,而不管当前的测量或设置如何。
- Setup(设置)包括一组具有所有显示信息(可存储在设置文件中)Diagram areas(图形区域)。
- Diagram areas(图形区域)显示了分配给各个通道的轨迹。请详参见"轨迹、通道和图形区域"一节。

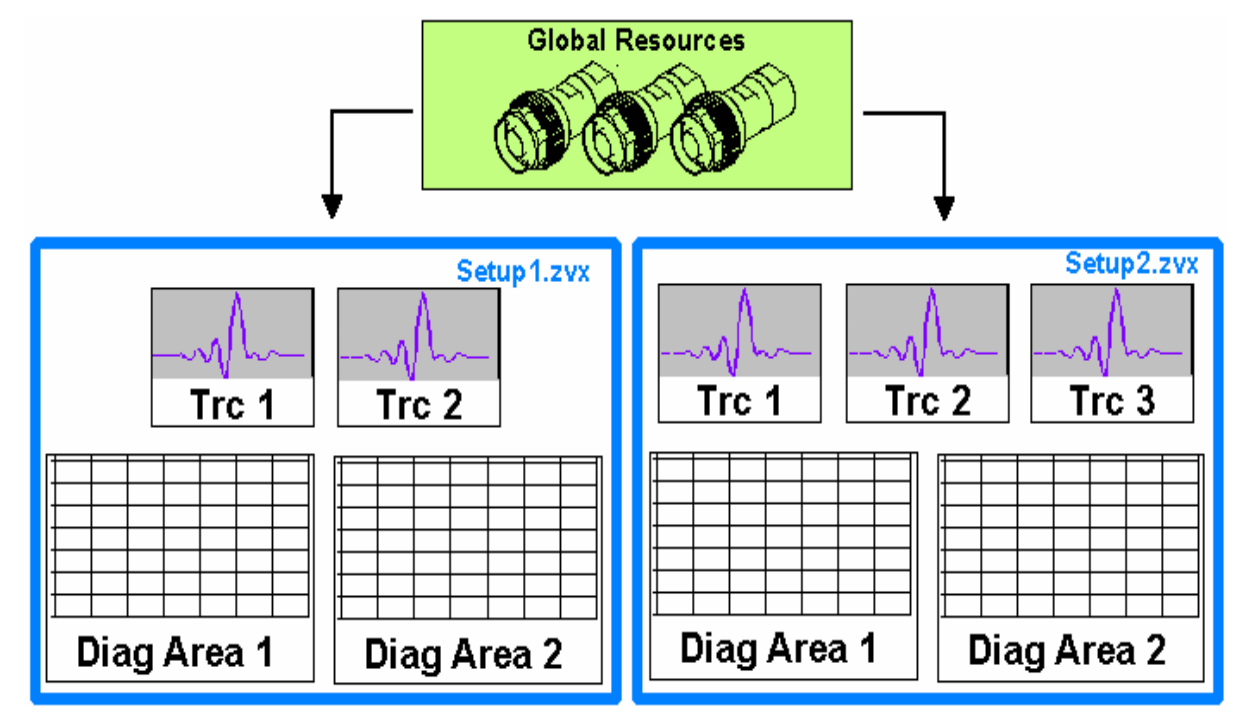

## **3.1.1 Global resources**(全局资源)

该分析仪,不管当前测量或设置如何,均具有硬件相关的全局设置,并可用于所有测量。而这些设置不会被 存储到任何配置文件中,而是单独存储。Global resources(全局资源)的设置如下:

- 校正套件
- 连接器类型
- 校正数据(包括系统误差校正和功率校正数据)
- 颜色方案

<span id="page-63-0"></span>Global resources(全局资源)相关数据不受分析仪 *Preset*(预设值)的影响。但可使用 *System Config* (系统配置)对话框中的重置选项卡来删除或 *Resets*(重置)全局资源数据。

#### **3.1.1.1** Setup (设置)

Setup(设置)包括一组带有所有显示信息(可存储到 NWA 设置文件 (\*.nwa) 中并再利用)的 Diagram areas(图形区域)。每个设置都在一个独立窗口中显示。设置文件包含的信息如下:

- 该设置相关的一般设置
- Diagram areas(图形区域)中所有轨迹的设置
- 轨迹相关的所有通道的设置
- 每个 Diagram areas(图形区域)的显示设置

*Nwa-File*(Nwa 文件)菜单用于组织设置。

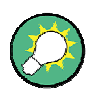

演示设置

在 *System*(系统)*– External Tools*(外部工具)子菜单中,可找到用于各种测量情况 的演示设置 \*.vbs。此外可修改演示设置,并将它们存储在一个 \*.nwa 文件中以便日后 使用。

#### **3.1.2** 轨迹、通道和图形区域

分析仪在 *traces*(轨迹)中组织、显示或存储测量数据,轨迹被分配给 *channels*(通道),并在 *diagram areas*(图形区域)中显示。要了解仪器的菜单结构)并快速查找相应设置,理解这三个术语的确切含义是 十分重要的。

- *Traces*(轨迹)就是在一个 Diagram areas(图形区域)中显示的一组数据点。Trace Settings(轨迹设 置)指定了所使用的数学运算,以便从测量或存储的数据获得轨迹并进行显示。
- *Channels*(通道)包含硬件相关设置,用于指定网络分析仪收集数据的方式。
- *Diagram areas*(图形区域)就是轨迹显示屏幕上的一个矩形部分。同一设置的图形区域布置在一个公 共窗口中。本章中"*Display Elements*"一节介绍了 Diagram areas(图形区域)的设置。

*Diagram areas*(图形区域)包含分配给不同通道的几乎无限个 *Traces*(轨迹)。*Diagram areas*(图形区 域)和 *Channels*(通道)间是完全独立的。

<span id="page-64-0"></span>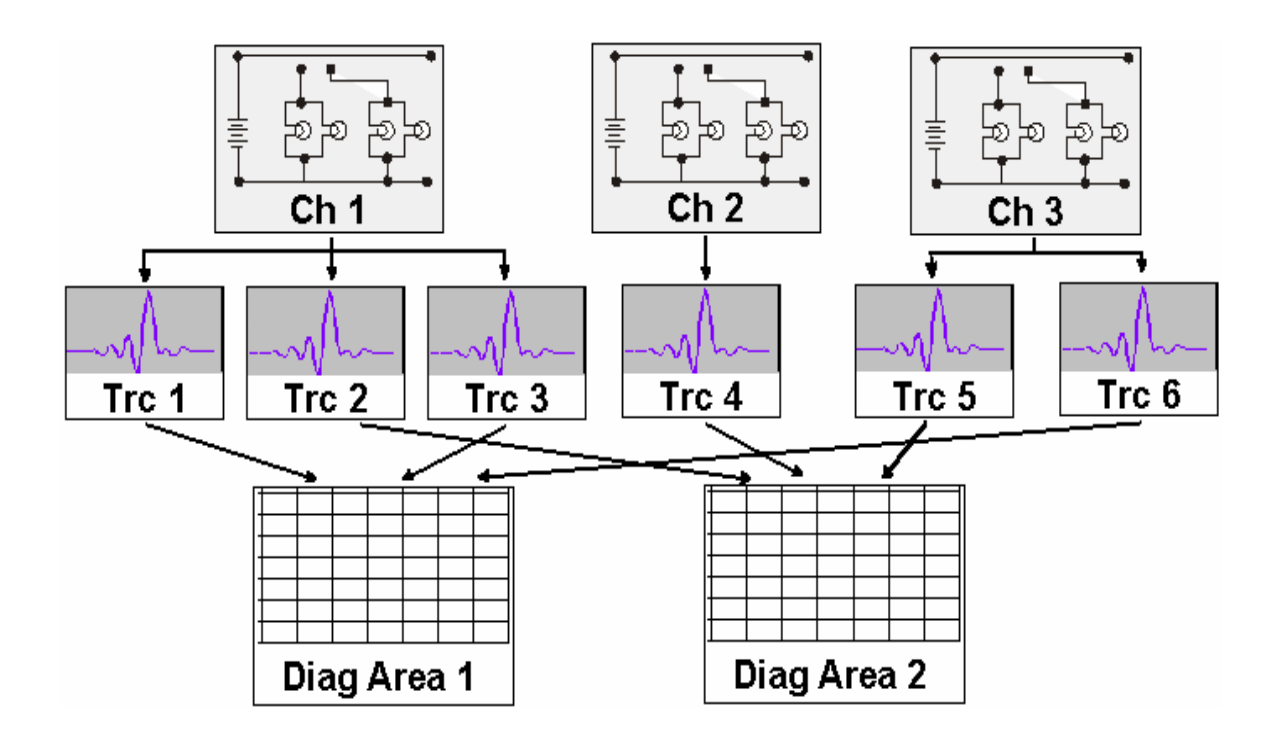

#### **3.1.2.1 Trace settings (轨迹设置)**

Trace settings(轨迹设置)指定了所使用的数学运算,以便从测量或存储的数据获得轨迹。Trace Settings (轨迹设置)可被分为几个组:

- 选择测量参数(S-参数、阻抗等)
- 转换到相应的显示格式,选择图形类型
- 调整图形刻度,选择与同一通道相关的轨迹
- 通过 Marker (标识)读取、搜索轨迹上的特定值
- 限值检查

*Trace*(轨迹)菜单提供了所有 Trace Settings(轨迹设置)。它们是对 *Channel*(通道)菜单中定义的补 充。每条轨迹都配给一个通道。Channel Settings(通道设置)适用于分配给该通道的所有轨迹。

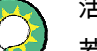

#### 活动轨迹

若选择了一条轨迹以便应用 Trace Settings(轨迹设置),则该轨迹成为活动轨迹。在 手动控制中,不管定义的通道和轨迹数如何,总是只有一条活动轨迹。活动通道包含活 动轨迹。在远程控制中,每个通道都包含一个活动轨迹,请参见帮助系统中"Remote Control"(远程控制)中的"Active Traces"(活动轨迹)一节。

#### **3.1.2.2** Channel Settings(通道设置)

通道包含了硬件相关设置,用于指定网络分析仪收集数据的方式。*Channel Settings* 可分为三大组:

- 控制测量过程 *(Sweep)*
- 说明测试设置(内部源的功率 (*Power*) 、IF 滤波器带宽 (*Bandwidth*) 和步进衰减器 (*Step Attenuators*) 、端口配置 (*Port Configuration*))。
- 校正数据 ( Calibration、Port Extensions )

<span id="page-65-0"></span>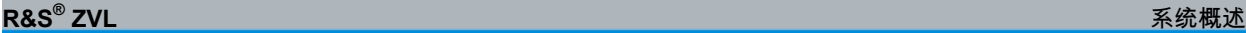

*Channel*(通道)菜单提供了所有 Channel Settings(通道设置)。

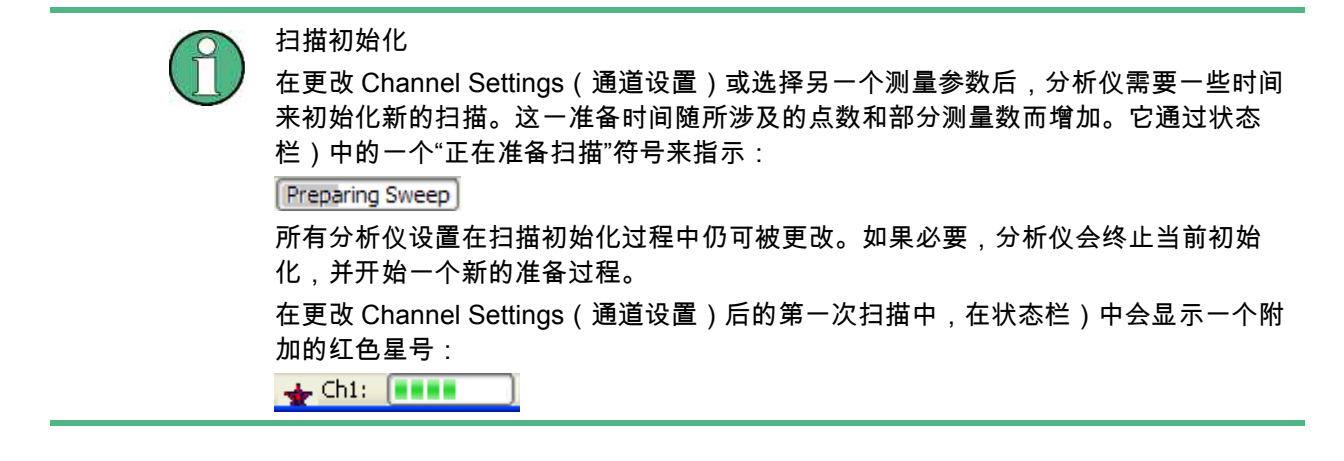

# **3.1.3** 数据流

分析仪分几个阶段对原始测量数据进行处理,以便获得显示轨迹。下图提供了一个概览。

该图包括上下两个部分,分别相应于整个通道和各个轨迹的数据处理阶段。图中的所有阶段都可进行配置。 帮助系统的第 4 章"GUI Reference"(图形用户界面参考)详细介绍了所有阶段。

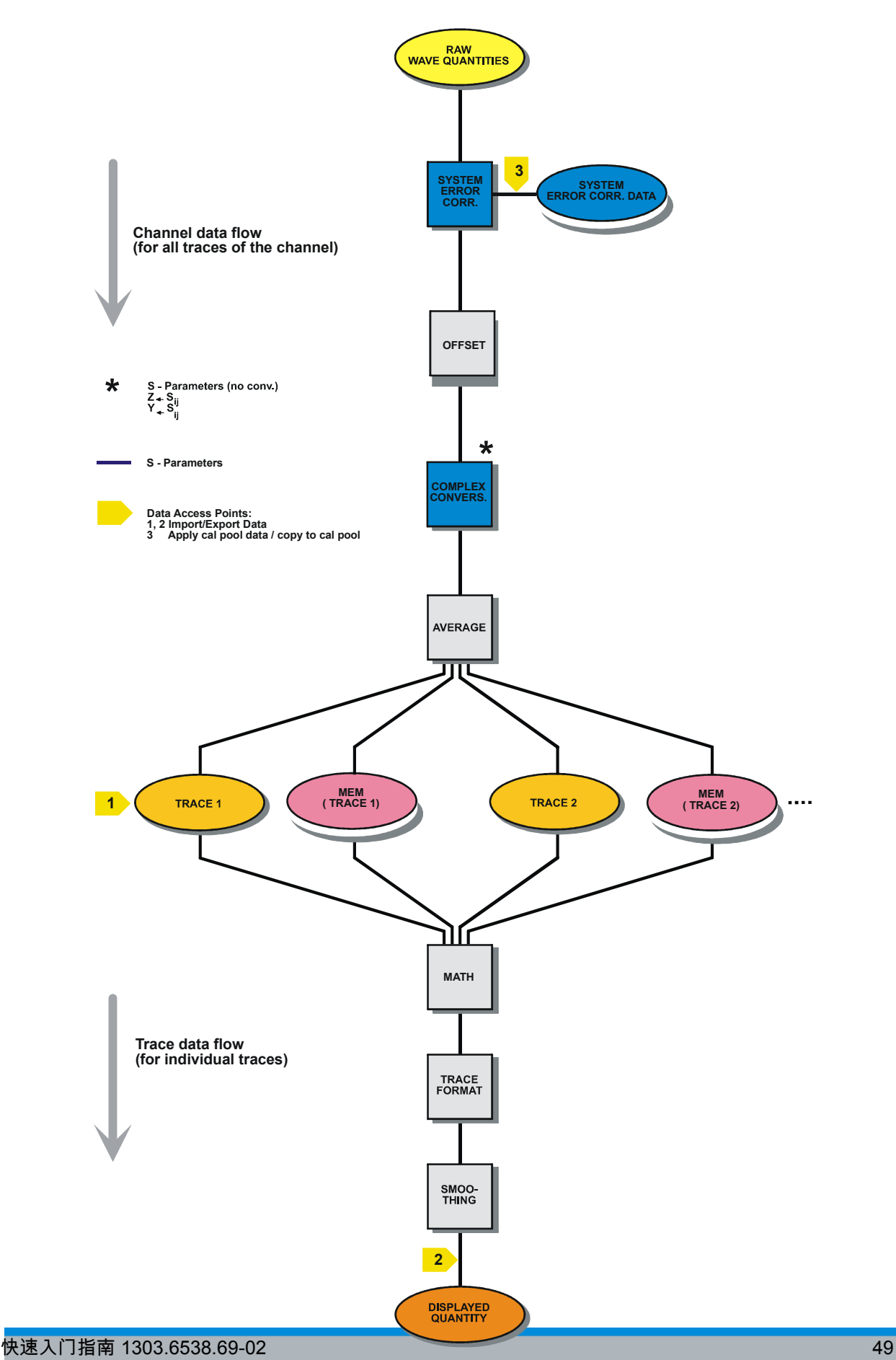

## <span id="page-67-0"></span>**3.1.4** 屏幕上的导航工具

本节介绍网络分析仪的操作方法,包括用于鼠标和硬键操作、轨迹设置)、Marker(标识)和 Diagram areas(图形区域)的备用导航工具。关于分析仪测量的各种参数的介绍,请参见"*Measured Quantities*" (测量的参数)一节。

分析仪的主窗口提供了测量用的所有控制元素,并包含用于结果显示的 Diagram areas(图形区域)。几种 访问仪器功能的方法如下:

- 使用菜单栏的菜单和子菜单(提供所有设置)
- \_\_使用 Softkev Bar(软键栏)上的软键(可与前一方法替换)
- 使用硬键栏(预先选择最重要的菜单)

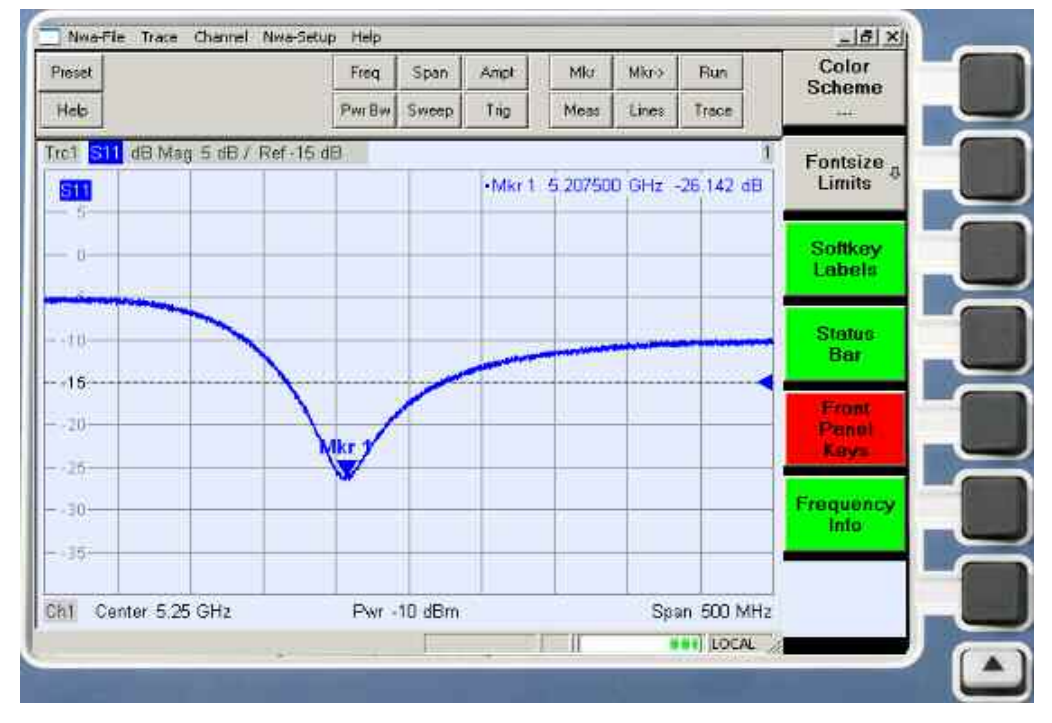

- 关于获取 Diagram areas(图形区域)中的结果信息,请参见"*Display Elements*"(显示元素)一节。
- 关于自定义屏幕的方法,请参见参考章节中的"*Display Menu*"(显示菜单)一节。

#### **3.1.4.1 Menu Bar**(菜单栏)

分析仪的所有功能都能在下拉菜单中找到。菜单栏位于 Diagram areas(图形区域)的顶部:

Nwa-File Trace Channel Nwa-Setup Help

可通过不同方式操作菜单:

- 通过鼠标,如同 Windows 应用程序中的菜单。鼠标左键单击可展开一个菜单或子菜单。若菜单命令中 没有子菜单,则鼠标左键单击将打开一个对话框或直接激活菜单命令。
- 使用前面板键。
- 将前面的方法进行组合,使用硬键栏(前面板键栏),通过 *Setup*(设置)*/Display Config*(显示配 *置)./Front Panel Keys(前面板键)* 激活)。

<span id="page-68-0"></span>活动菜单是指包含最后执行过的命令的菜单。

在一个新菜单中若选择一个命令,则软键栏)被更新,以反映出带有所有命令的新活动菜单。也使用软键继 续进行操作。

菜单功能概述

- **●** Control ■(控制)菜单提供了用于控制窗口的标准 Windows 功能。
- *File*(文件)菜单提供了创建、保存或调用设置和关闭应用程序的标准 Windows 功能。
- *Trace*(轨迹)菜单提供了所有 Trace Settings(轨迹设置)以及创建、选择、修改和保存不同轨迹的功 能。另外,该菜单还提供了 Marker(标识)、搜索和限值检查功能。
- *Channel*(通道)菜单提供了所有 Channel Settings(通道设置)以及创建、选择、修改和保存不同通 道的功能。它还包括了校正功能。
- **Display(显示)菜单提供了所有显示设置以及创建、选择、修改和保存不同 Diagram areas(图形区** 域)的功能。
- *NWA-Setup*(NWA 设置)菜单提供了标准 Windows™ 功能,可在屏幕上安排不同窗口、显示各种选 项、逆向操作、返回到定义的仪器状态以及提取仪器信息。另外,它还提供了用于用户界面和远程控制 操作的配置。
- Help(帮助)菜单提供了网络分析仪及其操作的帮助信息。

#### **3.1.4.2 Menu Structure**(菜单结构)

所有菜单都具有相似的结构。

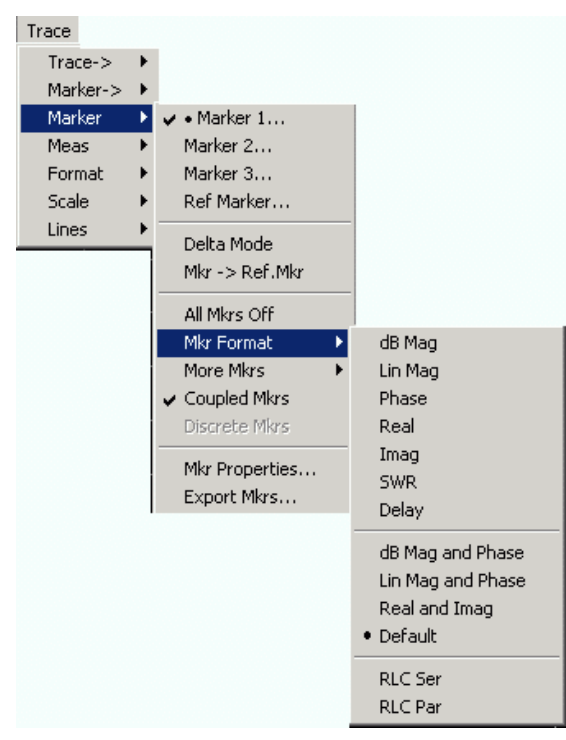

- 带有向右箭头 ▶的菜单命令可扩展一个带有进一步相关设置的子菜单。例如:*Marker* ▶(标识 ->)可扩 展一个子菜单,以便在轨迹上定位 Marker(标识)并配置其属性。
- 一个附带三个圆点的菜单命令可调出一个输入字段或提供了几个相关设置的对话框。例如:*Marker 1...* (标识 1…)可打开一个用于输入标识 1 的频率的输入字段。
- <span id="page-69-0"></span>**●** 不带箭头或圆点的菜单命令将直接启动一个操作。例如:Delta Mode(差值模式)可将活动标识转换为 一个差值标识。
- 菜单命令前面的一个圆点指示出在备选设置列表中的当前选择。例如:在上图中,默认格式被选择为 Marker(标识)格式。

#### **3.1.4.3 Softkey Bar**(软键栏)

Softkey Bar(软键栏)中显示了活动菜单的命令,它们可通过按前面板上的相关键来激活。Softkey Bar (软键栏)包括两个不同的软键类型:

**Function softkeys** (功能软键)

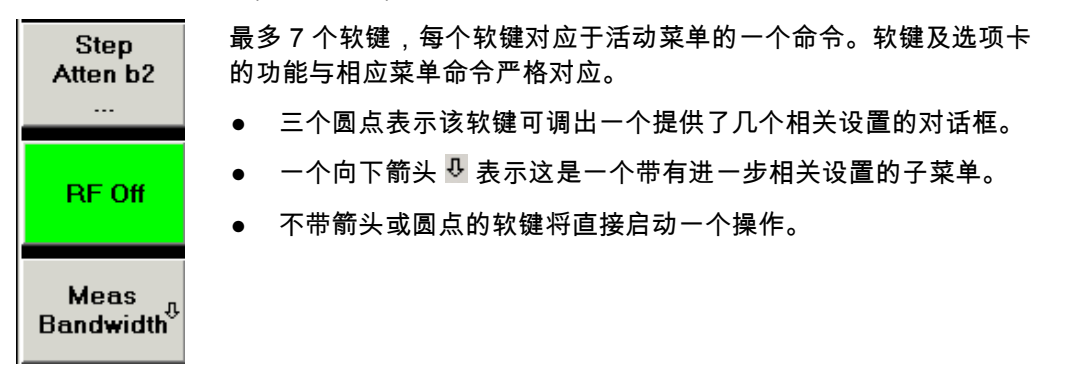

**Navigation softkey (optional)** (导航软键(可选))

软键 7 被保留用于导航:

*More 1/2*(更多内容 1/2)、*More 2/2*(更多内容 2/2)等软键用于在 同一菜单的几组软键间切换。每当活动菜单包含 6 个以上的命令时, 就会提供这些软键。

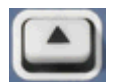

More- $1/3$ 

> 显示屏右侧最下面的前面板键用于激活上一级菜单。它可在除顶级菜 单之外的所有菜单中起作用,顶级菜单在菜单栏中列出了主菜单。

会在活动菜单改变时自动更新。

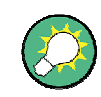

#### 隐藏显示元素

若使用鼠标来控制分析仪,则可将 Softkey Bar(软键栏)隐藏以便为 Diagram areas (图形区域)留出更多屏幕空间(参见 *Setup*(设置)*/Display Config*(显示设 置))。所有设置均可从屏幕顶部菜单栏中列出的菜单进行访问。并且,不必非要显示 Softkey Bar(软键栏)以利用其功能。按与 Softkey Bar(软键栏)相关的任何键都会 使该键显示一段时间,足以用来选择下一个仪器功能。

#### **3.1.4.4 Front Panel Key Bar**(前面板键栏)

Front panel key bar(前面板键栏),(*Setup*(设置)*/Display Config*(显示设置))。可显示分析仪的最 常用设置和功能键。点击一个键符号可执行相应键的操作。

<span id="page-70-0"></span>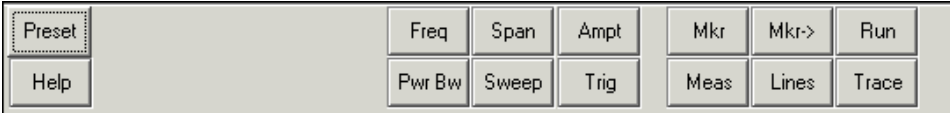

通过 Front panel key bar(前面板键栏),只需点击一次鼠标,即可访问基本设置组。这在通过鼠标或 *Remote Desktop*(远程桌面)对分析仪进行控制时非常有用。另外,也可从菜单栏的菜单或从软键栏来访 问这些设置。

默认情况下,Front panel key bar(前面板键栏)是隐藏的,以便为 Diagram areas(图形区域)留出更多 空间。

#### **3.1.4.5 Status Bar (状态栏)**

Status bar(状态栏)(*Setup*(设置)*/Display Config*(显示设置))可显示扫描平均统计数字(如果扫描平 均功能已打开)以及扫描的进程、当前电源选件的符号(AC、DC、电池、电池电量低)以及分析仪的控制 模式(LOCAL 或 REMOTE)的统计数字。

 $Chi:$ **LOCAL** 

扫描初始化过程中,扫描进度条被一个 Preparing Sweep 特号取代。在更改 Channel Settings(通道设置) 后的第一次扫描过程中,将显示一个附加的红色星号:

 $\bigoplus$  Ch1:  $\begin{array}{|c|c|}\n\hline\n\end{array}$ 

可将状态栏隐藏,以便为 Diagram areas(图形区域)留出更多空间。

## **3.1.5** 图形区域中的显示元素

屏幕的中心部分被一个或几个 Diagram areas(图形区域)占据。

Diagram areas (图形区域)

Diagram areas(图形区域)就是轨迹显示屏幕上的一个矩形部分。Diagram areas(图形区域)安排在窗 口中,与轨迹和 Channel Settings(通道设置)无关。一个 Diagram areas(图形区域)可包含分配给不同 通道的几乎无限个轨迹(重叠模式)。

Diagram areas(图形区域)通过 *Display*(显示)菜单中的功能和以下附加设置进行控制和配置:

- *Nwa-Setup*(*Nwa-*设置)*– Display*(显示) 子菜单中的设置可在整个屏幕内安排包含一个或多个 Diagram areas(图形区域)的几个窗口。每个窗口对应于一个设置。一次只能有一个设置使能,并且 只有使能设置的轨迹才会由当前测量更新。
- *Trace– Trace(轨迹-轨迹)->Traces(轨迹)*子菜单中提供了用于将轨迹分配给 Diagram areas(图形 区域)的各种设置。

Diagram areas (图形区域)可能包含:

- 测量结果,尤其是轨迹和标识值
- 基本通道和 Trace Settings(轨迹设置)的指示
- 具有与当前屏幕相关设置的 Context Menu(关联菜单)

本节中的示例是从笛卡尔图获取的。所有其他图形类型具有相同的显示元素。

<span id="page-71-0"></span>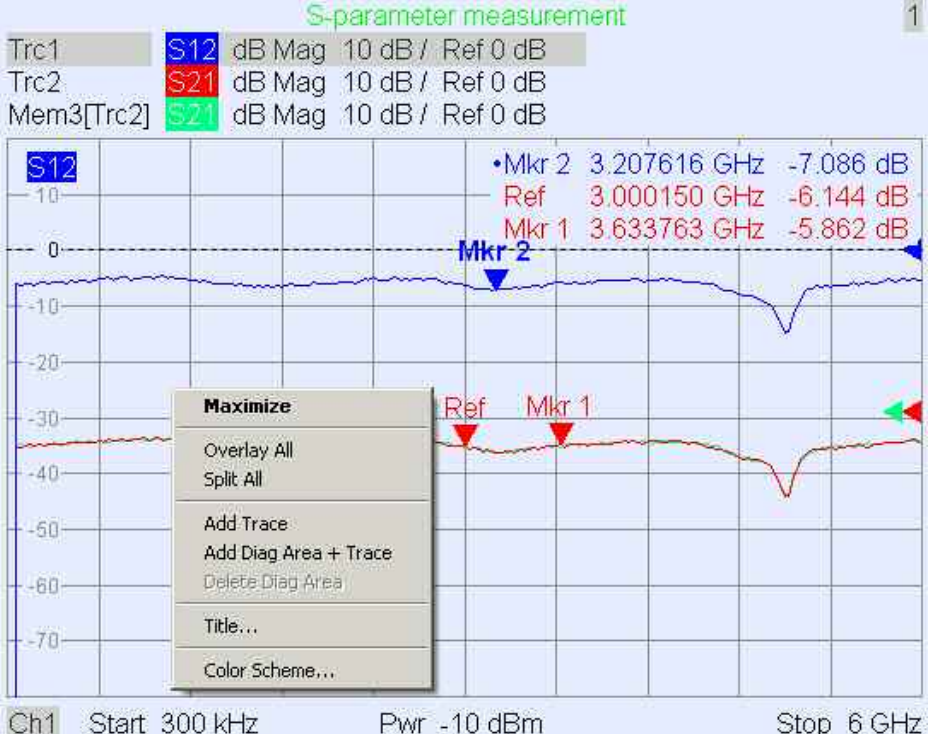

## **3.1.5.1** Title(标题)

在 Diagram areas(图形区域)的顶部,可选标题描述了该区域的内容。设置中的不同区域可通过右上角的 区域编号加以区分。

Measurement of S-Parameters

使用 Context Menu(关联菜单)或 *Display*(显示)菜单中的功能来显示、隐藏或更改标题,并添加和自定 义图像区域。

 $\overline{1}$ 

## **3.1.5.2** Trace (轨迹)

轨迹就是 Diagram areas(图形区域)中显示的一组数据点。各个数据点被连接到一起来形成一条连续的 线。

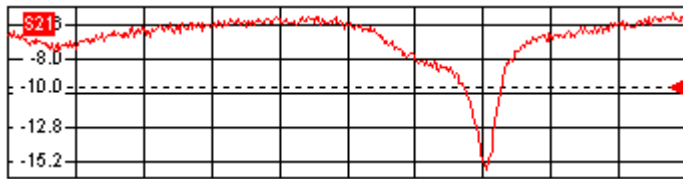

轨迹可通过以相同颜色绘制的以下显示元素来补充:

- 参考值(适用于所有轨迹):参考值通过图形右边缘处的一个三角形 一 ┫和一条水平虚线来指示。三角 形的值和位置可以改变,以改变图形刻度并垂直移动轨迹。
- Measured Quantities(测量的参数)(用于活动轨迹):Measured Quantities(测量的参数)在图形 的左上角进行指示。

轨迹可以是数据轨迹、存储轨迹或数学轨迹,请参见下面的""(轨迹类型)。
Diagram areas (图形区域)的 Context Menu (关联菜单)

鼠标右击 Diagram areas(图形区域)中的任何一点(Marker Info Field(标识信息区)和测量参数区域除 外)可打开一个 Context Menu (关联菜单):

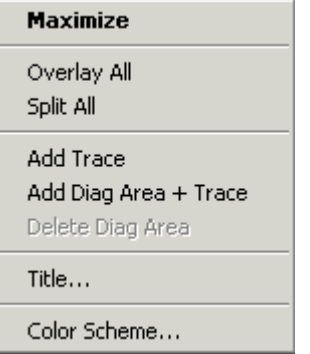

其中的设置相当于 *Nwa-Setup*(Nwa 设置)– *Display*(显示)和 *Nwa-Setup*(Nwa 设置)– *Display Config*(显示配置)菜单中最常用的命令。

### **3.1.5.3** Trace Types(轨迹类型)

分析仪通过轨迹来在 Diagram areas(图形区域)中显示当前测量结果,它也可将轨迹存储在存储器中、调 用存储的轨迹并定义不同轨迹之间的数学关系。共有三个基本 Trace Types(轨迹类型):

- 数据轨迹可显示出当前测量数据并随着测量的进行连续被更新。数据轨迹是动态轨迹。
- 存储轨迹通过将数据轨迹存储于存储器中而生成。它代表存储时数据轨迹的状态。存储轨迹为静态轨 迹,可存储在一个文件中并进行调用。
- 数学轨迹是根据常数和数据或活动设置的存储轨迹之间的数学关系计算得到的。基于活动数据轨迹的数 学轨迹是动态轨迹。

可从一条数据轨迹生成无限多个存储轨迹并将它们一起显示,请参见 *Data*(数据)*-> Mem*(存储)。标识 和标识功能可用于所有 Trace Types(轨迹类型)。

Diagram areas(图形区域)中每条轨迹的类型都会在 Trace List(轨迹列表)中加以指示。也可在不删除 的情况下隐藏轨迹。

### **3.1.5.4 Trace List and Trace Settings** (轨迹列表和轨迹设置)

分配于 Diagram areas(图形区域)的所有轨迹的主要属性会显示在左上角的 Trace List(轨迹列表)中。

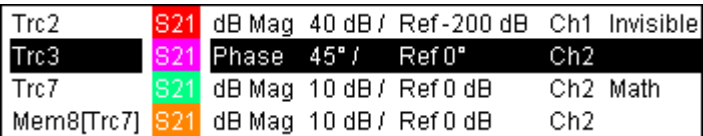

Trace List(轨迹列表)中的每一行都描述一条轨迹。活动轨迹被突出显示。列表中的行被分为几个部分, 包括以下内容(从左到右):

轨迹名表明当前轨迹的名称。新轨迹的默认名称为 Trc<n> , 其中,<n> 是当前编号。轨迹名称前面的 "*Mem...*"表示它是一条存储轨迹。右击该部分,从 Context Menu(关联菜单)中调出 *Trace Manager* (轨迹管理器)来更改轨迹名称。

# **R&S® ZVL** 系统概述

- Measured Quantities ( 测量的参数) 指出被测量的参数,如 S 参数或阻抗。活动轨迹的测量参数也显 示在 Trace List(轨迹列表)下面的 Diagram areas(图形区域)中。
- 格式显示出测量数据在图形显示屏上的显示方式(Trace Format(轨迹格式))。
- 刻度显示出垂直或辐射图形刻度(Scale Div.)的值和参考值。
- 通道显示出每条轨迹所分配的通道。如果 Diagram areas(图形区域)中的所有轨迹都被分配给同一通 道,则"通道"部分被省略。
- 如果一条轨迹被隐藏,则 Type(类型)中显示 *Invisible*(不可见);如果轨迹为数学轨迹,则显示 *Math*(数学)。*GAT*(选通)表示时间选通正对该轨迹起作用。右击轨迹名,在 Context Menu(关联 菜单)中单击 *Show Data*(显示数据轨迹)或 *Show Mem* (显示存储轨迹),以显示和隐藏数据轨迹 和存储轨迹。使用 *Trace Funct(ions)*(轨迹功能)来定义数学轨迹。右击 Trace List(轨迹列表)中的 任何部分(*Type* 除外)以打开一个 Context Menu(关联菜单),并访问与该部分相关的最常用任务。

Trace List (轨迹列表)的 Context Menu (关联菜单)

鼠标右击 Trace List(轨迹列表)的轨迹名称、测量参数、格式和刻度部分将分别打开以下 Context Menu (关联菜单):

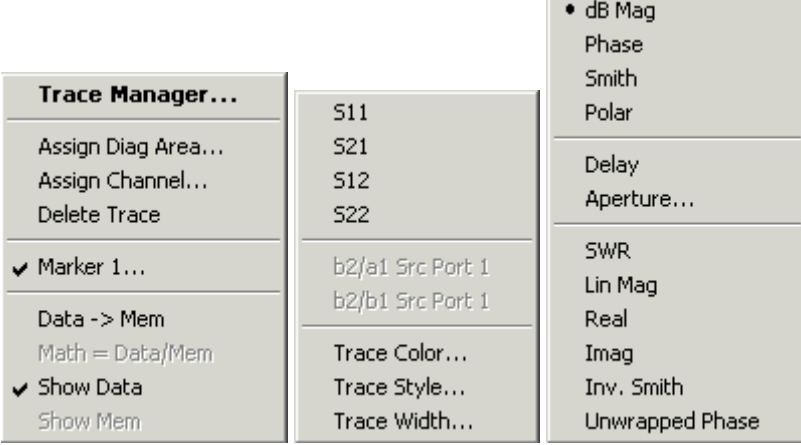

**Autoscale** 

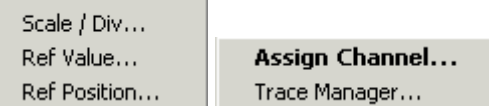

这些设置相当于 *Trace*(轨迹)– *Trace Select*(轨迹选择)、*Trace*(轨迹)– *Trace Funct*(轨迹功能)、 *Trace*(轨迹)*– Meas*(测量)、*Trace*(轨迹)*– Format*(格式)和 *Trace*(轨迹)– *Scale*(刻度)菜单 中的最常用的命令。

如果系统误差校正功能不再适用于一条或多条轨迹,则轨迹的后面将出现一个红色标签 Cal Off ! ( 校正关 闭!),请参见"校正概述"。

# **3.1.5.5** Markers(标识)

Markers 是在轨迹上选择数据点并读取测量值的工具。分析仪提供了三个不同的基本标识类型。

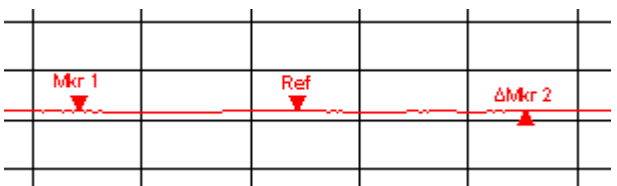

- (普通)标识(*Mkr 1, Mkr 2, ...*)可确定轨迹上某个测量点的坐标。每条轨迹可最多分配 10 个普通标 识。
- 参考标识 *(Ref)* 定义了所有差值标识的参考值。
- 差值标识 (Δ) 指出了相对于参考标识的坐标。
- 离散标识 (*discrete marker*) 的刺激值总会与一个扫描点相符,这样,该标识将不会显示内插的测量值。

标识 1 至 4 也被用于频带滤波器搜索模式。下面的例子分别显示了带通搜索和带阻搜索。

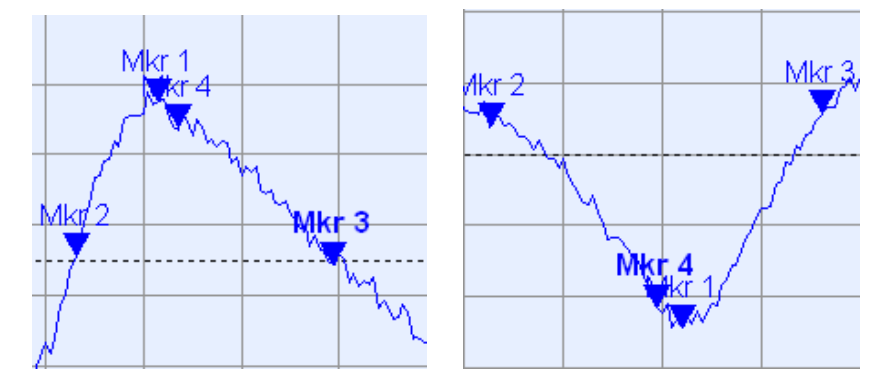

- *Mkr 1*(标识 1)指出峰的最大值(最小值)。
- Mkr 2 (标识 2) 和 Mkr 3 (标识 3) 指出轨迹降低 ( 增加 ) 一个确定电平值 (Level) 位置处的上下频带 边缘。
- *Mkr 4*(标识 4)指出按 *LBE*(下频带边缘)和 *UBE*(上频带边缘)位置的算术平均值计算的峰的中 心。

### **3.1.5.6** Marker Info Field (标识信息区)

在 Diagram areas(图形区域)中定义的所有标识的坐标都在信息区域中显示,默认情况下,该信息区域位 于右上角。

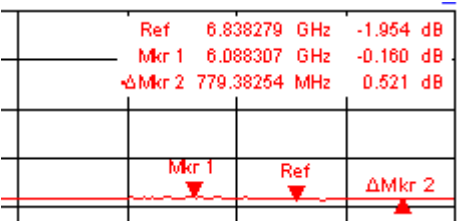

列表中包含以下信息:

- *Mkr 1*、*Mkr2* ... 表示标识编号。
- 标识的颜色与相关轨迹的颜色相同。
- 标识坐标通过 *Marker Format*(标识格式)选择的标识格式来表示。分配给一条轨迹的标识的格式相互 独立, 并且与 Trace Format (轨迹格式)设置无关。
- 活动标识在标识行的前面有一个圆点。

### **R&S® ZVL** 系统概述

标识行前面的 C 符号表示该标识处于差值模式 (*Delta Mode*) 中。

### 自定义标识信息区

通过以下方法来改变 Marker Info Field (标识信息区)的位置、外观或内容:

- 双击信息区,打开 Marker Properties(标识属性)对话框,其中具有用于活动轨迹的所有标识的扩展设 置。在 Show Info(显示信息)面板上选择选项,以自定义信息区域中的信息(Active Trace Only、 Stimulus Info Off)。
- 右击信息区域,打开具有频繁使用的标识设置的 Context Menu(关联菜单)。
- 要更改 Marker Info Field(标识信息区)的位置,请从 Context Menu(关联菜单)中选择 *Movable Marker Info*(移动标识信息)。将信息区域拖放到活动 Diagram areas(图形区域)中的任意位置。
- 要更改活动标识的格式,请选择 *Mkr Format*(标识格式)。
- 要表示出相对于参考标识的活动标识坐标,请激活 *Delta Mode*(差值模式)。
- 打开 *Nwa-Setup*(Nwa 设置)对话框并打开 *System Configuration*(系统配置)对话框,以在非透明 和透明信息区域间切换。

### 关于详细信息:显示信息表

除 Marker Info Field(标识信息区)外,分析仪还提供了一个带有扩展标识信息的信息表。

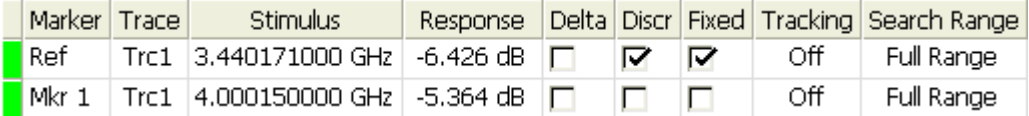

默认情况下,该表是隐藏的。要显示该表,请在 Marker Info Field(标识信息区)内双击以打开 *Marker Properties*(标识属性)对话框。

Marker Info Field(标识信息区)的 Context Menu(关联菜单)

在 Marker Info Field(标识信息区)内右击鼠标以打开一个 Context Menu(关联菜单):

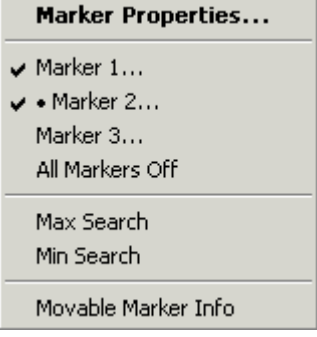

通过 *Movable Marker Info*(移动标识信息),可将 Marker Info Field(标识信息区)域放置在 Diagram areas(图形区域)中的任意位置。其余设置相当于 *Trace*(轨迹)– *Marker*(标识)和 *Trace*(轨迹)– *Search*(搜索)菜单中的最常用的命令。

# **3.1.5.7** Channel Settings (通道设置)

分配于 Diagram areas(图形区域)中轨迹的所有通道的主要属性显示在图形下面的通道列表中。

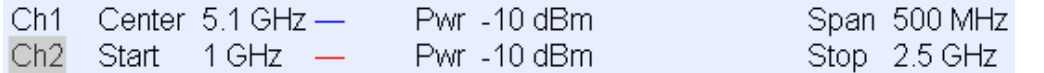

快速入门指南 1303.6538.69-02 58

通道列表中的每一行都描述一个通道。活动轨迹的通道被突出显示。列表中的行被分为几个部分,包括以下 内容(从左到右):

- Channel name(通道名)指出当前通道的名称。新通道的默认名称为 Ch<n>,其中,<n> 是当前编 号。右击该部分,从 Context Menu(关联菜单)中调出 *Channel Manager*(通道管理器)来更改通道 名称。
- 扫描的开始值表示扫描变量的最小值(如测量的最低频率),相当于笛卡尔图的左边缘。
- 颜色图例显示出分配到该通道的所有轨迹的显示颜色。颜色是不同的,颜色的数目等于分配给该通道的 轨迹数。
- 附加的刺激参数显示出内部信号源的功率(用于频率扫描和时间扫描)或连续波频率(用于功率扫 描)。
- 扫描的结束值表示扫描变量的最大值(如测量的最高频率),相当于笛卡尔图的右边缘。右击 Trace List(轨迹列表)中的任何部分(*Color legend* 除外)来打开一个 Context Menu(关联菜单),并访问 与该部分相关的最常用任务。

通道列表的 Context Menu(关联菜单)

右击通道列表的通道名、扫描范围和附加参数部分将分别打开以下 Context Menu(关联菜单):

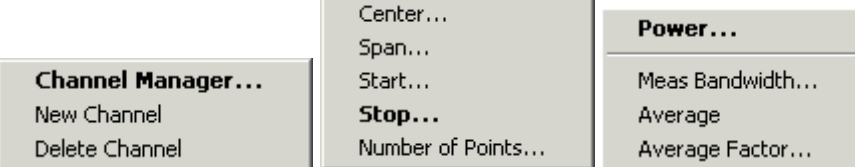

这些设置相当于 *Channel*(通道)– *Channel Select*(通道选择)、*Channel*(通道)– *Center*(中心)和 *Channel*(通道)– *Pwr Bw*(功率带宽)菜单中的最常用的功能。

### **3.1.5.8 Context Menu (关联菜单)**

为了访问最常用的任务并加速操作,分析仪针对以下显示元素提供了 Context menu(右击菜单):

- 图形区域
- 标识信息区
- 轨迹列表(轨迹名称部分、测量参数部分、格式部分、刻度部分和通道部分具有独立的关联菜单)
- 通道列表(通道名称部分、扫描范围部分和附加参数部分具有独立的 Context Menu(关联菜单))

需要使用鼠标来操作关联菜单。在要使用的显示元素内右击鼠标。

除了某些特定屏幕配置外,可从关联菜单进行的任何操作也都可使用前面板键和软键来执行。请使用对您来 说最为方便的方法。

# **3.1.6** 对话框

对话框提供了几组相关设置,可以有条理地进行选择并输入数据。在名称标签后面带有三个圆点的所有软键 (如 *Mkr* 属性*...*)可调出一个对话框。分析仪的对话框具有相似的结构和一些共同控制元素。

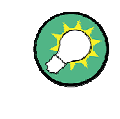

# 对话框的透明性

*Dialog Transparency*(对话框透明性)功能(*Nwa-Setup*(*Nwa-*设置) – *System Config*(系统配置) 菜单)可改变所有对话框的透明性。进行适当设置,便可对对话 框进行控制,并查看基本轨迹和显示元素。

假设您已熟悉标准 Windows 对话框和鼠标操作。请参见"使用前面板键"以了解不使用鼠标和键盘来控制对 话框的方法。

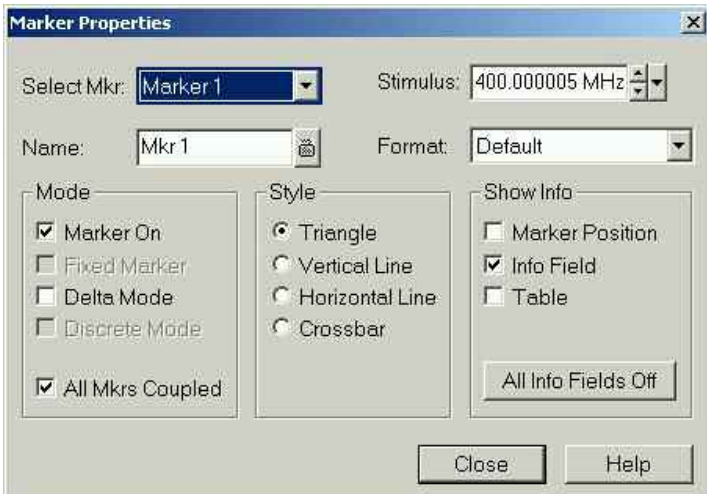

**3.1.6.1** 立即生效和需确认才能生效的设置

在某些对话框中,设置将立即生效,这样在对话框仍然打开时即可看到所做设置对测量产生的效果。这在使 用旋钮将数值递增或递减时尤其方便。

但是,在大多数对话框中,可以在设置生效之前将错误的输入取消。必须明确确认对话框中的设置。

这两种类型的对话框比较容易区分:

- 带有立即生效设置的对话框提供了一个 *Close*(关闭)按钮,但没有 *OK*(确定)按钮。例如:*Step Size*(步长)对话框。
- 带有需确认才能生效的设置的对话框提供了一个 OK(确定)按钮和一个 Cancel(取消)按钮。例如: 屏幕键盘。

您也可使用 *Setup*(设置)– *Undo*(撤销)来取消立即生效的设置。

# **3.1.6.2** On-screen Keyboard (屏幕键盘)

通过字符输入字段旁边的一个键盘 符号可打开分析仪的 On-screen Keyboard。

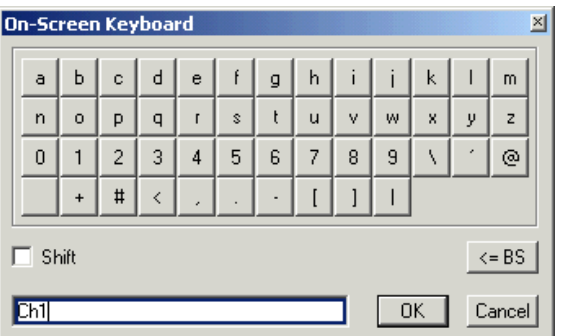

屏幕键盘包含两组字符及以下附加控件:

- *Shift* 可用于在分别包含小写字母/数字和大些字母/特殊字符的两个字符组之间切换。
- *<= BS* 可用于删除字母数字输入字段中的当前字符串。
- *OK* 用于应用当前选择并关闭键盘。将当前的字符串写入调用对话框的输入字段。请参见"立即生效和需 要确认的设置"。
- Cancel(取消)用于放弃当前选择并关闭键盘。调用对话框的输入字段保持不变。

通过屏幕键盘,可不使用外部键盘就能输入字符(尤其是字母),请参见"数据输入"。也可使用仪器前面板 上的数据输入键输入数字和单位。

### **3.1.6.3** Paste Maker List (粘贴标识列表)

数字输入字段旁边的下拉列表符号可打开活动轨迹的所有当前刺激及响应标识值的列表。任何标识值都可选 作为数值项目。若所选标识值的物理单位不一致(刺激值和响应值不匹配),则使用不带单位的数值。

|500.000004 MHz <mark>( - -</mark> - <mark>-</mark> Paste Ref: 500,00000 MHz Paste Mkr 1: 500.00001 MHz Paste Mkr 2: 500,00000 MHz Paste Mkr 3: 500,00000 MHz Paste Ref: -999.00 dB Paste Mkr 1: -999.00 dB Paste Mkr 2: -999.00 dB Paste Mkr 3: -999.00 dB

Paste Maker List(粘贴标识列表)中的响应值不会随分析仪的测量过程而更新,因此,它们可能与标识信 息区中的值不同。

要打开 Paste Maker List(粘贴标识列表),可在输入字段上单击,或使用键盘上的空格键,或分析仪前面 板上导航区域中的选中标记键。

# **3.1.6.4** Numeric Entry Bar (数值输入栏)

可使用 Numeric Entry Bar (数值输入栏)的输入字段来输入数值。一旦激活了某个数值输入功能,Menu Bar(菜单栏)下面就会出现 Numeric Entry Bar(数值输入栏)。与对话框不同的是,它不会隐藏 Diagram Area(图形区域)中的任何显示元素。

Center Frequency: 500.000006 MHz 하세 Close

Numeric Entry Bar(数值输入栏)包含调用功能的名称、一个包含上下箭头 ? 按钮的用于数据更改的数值 输入字段和一个 Close(关闭)按钮。另外,在单击了 Diagram areas(图形区域)中的一个活动显示元素 或激活一个新菜单命令时,该 Numeric Entry Bar(数值输入栏) 会自动关闭。

# **3.1.7** 显示格式和图形类型

显示格式定义了一组(复数)测量点被转换并在图形中显示的方式。*Trace*(轨迹)*– Forma*(格式)菜单 中的显示格式使用以下基本图形类型:

- 笛卡尔(矩形)图用于所有显示格式,包括将测量数据转换为实部(标量)参数,即用于 *dB Mag*(dB 放大)、*Phase*(相位)、*Group Delay*(群延迟)、*SWR*(驻波比)、*Lin Mag*(线性幅度)、*Real* (实部)、*Imag*(虚部)和 *Unwrapped Phase*(展开的相位)。
- Polar Diagram(极坐标图)用于显示格式 *Polar*(极坐标),并在单条轨迹中以向量的形式显示一个复 数量。
- **●** Smith Chart(史密斯圆图)用于显示格式 Smith (史密斯圆图), 并像 Polar Diagram (极坐标图)那 样显示向量,但带有阻抗的恒定 Real(实部)与 Imag(虚部)的网格线。
- Inverted Smith Chart(颠倒史密斯圆图)用于显示格式 Inverted Smith(颠倒史密斯圆图),并像 Polar Diagram(极坐标图)那样显示向量,但带有导纳的恒定 Real(实部)与 Imag(虚部)的网格 线。

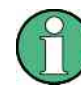

Trace Format (轨迹格式)和 Measured Quantities (测量的参数) 分析仪可将显示格式和测量参数进行任意组合(Trace – Meas)。然而,为了从数据提 取有用信息,选择一个适合于分析特定测量参数的显示格式十分重要,请参见 "Measured Quantities(测量的参数)和显示格式"。

## **3.1.7.1 Cartesian Diagrams (笛卡尔图)**

Cartesian Diagrams(笛卡尔图)是一种矩形图,用于显示作为刺激变量(频率)函数的标量。

- 刺激变量在水平(x 轴)上显示,刻度为线性(扫描类型为 *Lin Frequency*)或对数(扫描类型为 *Log Frequency*)。
- 测量的数据(响应值)在垂直轴(y 轴)上显示。y 轴刻度是带有等间距网格线的线性刻度,虽然 y 轴 的值可能是从非线性转换的测量数据获得的。

下面的例子是在具有线性和对数 x 轴刻度的笛卡尔图中显示的相同的轨迹。

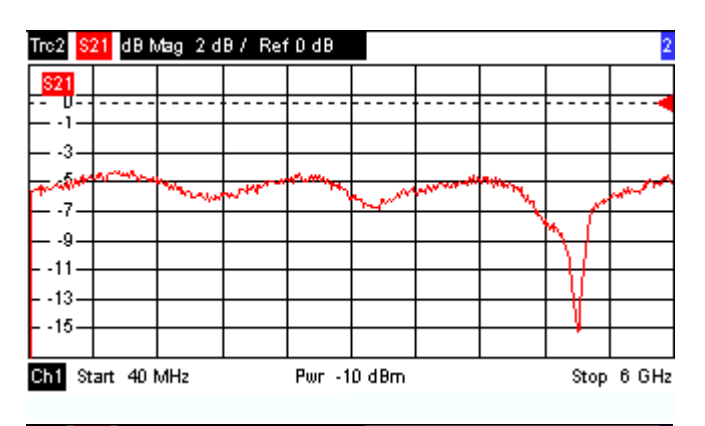

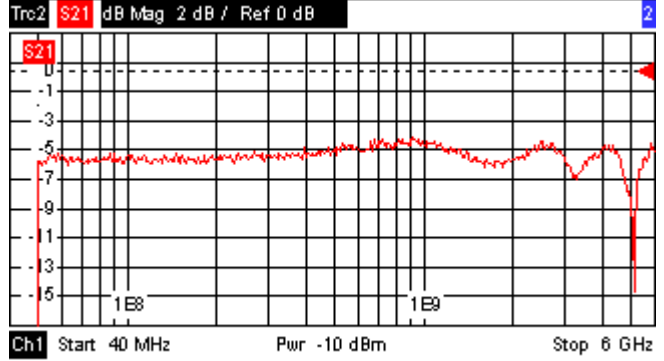

### **3.1.7.2** 将复数量转换为实数量

要在 *Trace*(轨迹)*– Meas*(测量)菜单中选择的结果可分为两组:

- S参数 (S-Parameters)、阻抗 (Impedances)和导纳 (Admittances)为复数。
- 稳定性因子(Stability Factors)为实数。

下表列出了在不同的笛卡尔图中响应值是如何从复数测量值 z = x + jy(其中,x、y、z 是扫描变量的函数) 计算得到的。这些公式也适用于实数结果,它们作为带有零虚部(y = 0)的复数值而被处理。

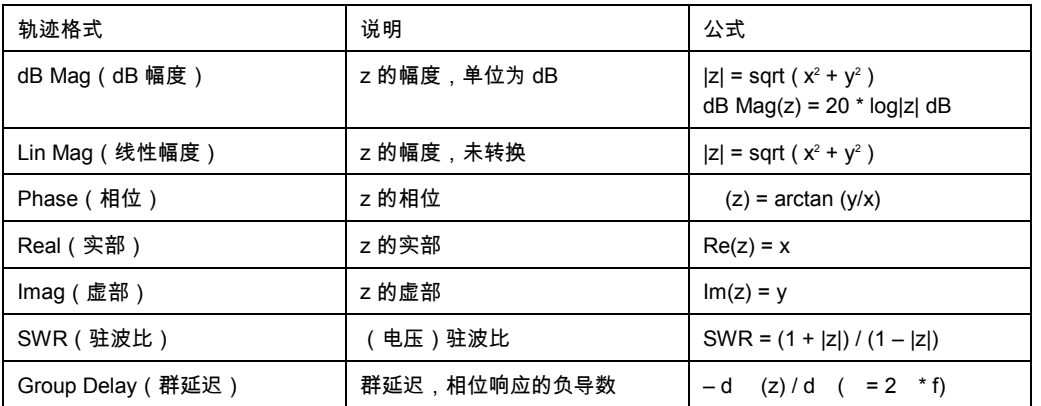

有更广泛的格式和转换公式可用于标识。要转换轨迹上的任意点,请创建一个标识,并选择合适的标识格 式。可独立选择标识和 Trace Format(轨迹格式)。

# **3.1.7.3** Polar Diagrams(极坐标图)

Polar Diagrams(极坐标图)用于在带有一个水平实轴和一个垂直虚轴的复平面上显示测量数据(响应值) 网格线相当于具有相等幅度和相位的点。

- 响应值的幅度相当于它们离中心的距离。具有相同幅度的值位于圆上。
- 响应值的相位通过与正方向横轴的角度给出。具有相同相位的值位于起于圆心的直线上。

下面的例子显示了一个极坐标图,上面带有一个用于显示一对激励和响应值的标识。

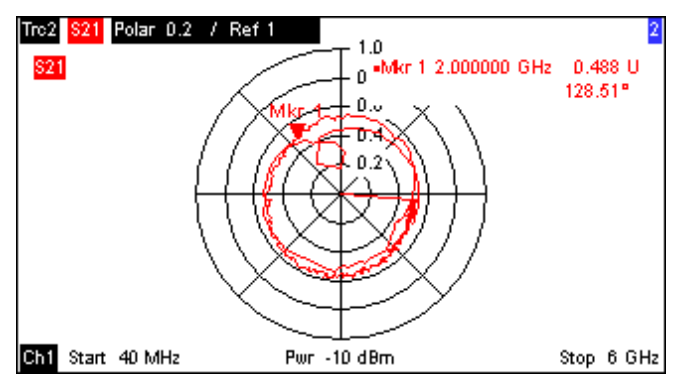

示例:Polar Diagrams(极坐标图)中的反射系数

如果 Measured Quantities(测量的参数)是一个复反射系数(S<sub>11</sub>、S<sub>22</sub> 等),那么极坐标图的中心相应于 被测设备输入测试端口处的一个理想负载 Z<sub>0</sub>(无反射,匹配输出),而圆周(|S<sub>ii</sub>| = 1)则代表总反射信 号。

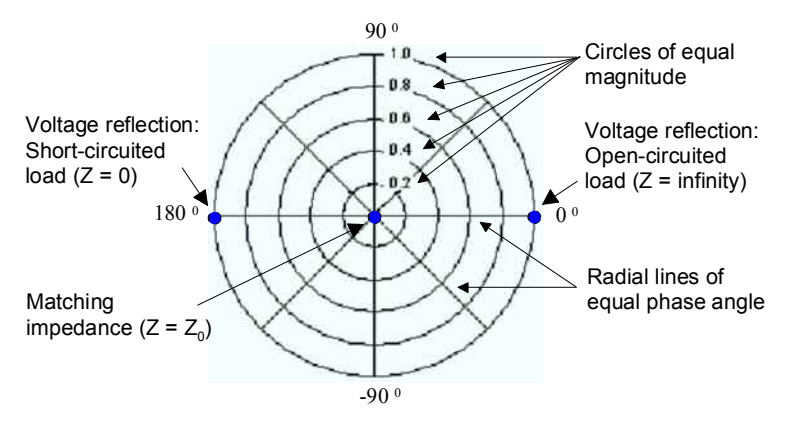

有限幅度和相位角的示例:

- 一个断路(Z = 无限,I = 0)的反射系数的幅度为 1,其相位为 0。
- 一个短路(Z=0,U=0)的反射系数的幅度为 1,其相位为 -180 $^{\rm 0}$ 。

## **3.1.7.4** Smith Chart(史密斯圆图)

Smith Chart(史密斯圆图)是一种圆形图,可将复反射系数 Sii 映射到归一化阻抗值。与极坐标图相比,圆 图的刻度不是线性的。网格线相当于具有恒定电阻和电抗的点。

- 具有相同电阻的点位于圆上。
- 具有相同电抗的点可产生圆弧。

下面的例子显示了一个史密斯圆图,上面带有一个用于显示刺激值、复阻抗 Z = R + j X 以及等效电感 L 的 标识(参见帮助系统中的标识格式说明)。

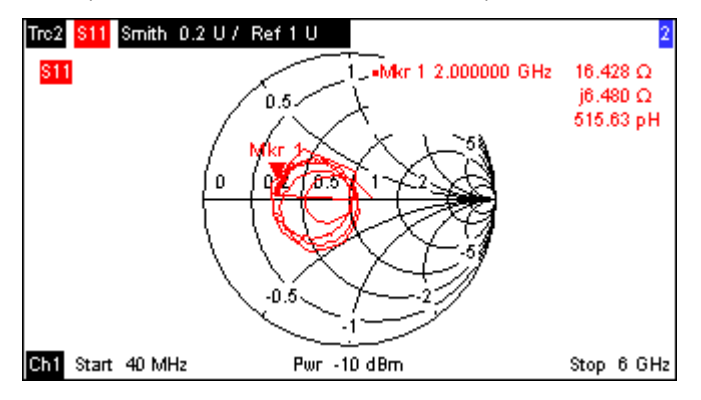

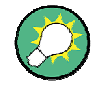

Polar diagram types (极坐标图类型)

Smith Chart(史密斯圆图)及 Inverted Smith Chart(颠倒史密斯圆图)与 Polar Diagrams(极坐标图)的比较可揭示出这两种表示方法间有很多相似之处。事实上, 当显示格式从 *Polar*(极坐标)切换为 *Smith*(史密斯圆图)或 *Inverted Smith*(颠倒 史密斯圆图)时,Trace(轨迹)的形状根本不发生改变,分析仪只是替换基本网格和 默认的标识格式。

Smith Chart (史密斯圆图)的结构

在 Smith Chart(史密斯圆图)中,阻抗平面改变形状,具有正电阻的区域并被映射到一个单位圆中。

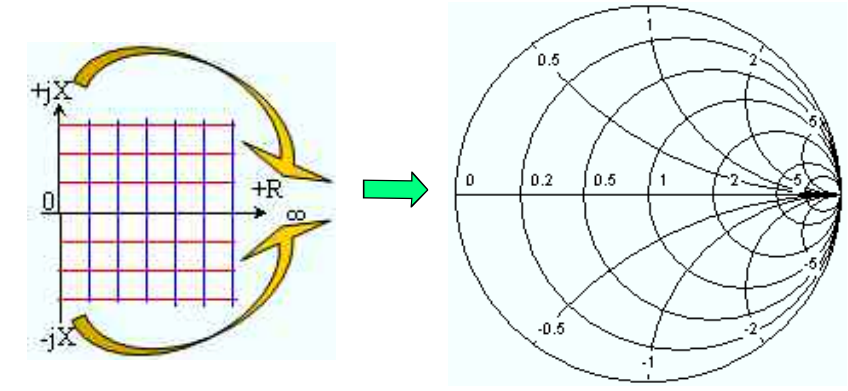

Smith Chart(史密斯圆图)的基本属性产生于这一结构:

- 中心水平轴相当于零电抗(实阻抗)。图的中心代表 Z/Z。=1.它是系统的参考阻抗(零反射)。在水 平轴和外圆之间的左右交叉点处,阻抗为零(短路)和无限大(开路)。
- 外圆相当于零电阻(纯虚阻抗)。外圆以外的点表示有功分量。
- 图的上部和下部分别对应于阻抗的正(感性)和负(容性)无功分量。

示例:Smith Chart(史密斯圆图)中的反射系数

如果 Measured Quantities(测量的参数)是一个复反射系数 G(如 S<sub>11</sub>、S<sub>22</sub>),则可使用单位 Smith Chart(史密斯圆图)来读取被测设备的归一化阻抗。归一化阻抗平面中和反射系数平面中的坐标具有如下 关联(另见匹配电路(转换)阻抗的定义):

 $Z/Z_0 = (1 + )/(1 - )$ 

从这个公式,很容易将复电阻的实分量和虚分量与 Γ 的实部和虚部相关联:

$$
R = \text{Re}(Z/Z_0) = \frac{1 - \text{Re}(\Gamma)^2 - \text{Im}(\Gamma)^2}{\left[1 - \text{Re}(\Gamma)\right]^2 + \text{Im}(\Gamma)^2}, \quad X = \text{Im}(Z/Z_0) = \frac{2 \cdot \text{Im}(\Gamma)}{\left[1 - \text{Re}(\Gamma)\right]^2 + \text{Im}(\Gamma)^2} \quad ,
$$

以便得出 Smith Chart (史密斯圆图) 中图形表示的以下属性:

- 实反射系数被映射到实阻抗(电阻)。
- $\Gamma$  平面的中心 ( $\Gamma$  = 0) 被映射到参考阻抗 Z<sub>0</sub>, 而  $|\Gamma|$  = 1 的圆被映射到 Z 平面的虚轴。
- 电阻相等的点的圆在实轴上居中,并在 Z = 无限大处交叉。电抗相等的点的圆弧也属于在 Z = 无限大 (开路点 (1,0))处交叉的圆,在一条垂直直线上居中。

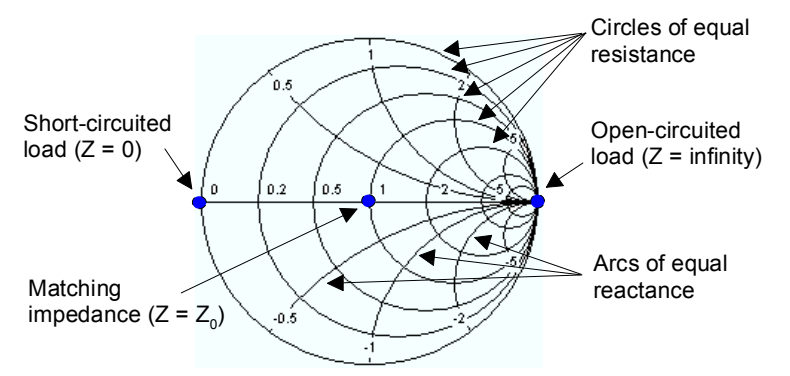

Smith Chart(史密斯圆图)上特殊点的示例:

- $-$ 个开路(Z = 无限, I = 0)的反射系数的幅度为 1, 其相位为 0。
- 一个短路(Z=0,U=0)的反射系数的幅度为1,其相位为 –180 $^0$ 。

### **3.1.7.5** Inverted Smith Chart(颠倒史密斯圆图)

Inverted Smith Chart ( 颠倒史密斯圆图) 是一种圆形图,可将复反射系数 Sii 映射到归一化导纳值。与 Polar Diagrams(极坐标图)相比,圆图的刻度不是线性的。网格线相应于具有恒定电导和电纳的点。

- 具有相同电导的点位于圆上。
- 具有相同电纳的点可产生圆弧。

下面的例子显示了一个 Inverted Smith Chart ( 颠倒史密斯圆图 ) ,上面带有一个用于显示刺激值、复导纳 Y = G + jB 以及等效电感 L 的标识(参见帮助系统中的标识格式说明)。

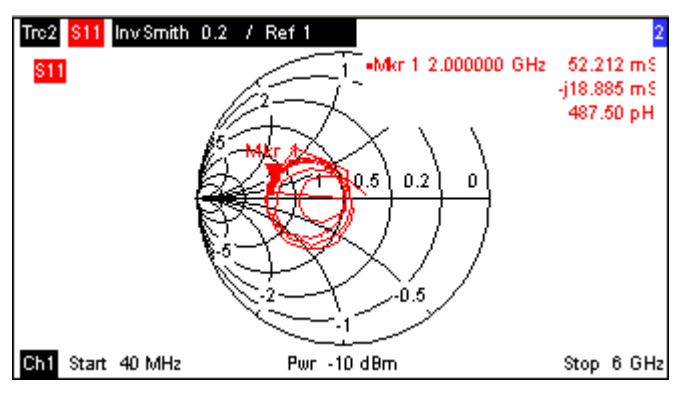

Polar Diagrams(极坐标图)类型 Smith Chart(史密斯圆图)及 Inverted Smith Chart(颠倒史密斯圆图)与 Polar Diagrams(极坐标图)的比较揭示出这两种表示方法之间具有很多相似之处。事实 上,当显示格式从 *Polar*(极坐标)切换为 *Smith*(史密斯圆图)或 *Inverted Smith* ( 颠倒史密斯圆图)时,Trace(轨迹)的形状根本不发生改变,分析仪只是替换基本 网格和默认的标识格式。

Inverted Smith Chart ( 颠倒史密斯圆图 ) 的结构

Inverted Smith Chart(颠倒史密斯圆图)与 Smith Chart(史密斯圆图)是点对称的:

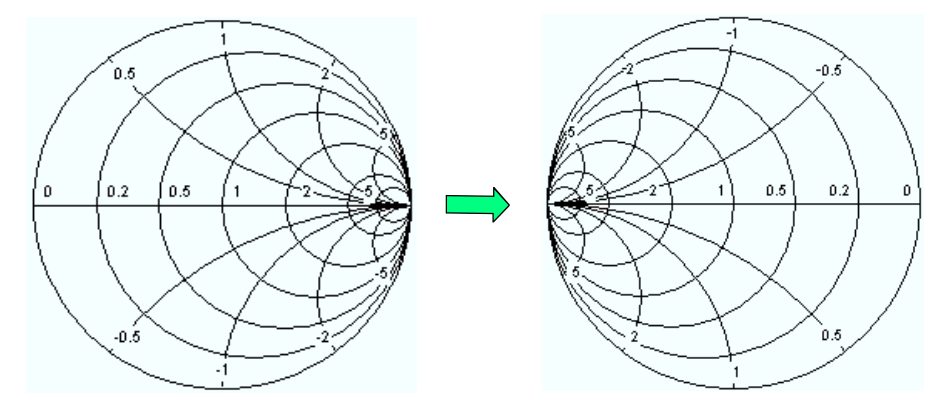

Inverted Smith Chart ( 颠倒史密斯圆图 ) 的基本属性产生于这一结构:

- 中心水平轴相应于零电纳(实导纳)。图的中心代表 Y/Y<sub>0</sub> = 1,其中 Y<sub>0</sub> 是系统的参考导纳(零反 射)。在水平轴和外圆之间的左右交叉点处,导纳为无限大(短路)和 0(开路)。
- 外圆相当于零电导(纯虚导纳)。外圆以外的点表示有功分量。
- 图的上部和下部分别对应于导纳的负(感性)和正(容性)电纳分量。

示例: Inverted Smith Chart ( 颠倒史密斯圆图 ) 中的反射系数

如果 Measured Quantities(测量的参数)是一个复反射系数(如 S<sub>11</sub>、S<sub>22</sub>),则可使用单位 Inverted Smith Chart(颠倒史密斯圆图)来读取被测设备的归一化导纳。归一化导纳平面中和反射系数平面中的坐 标具有如下关联(另见匹配电路(转换)导纳的定义):

 $Y / Y_0 = (1 - \Gamma) / (1 + \Gamma)$ 

从这个公式,很容易将复导纳的实分量和虚分量与 的实部和虚部相关联

$$
G = \text{Re}(Y/Y_0) = \frac{1 - \text{Re}(\Gamma)^2 - \text{Im}(\Gamma)^2}{\left[1 + \text{Re}(\Gamma)\right]^2 + \text{Im}(\Gamma)^2}, \quad B = \text{Im}(Y/Y_0) = \frac{-2 \cdot \text{Im}(\Gamma)}{\left[1 + \text{Re}(\Gamma)\right]^2 + \text{Im}(\Gamma)^2} \text{ ,}
$$

以便得出颠倒史密斯圆图中图形表示的以下属性:

- 实反射系数被映射到实导纳(电导)。
- $\Gamma$  平面的中心 ( $\Gamma = 0$ ) 被映射到参考导纳 Y $_0$  , 而  $|\Gamma| = 1$  的圆被映射到 Y 平面的虚轴。
- 电导相等的点的圆在实轴上居中,并在 Y = 无限大处交叉。电纳相等的点的圆弧也属于在 Y = 无限大 (短路点 (-1,0))处交叉的圆,在一条垂直直线上居中。

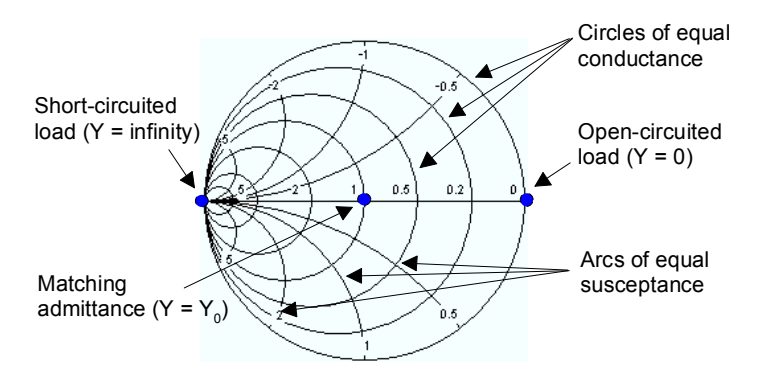

Inverted Smith Chart(颠倒史密斯圆图)上特殊点的示例:

- 一个短路(Y=无限大,U=0)的反射系数的幅度为 1,其相位为 ―180 $^{\rm 0}$ 。
- 一个开路 (Y = 0, I = 0) 的反射系数的幅度为 1, 其相位为 0。

### **3.1.7.6 Measured Quantities and Display Formats**(测量的参数和显示格式)

分析仪允许将 Display Formats(显示格式)与 Measured Quantities(测量参数)进行组合。下面的规则有 助于避免使用不适宜的格式并找到适合于测量任务的格式。

- 所有格式都适用于分析反射系数 Sii。格式 *SWR*(驻波比)、*Smith*(史密斯圆图)和 *Inverted Smith* (颠倒史密斯圆图)在被用于传输 S 参数(*S-parameters*)时会失去其原始含义(驻波比、归一化阻 抗或导纳)。
- 复阻抗(*Impedances*)和导纳(Admittances)一般显示在具有线性垂直轴刻度的笛卡尔图或极坐标图 中。
- 实数稳定性因子(*Stability Factors*)一般显示在一个线性笛卡尔图中(*Lin Mag* 或 *Real*)。在复数格式 中,实数代表带有零虚部的复数。

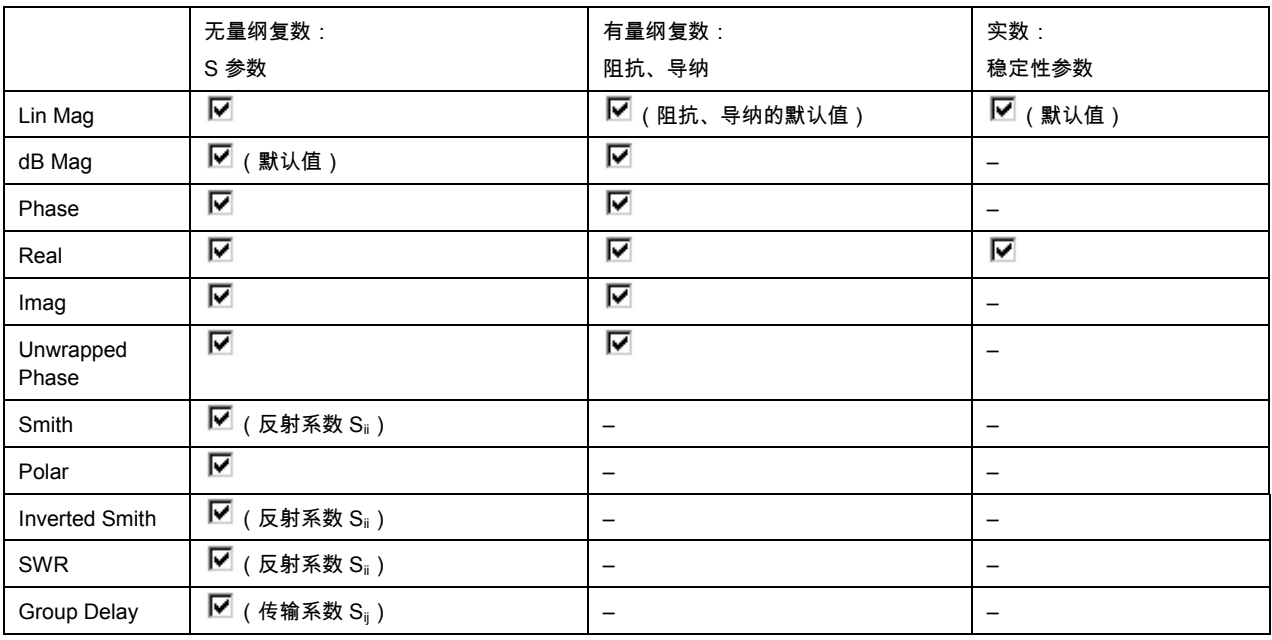

下表列出了建议使用的显示格式。

当被测参数改变时,默认格式自动被激活。

# **3.2** 测量的参数

本节概括介绍网络分析仪的测量结果以及各种测量参数的含义。所有参数都可在 *Trace*(轨迹)*– Meas* (测量)子菜单中进行选择。

# **3.2.1 S-Parameters**(**S** 参数)

S-Parameters(S 参数)是网络分析仪的基本测量参数。它们描述了被测设备修改正向发射或反向反射的 信号的方式。对于一个 2 端口测量,信号流如下。

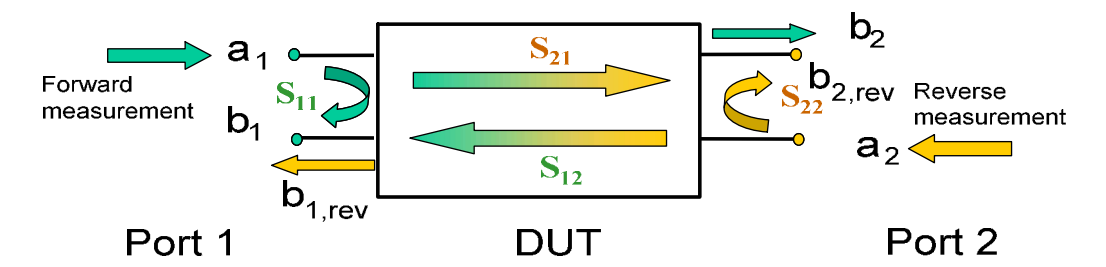

信号流的扩展

上图对 S-Parameters (S 参数)的定义来说已足够,但不一定显示出完整的信号流。事实上,如果源和负 载端口没有理想匹配,发射波的一部分就会从接收器端口反射回来,这样在正向测量中就会产生一个附加的  $a_2$  贡献,在反向测量中就会产生一个  $a_1$  贡献。

根据下面的线性方程,散射矩阵入射波  $a_1$ 、 $a_2$  与出射波  $b_1$ 、 $b_2$  联系在一起。

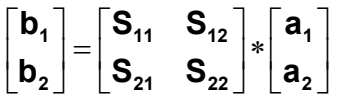

在该方程中,S 参数被表示为 S<out>< in>,其中 <out> 和 <in> 表示 DUT 的输出和输入端口号。

2 端口 S-Parameters (S参数)的含义

四个 2 端口 S-Parameters (S 参数)可被解释如下:

- S<sub>11</sub> 是输入反射系数,定义为在端口 1 处测量的波参数比 b<sub>1</sub>/a<sub>1</sub>(带有匹配输出和 a<sub>2</sub> = 0 时的正方向测 量)。
- S<sub>21</sub> 为正向传输系数,定义为波参数比 b<sub>2</sub>/a<sub>1</sub>(带有匹配输出和 a<sub>2</sub> = 0 时的正方向测量)。
- S<sub>12</sub> 是反向传输系数,定义为波参数 b<sub>1</sub>(带有匹配输入、上图中的 b<sub>1 rev</sub> 以及 a<sub>1</sub> = 0 时的反向测量)与  $a_2$ .的比值。
- $S_{22}$  是输出反射系数,定义为在端口 2 处测量到的波参数 b<sub>2</sub> ( 带有匹配输入、上图中的 b<sub>2.rev</sub> 以及 a<sub>1</sub> = 0 时的反向测量) 与 a<sub>2</sub>.的比值。

平方幅度的含义

入射波和出射波以及矩阵元素的平方幅度具有简单的含义:

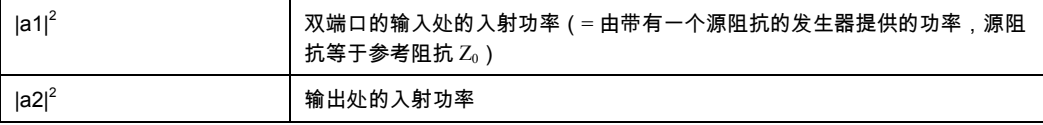

### 测量的参数

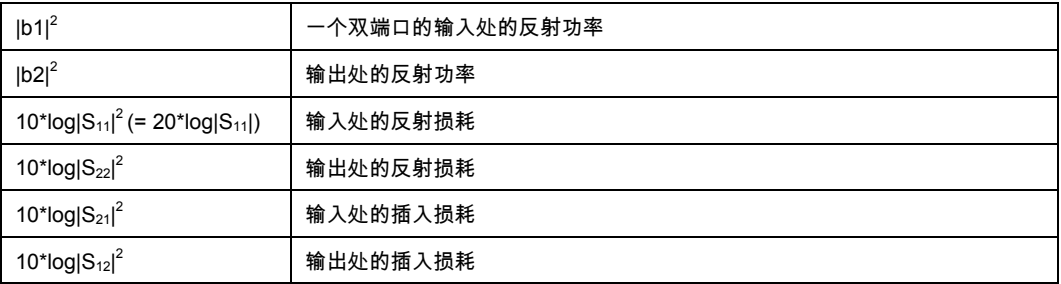

## **3.2.2** 阻抗参数

阻抗就是电压与电流间的复数比。分析仪提供了转换后阻抗:每个阻抗参数都可从一个 S-Parameters (S 参数)获得。

转换后的匹配电路阻抗描述了用参考阻抗 Zoi 在输出处进行端接的 DUT 的阻抗,其中 i 为分析仪/DUT 端口 的编号。

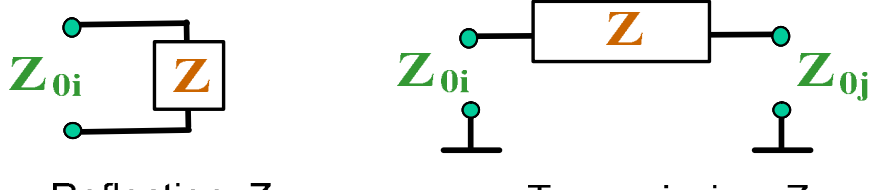

Reflection, Z<sub>ii</sub>

Transmission,  $Z_{ii}$ 

分析仪将一个被测 S-Parameters(S 参数)进行转换,以确定相应的转换后阻抗。因此,转换后 Z 参数不 能完全描述一般的 n 端口 DUT:

- 一个反射参数 Z<sub>ii</sub> 可完全描述一个单端口 DUT。对于 n 端口 DUT (n>1),反射参数 Zij 描述了端口 i 处的 输入阻抗(i = 1 至 n),条件是其他端口中的每个端口都用其参考阻抗(匹配电路参数)进行端接。
- 一个双端口传输参数 Z<sub>ii</sub> (i ≠ j) 可描述两个端口之间的一个纯串联阻抗。

与 S-Parameters (S 参数)的关系

转换后阻抗 Z<sub>ii</sub> 按照下式从反射 S 参数 S<sub>ii</sub> 计算得到:

$$
Z_{ii} = Z_{0i} \frac{1 + S_{ii}}{1 - S_{ii}},
$$

传输参数按照下式进行计算:

$$
Z_{ij} = 2 \cdot \frac{\sqrt{Z_{0i} \cdot Z_{0j}}}{S_{ij}} - (Z_{0i} + Z_{0j}), \quad i \neq j,
$$

转换后导纳定义为阻抗的倒数。

示例:

 $Z_{11}$  为输出通过参考阻抗  $Z_0$  ( 在一个正向反射测量中测量到的匹配电路阻抗) 进行端接的一个 2 端口 DUT 的输入阻抗。

提示:也可从史密斯圆图来读取一个反射系数测量中的转换后阻抗。

### **3.2.3** 导纳参数

导纳就是电流与电压间的复数比。分析仪提供了转换后的导纳:每个导纳参数都可从一个 S-Parameters (S 参数)获得。

转换后导纳参数描述了带有完全匹配输出的 DUT 的输入导纳。转换后导纳是转换后阻抗的倒数。

分析仪将一个被测 S-Parameters(S 参数)进行转换,以确定相应的转换后导纳。因此,转换后 Y 参数不 能完全描述一般的 n 端口 DUTs:

- 一个反射参数 Y<sub>ii</sub> 可完全描述一个单端口 DUT。对于 n 端口 DUTs(n>1),反射参数 Y<sub>ii</sub> 描述了端口 i 处 的输入导纳(i = 1 至 n),条件是其他端口中的每个端口都用其参考阻抗(匹配电路参数)进行端接。
- 一个双端口传输参数 Yij (i ≠ j) 可描述两个端口之间的一个纯串联阻抗。

与 S-Parameters (S 参数)的关系

转换后导纳 Yii 按照下式从反射 S-Parameters ( S 参数 ) Sii 计算得到:

$$
Y_{ii} = \frac{1}{Z_{0i}} \frac{1 - S_{ii}}{1 + S_{ii}} = 1/Z_{ii} ,
$$

其中,i 为分析仪/DUT 端口的编号。传输参数按照下式进行计算;

$$
Y_{ij} = \frac{S_{ij}}{2 \cdot \sqrt{Z_{0i} \cdot Z_{0j} - S_{ij} \cdot (Z_{0i} + Z_{0j})}} = 1/Z_{ij}, \quad i \neq j, \quad i, j = 1, ..., 99
$$

示例:

Y11 为输出通过参考阻抗 Z。(在一个正向反射测量中测量到的匹配电路导纳)进行端接的一个 2 端口被测 设备的输入导纳。

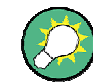

也可从 Inverted Smith Chart(颠倒史密斯圆图)来读取一个反射系数测量中的转换后 导纳。

# **3.3** 校正概述

校正就是消除测量结果中的系统性可重复误差的过程。该过程包括以下阶段:

- 1. 选择一组校正标准并在所需的扫描范围内进行测量。对于很多校正类型来说,每个校正标准的幅度和相 位响应(即没有发生系统误差情况下它的 S 参数)必须在整个扫描范围内是已知的。
- 2. 分析仪将校正标准的测量数据与已知的理想响应进行比较。所得到的差别用于通过特定的误差模型(校 正类型)来计算系统误差,并得到一组系统误差校正数据。
- 3. 系统误差校正数据用于对被测设备(而不是校正标准)的测量结果进行校正。

校正总是与通道相关,因为它取决于硬件设置,尤其是取决于扫描范围。这意味着一组系统误差校正数据是 与被校正的通道一起存储的。

校正概述

分析仪针对所有类型的测量提供了广泛的精密校正方法。要选择哪种校正方法取决于预期系统误差、测量的 准确度要求、测试设置和可用的校正标准类型。

分析仪的校正向导提供了一种简单明了的菜单引导校正过程。

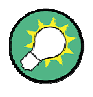

存储系统误差校正数据

在校正步骤中确定的系统误差校正数据将存储在分析仪中。您可使用远程控制命令 [SENSe<Ch>:]CORRection:CDATa 来读取这种校正数据。您也可用自己的校正数据组 来取代分析仪的校正数据。

如果系统错误校正功能不再适用于一条或多条轨迹,则轨迹的后面将出现一个标签 Cal Off !(校正关 闭!):

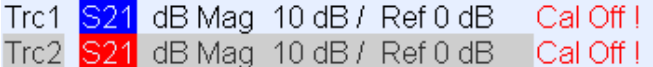

这种情况可能是由于以下原因:

- 扫描范围在校正的频率范围之外。
- 通道校正对于被测参数来说不充分(例如,执行了一个单端口校正,但 Measured Quantities ( 测量的 参数)是一个传输参数)。
- 系统误差校正已被有意关闭(Correction Off)。

### **3.3.1** 校正标准和校正套件

一个校正套件就是用于一个特定连接器类型的一组物理校正标准。校正标准的幅度和相位响应(即它们的 S 参数)在给定频率范围内必须是已知或可预测的。

校正标准被分为相应于分析仪误差模型的不同输入参数的若干类型(开路、直通、匹配……)。标准类型还 决定了用于描述其性质的等效电路模型。电路模型取决于存储于与校正套件相关的校正套件文件中的几个参 数。

除了使用电路模型,还可通过存储于一个文件中的 S-Parameters(S 参数)表来描述标准。

分析仪提供了大量预定义校正套件,但也可导入校正套件文件,并创建新的套件。

- 一些预定义套件可用于所有连接器类型。这些套件的参数显示在 *Add/Modify Standards*(添加/修改标 准)对话框中,但无法更改或删除这些套件。
- 导入的套件和用户定义套件可在 *Calibration Kits*(校正套件)对话框以及它的各种子对话框中来更改。

校正套件和连接器类型为 Global Resources(全局资源);参数是独立存储的,可独立于当前设置而使 用。

### **3.3.1.1** 校正类型

分析仪针对一个端口、两个端口或更多端口提供了广泛的校正类型。各种校正类型在所用标准的数目和类 型、误差类型(即所校正的系统误差的类型)以及一般准确度等方面所有不同。下表提供了一个概览。

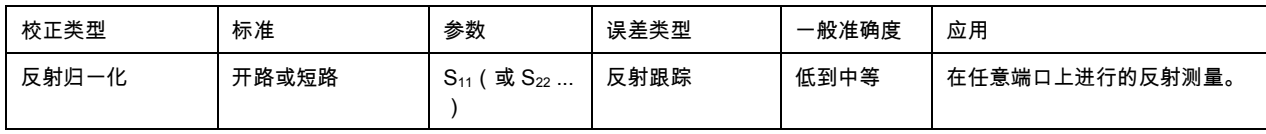

### 校正概述

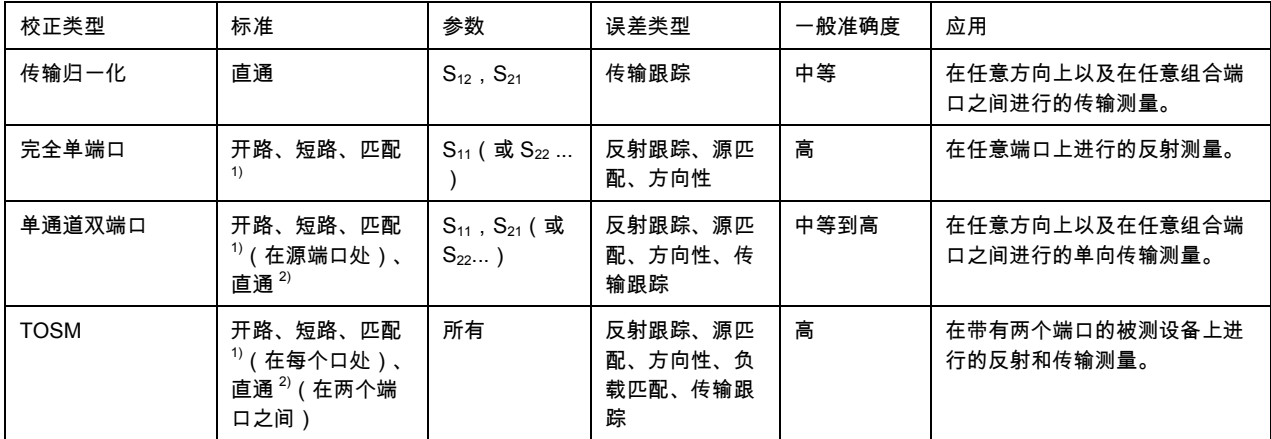

1) 或任何其他 3 个已知的单端口标准。要在一个指导校正中应用,不管它们的性质如何,已知标准必须为 开路、短路和匹配。

2) 或任何其他已知的双端口标准。参见上面的备注。

● 校正类型必须根据测试设置进行选择。选择可获得或设计最精确的标准或可以最佳准确度测量所需参数 的校正类型。

归一化

归一化是最简单的校正类型,因为它针对每个被校正的 S-Parameters(S 参数)仅需测量一个标准:

- 单端口 ( 反射 ) S 参数 ( S<sub>11</sub>、S<sub>22</sub> ... ) 通过一个提供反射跟踪误差项的开路或短路标准来校正。
- 双端口(传输)S 参数(S<sub>12</sub>、S<sub>21</sub> ...)通过一个提供传输跟踪误差项的直通标准来校正。

归一化即意味着在每个扫描点处测量的 S-Parameters(S 参数)都除以该标准的 S-Parameters(S 参 数)。归一化可消除测量通道中与频率相关的衰减和相移(反射或传输跟踪误差)。它不会补偿方向性或不 匹配误差。这就限制了归一化方法的准确度。

完全单端口校正

完全单端口校正需要将短路、开路和匹配标准与测试端口相连。这种三标准测量用于获得所有三个反射误差 项:

- 短路和开路标准用于获得源匹配和反射跟踪误差项。
- 匹配标准用于获得方向性误差。

完全单端口校正比归一化更加精确,但仅适用于反射测量。

#### 单通道双端口校正

一个单通道双端口校正将完全单端口校正与传输归一化组合在一起,因此需要将一个短路、开路和匹配标准 与一个测试端口相连,另外还需要在这个被校正的源端口和第二个负载端口之间连接一个直通标准。这种四 标准测量用于获得以下误差项:

- 短路和开路标准用于获得源端口处的源匹配和反射跟踪误差项。
- 匹配标准用于获得源端口处的方向性误差。
- 直通标准用于获得传输跟踪误差项。

一个单通道双端口校正只需连接四个标准(而不是完全双端口 TOSM 校正中的 7 个标准),在仅需测量正 向 S-Parameters (S 参数) (如 S<sub>11</sub> 和 S<sub>21</sub>)或反向 S-Parameters (S 参数) (如 S<sub>22</sub> 和 S<sub>12</sub>)且被测设 备匹配良好(尤其是在负载端口处)时比较适合。

### **TOSM** 校正

TOSM(直通–开路–短路–匹配)校正需要与单通道双端口校正有相同的标准,但所有测量都可正向和反向 进行。TOSM 也被称为 SOLT(短路–开路–负载 = 匹配 – 直通)校正。四个标准被用于在每个信号方向上 获得 6 个误差项:

- 除单通道双端口校正提供的源匹配和反射跟踪误差项之外,TOSM 还提供了负载匹配误差。
- 方向性误差是在两个源端口处确定的。
- 传输跟踪误差针对每个方向进行确定。

下表中列出了双端口测量的所需标准测量和误差项的数目。

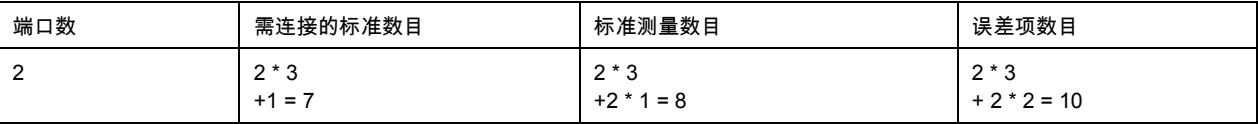

需要在每个端口处进行开路、直通和匹配测量;另外,必须在两个端口之间和两个方向上进行直通测量。 分析仪自动在两个方向上分别执行直通测量,因此,所连接标准的数目就小于测量数目。

# **3.4 R&S** ZVL 扩展选件

R&S ZVL 网络分析仪可通过各种硬件和软件选件进行升级,从而提供更高的灵活性和更广泛的测量功能。 可用的选件在 *SETUP*(设置)– *More*(更多内容)– *System Info*(系统信息)– *Versions + Options*(版 本 + 选件)对话框中列出。选件可通过一个授权密钥来启用,授权密钥需在安装相应固件版本之后在 SETUP(设置)菜单中输入。网络分析仪帮助系统的"What's New..."(新内容)一节列出了每个固件版本 的新增支持选件。

R&S ZVL 的选件可按以下方式进行分组:

- 测量模式:选件将启用一个特定操作模式。一次只能激活一个测量模式。基本仪器模式为网络分析仪模 式(NWA,无需选件)和频谱分析仪模式(SAN,使用选件 R&S ZVL-K1)。SAN 模式提供了很多补 充测量模式,如 WiMAX OFDM/OFDMA 分析模式(使用选件 R&S FSL.K93)。补充 SAN 模式还需要 选件 R&S ZVL-K1。
- 附加测量:选件对某个特定测量模式进行扩展,从而提供附加测量功能。分析仪针对 NWA 和 SAN 模 式提供了附加测量。

R&S ZVL 选件与测量模式之间的关系如下所示。

**R&S** ZVL 扩展选件

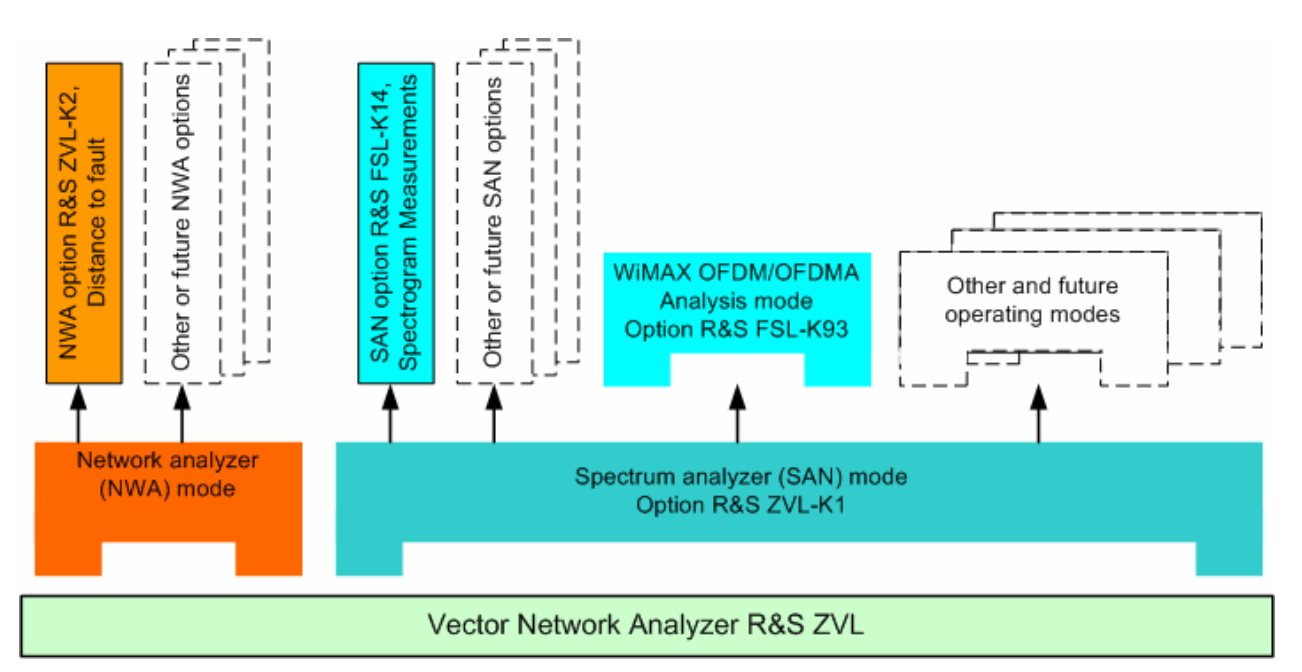

测量模式的访问,远程控制

所有测量模式都可通过 MODE(模式)前面板键来访问。在选择了一个新模式后,用户界面的外观和控制 元素会发生改变。同时,仪器将其远程控制命令组调节至所选操作模式的功能。

当某个特定测量模式起作用时,一般无法使用其他模式的功能。这同样适用于远程控制命令。所有操作模式 中都提供了基本仪器功能,即与 FILE(文件)、SETUP(设置)、PRINT(打印)和 MODE(模式)前面 板键相关的软键以及相关命令。

NWA 帮助系统(NWA 选件)或单独的 SAN 帮助系统(SAN 选件)的参考章节中详细介绍了下面列出的 R&S ZVL 选件。关于选件、附件和其他部件的完整列表,请参见 R&S ZVL 产品手册。

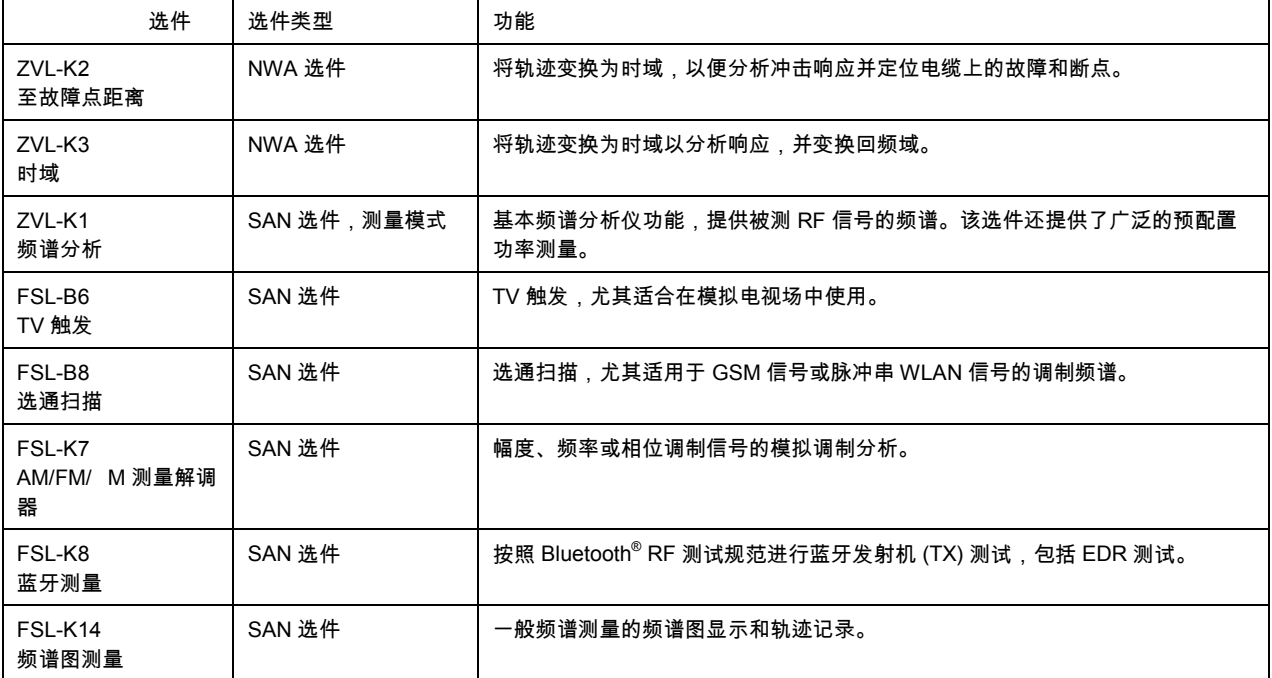

**R&S** ZVL 扩展选件

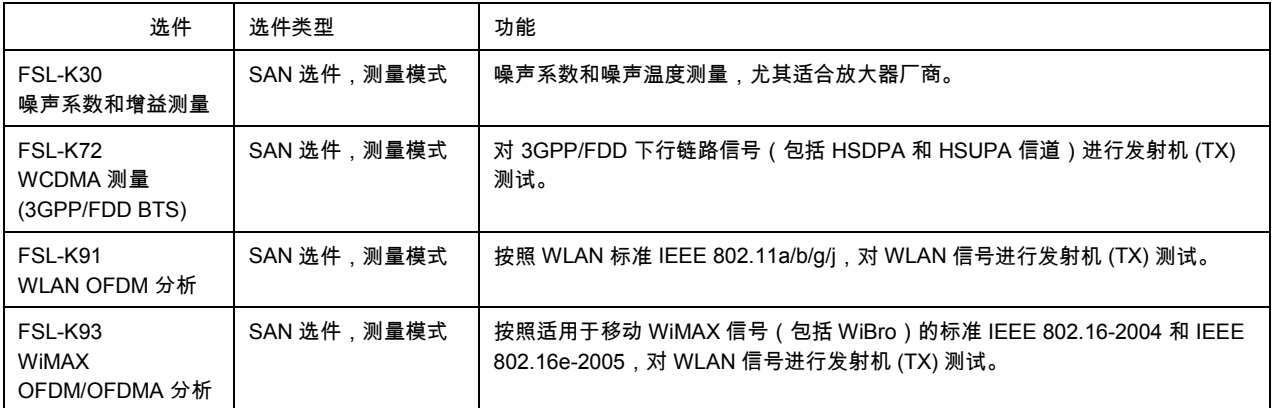

下面的内容简单介绍了软件选项。

# **3.4.1** 至故障点距离 (R&S ZVL-K2)

本网络分析仪可测量和显示复数 S 参数以及作为频率函数的其他参数。可对测量结果进行过滤并通过数学 方法进行变换以获取冲击响应,这样就常常可以更深入地了解被测设备的特性。

冲击响应是时域表示的一个特殊类型。传输线路上可引起反射的一个故障(断线)会在反射系数的冲击响应 轨迹上产生一个尖峰信号。通过选件 R&S ZVL-K2,分析仪可显示冲击响应轨迹,并在考虑传输线路的电气 性质(电缆类型)的基础上,从传播时间计算出参考平面与故障点之间的距离。此外,还可以定义哪些峰将 被认为因故障而产生,并制作和导出已检出峰的一个列表。

# **3.4.2** 时域(R&S ZVL-K3)

本网络分析仪可测量和显示复数 S-Parameters(S 参数)以及作为频率函数的其他参数。可对测量结果进 行过滤并通过数学方法进行变换以获得时域表示,这样就常常可以更深入地了解被测设备的特性。

时域变换可在带通或低通模式中进行计算。对于后者,分析仪提供了冲击响应和阶跃响应以作为两个替代变 换类型。广泛的窗口可被用于优化时域响应,并抑制因有限扫描范围而产生的旁瓣。此外,也可通过时域选 通来消除不需要的响应,并将选通后的结果变换回频域。

# **3.4.3** 频谱分析 (R&S ZVL-K1)

频谱分析选件提供了用于在频域内测量任意 RF 信号的基本功能。通过标识和限值线等分析工具,可对测量 结果进行精细分析。大量的预定义功率测量覆盖了典型的 RF 测量任务,尤其是:

- 零跨度功率测量
- 信道和相邻信道功率测量
- 占用带宽测量
- CCDF 测量 (信号的幅度统计)

选件 R&S ZVL-K1 是使用所有补充频谱分析仪(SAN)选件的先决条件,参见上面的表和图。

**R&S® ZVL** 系统概述

**3.4.4** TV 触发 (R&S FSL-B6)

选件 R&S FSL-B6 为选件 ZVL-K1 增加了 TV 触发功能,以便选择一个 TV 视频信号的不同部分已进行显示 并促进分析。此选件尤其适合涉及模拟电视场工作的所有人员使用。

**3.4.5** 选通扫描(R&S FSL-B8)

选通扫描模式可用于消除频谱上的开关瞬变。这对于分析脉冲载波信号来说十分有利,例如,可用于检查 GSM 信号或 WLAN 信号的调制频谱。

**3.4.6** AM/FM/M 测量解调器 (R&S FSL-K7)

AM/FM/oM 测量解调器选件 R&S FSL-K7 可将 ZVL 转变为一台模拟调制分析仪,用于分析幅度、频率和相 位调制信号。它不仅可测量有用调制的特性,而且还可测量像剩余 FM 或同步调制等因素。

**3.4.7** 蓝牙测量 (R&S FSL-K8)

通过选件 R&S FSL-K8,可对蓝牙发射机进行测量。所有测量都按照 Bluetooth<sup>®</sup> RF 测试规范(Rev. 2.0+DER)进行,覆盖了基本速率以及增强数据速率(EDR)数据包。

**3.4.8** 频谱图测量 (R&S FSL-K14)

选件 FSL-K14 为 ZVL 增加了频谱图显示和轨迹记录功能。频谱图视图可显示出历史频谱,有助于分析间歇 问题或频率和电平随时间的变化。

### **3.4.9** 噪声系数和增益测量 (R&S FSL-K30)

选件 R&S FSL-K30 增加了测量噪声系数和噪声温度的功能。它可使放大器厂商对所有必要特性进行分析, 如噪声系数、非线性参数(如谐波、互调制或 ACPR)以及 S 参数。

除频谱分析仪选件 R&S ZVL-K1 之外,选件 R&S FSL-K30 还需要使用选件 R&S FSL-B5、附加接口(提 供噪声源控制电压)和一个外部前置放大器以规定测量不确定性。外部前置放大器的 DC 电源可从探头电源 插孔获得;一个匹配连接器可作为备件来订购 (1065.9480.00)。

噪声源:例如,Noisecom 的型号 NC 346。

# **3.4.10** WCDMA 测量 (3GPP/FDD BTS) (R&S FSL-K72)

R&S FSL-K72 增加了对 3GPP 下行链路信号(包括 HSDPA/HSUPA 信号)进行的发射机(TX)测量。测 量类型包括码域功率、信号信道功率、相邻信道功率和频谱发射遮罩。

# **3.4.11** WLAN OFDM 分析 (R&S FSL-K91)

选件 R&S FSL-K91 提供了对符合 WLAN 标准 IEEE 802.11a/b/g/j 的信号进行的发射机 (TX)测试,尤其 是频谱和调制测量。

# **3.4.12** WiMAX OFDM/OFDMA 分析 (R&S FSL-K93)

选件 R&S FSL-K93 提供了对符合适用于移动 WiMAX 信号(包括 WiBro)的 IEEE 802.16-2004 和 IEEE 802.16e-2005 标准的信号进行的发射机(TX)测试,尤其是频谱和调制测量。

# 索引

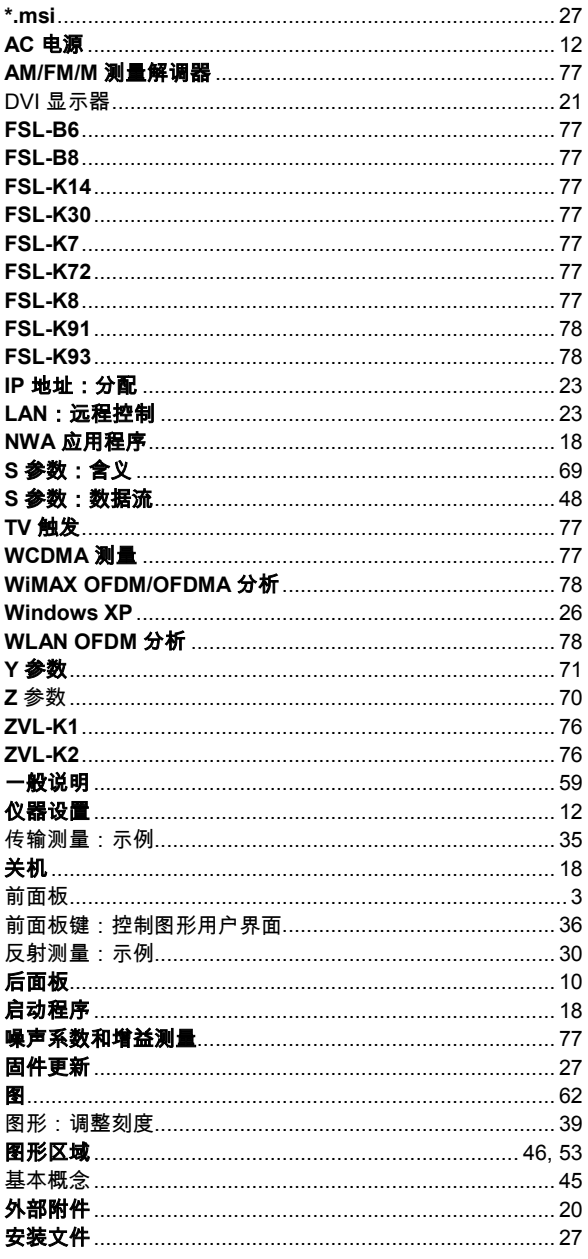

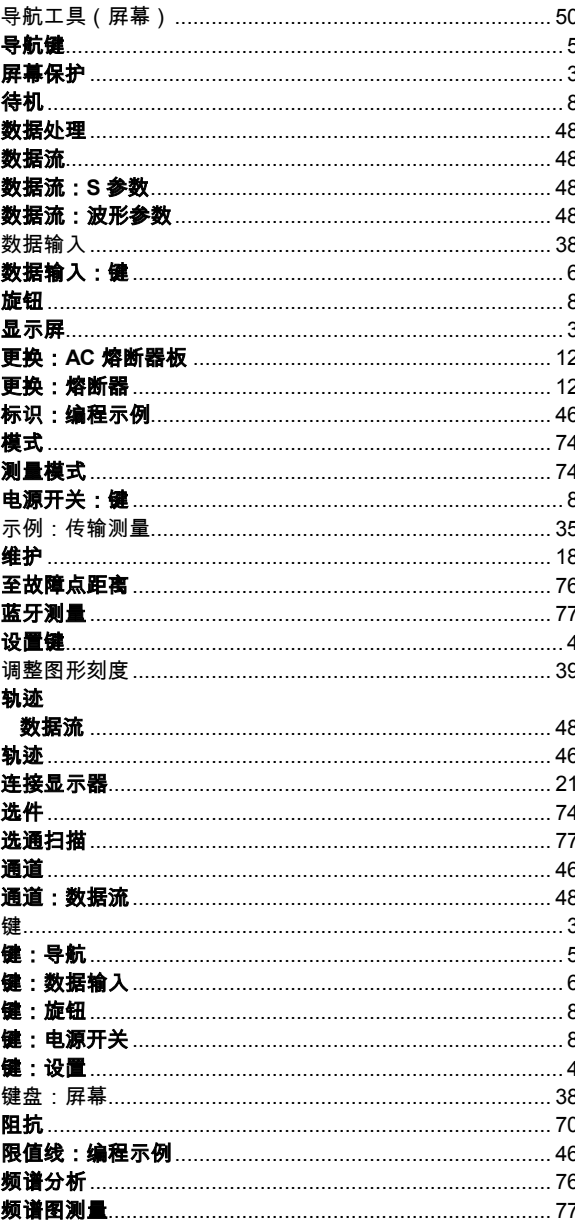